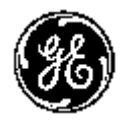

*GE Healthcare*

# **Technické publikace** Direction 5394146-155

Rev. 2

LOGIQ P5/A5/A5 Pro Příručka pro uživatele  $C\epsilon_{\frac{0459}{2}}$ 

P5 R4.0.x A5/A5 Pro R3.0.x

Provozní dokumentace Copyright 2010 By General Electric Co.

# *Regulační požadavky*

**Tento produkt odpovídá regulačním požadavkům evropské směrnice 93/42/EEC o zdravotnických prostředcích.** 

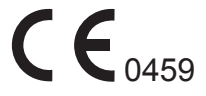

**Tato příručka slouží jako reference pro LOGIQ P5/A5/A5 Pro. Platí pro všechny verze softwaru P5 R4.0.x, A5/A5 Pro R3.0.x pro ultrazvukový přístroj LOGIQ P5/A5/ A5 Pro.**

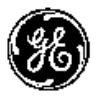

*GE Healthcare*

GE Healthcare: Telex 3797371 P.O. Box 414, Milwaukee, Wisconsin 53201 *U.S.A.* (Asie, Pacifik, Latinská Amerika, Severní Amerika)

GE Ultraschall: TEL: 49 212.28.02.208 Deutschland GmbH & Co. KG: FAX: 49 212.28.02.431 Beethovenstrasse 239 Postfach 11 05 60 D-42655 Solingen *NĚMECKO*

# **Historie revizí**

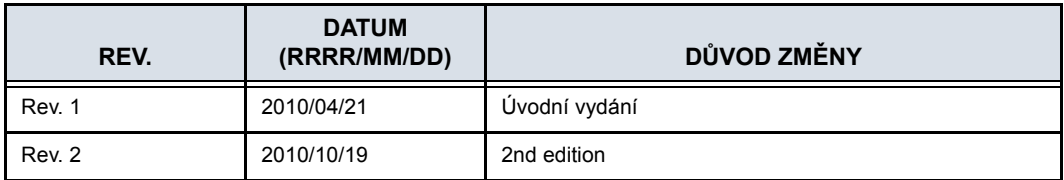

#### Seznam platných stránek

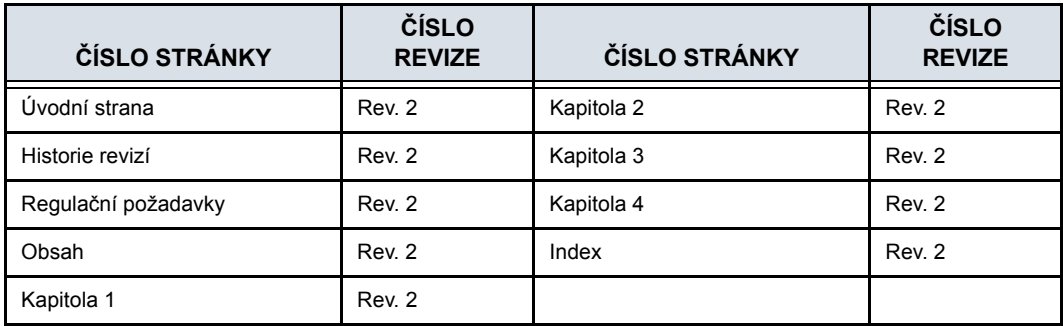

Ověřte si, zda používáte nejnovější revizi tohoto dokumentu. Informace týkající se tohoto dokumentu jsou uloženy v systému ePDM (GE Healthcare – elektronická správa údajů o produktu). Pokud potřebujete zjistit nejnovější revizi, kontaktujte svého distributora, místního obchodního zástupce GE nebo zástupce v USA, zavolejte do informačního centra GE Ultrasound Clinical Answer Center na číslo 1 800 682 5327 nebo 1 262 524 5698.

Tato strana byla úmyslně ponechána prázdná.

# **Regulační požadavky**

### <span id="page-4-0"></span>**Dodržení shody s normami**

Následující klasifikace odpovídají normě IEC/EN 60601-1:6.8.1:

- V souladu se směrnicí o zdravotnických zařízeních 93/42/ EHS se jedná o zdravotnické zařízení třídy IIa.
- V souladu se směrnicí IEC/EN 60601-1 se jedná o zdravotnické zařízení třídy I, typ B s použitím částí třídy BF nebo CF.
- V souladu s normou CISPR 11 se jedná o zařízení ISM skupiny 1, třídy B.
- V souladu se směrnicí IEC 60529 je rychlost nožního spínače IPx8 vhodná pro použití v operačních sálech.

Tento produkt odpovídá regulačním požadavkům následujících směrnic:

• Směrnice rady 93/42/EHS týkající se zdravotnických zařízení: štítek CE připevněný k produktu odpovídá shodě s normou.

Umístění značky CE je uvedeno v kapitole Bezpečnost této příručky.

#### **Oprávněný zástupce pro EU**

Registrované místo podnikání v Evropě: GE Medical Systems Information Technologies GmbH (GEMS IT GmbH) Munzinger Strasse 3, D-79111 Freiburg, NĚMECKO Tel: +49 761 45 43 -0; Fax: +49 761 45 43 -233

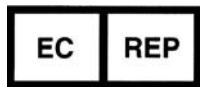

### **[Dodržení shody s normami](#page-4-0) (pokračování)**

- International Electrotechnical Commission (IEC).
	- IEC/EN 60601-1 Zdravotnické elektrické zařízení, část 1 Všeobecné požadavky na bezpečnost.
	- IEC/EN 60601-1-1 Bezpečnostní požadavky pro zdravotnické elektrické systémy.
	- IEC/EN 60601-1-2 Elektromagnetická kompatibilita Požadavky a testy.
	- IEC/EN 60601-1-4 Programovatelné elektrické zdravotnické systémy.
	- IEC 60601-1-6 (Použitelnost), EN 1041 (Informace dodané se zdravotnickým přístrojem).
	- IEC 61157 Prohlášení o parametrech akustického výstupu.
- Mezinárodní organizace standardů (International Organization of Standards – ISO)
	- ISO 10993-1 Biologické posouzení zdravotnických zařízení.
- Underwriters' Laboratories, Inc. (UL), nezávislá zkušební laboratoř.
	- UL 60601-1 Zdravotnické elektrické zařízení, část 1 Všeobecné požadavky na bezpečnost.
- Canadian Standards Association (CSA).
	- CAN/CSA 22.2, 601.1 Elektrické zařízení lékařské techniky, část 1 Všeobecné požadavky na bezpečnost.
- NEMA/AIUM zobrazovací standard akustického výstupu (NEMA US-3, 1998).

### <span id="page-5-0"></span>**Originální dokumentace**

• Originál dokumentu byl napsán v angličtině.

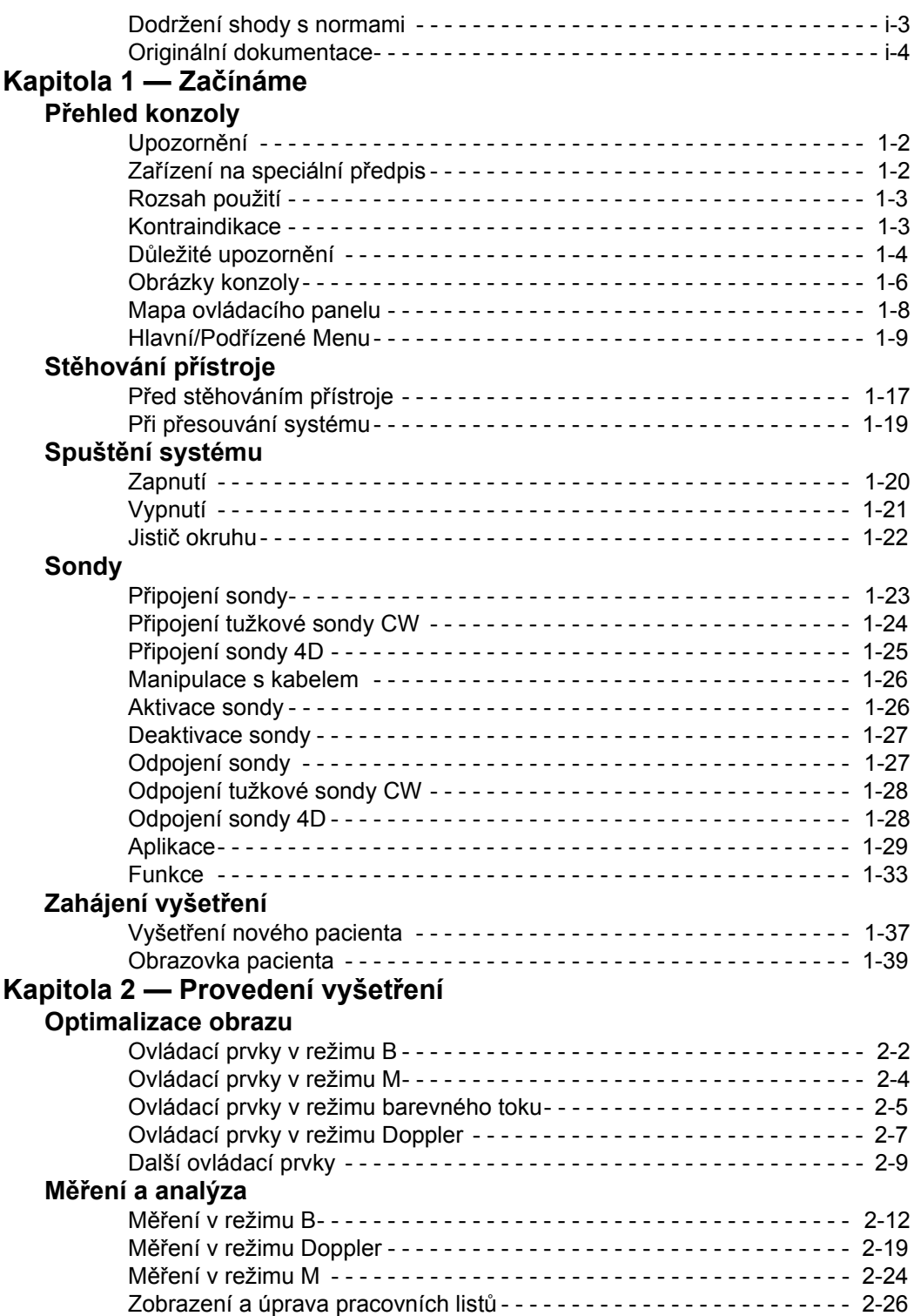

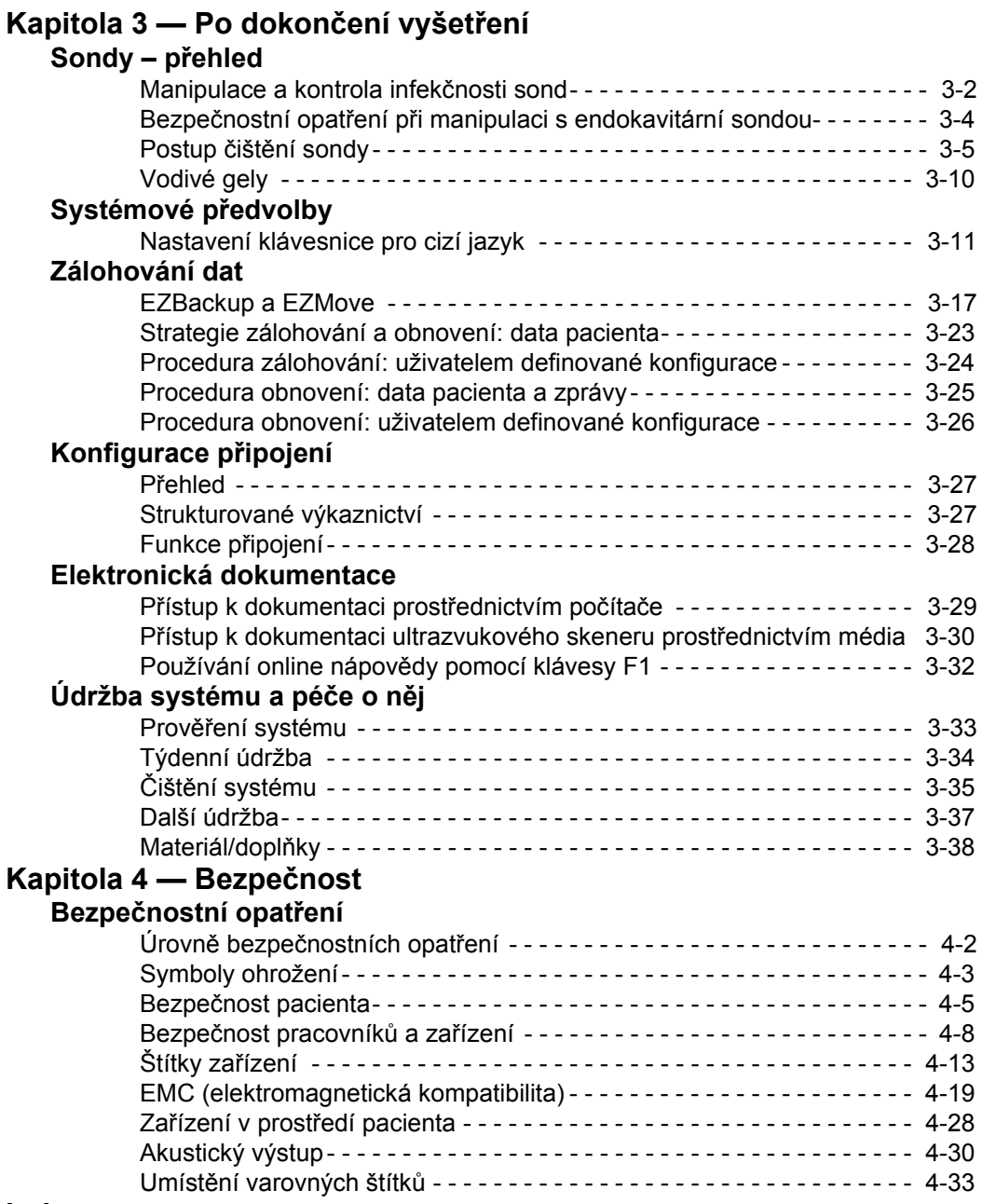

# **[Index](#page-158-0)**

# *Kapitola 1* Začínáme

<span id="page-8-0"></span>*Přehled konzoly, Přesouvání systému, Spuštění systému, Sondy a Zahájení vyšetření*

# Přehled konzoly

# <span id="page-9-1"></span><span id="page-9-0"></span>**Upozornění**

Tato uživatelská příručka obsahuje nezbytné a dostatečné informace pro bezpečné provozování systému. V dohodnutém časovém období je možné zajistit školení pro pokročilé používání zařízení, které provádí vyškolení aplikační specialisté.

Přečtěte, abyste porozuměli instrukcím v tomto manuálu, dříve než začnete používat systém LOGIQ P5/A5/A5 Pro.

Tuto příručku vždy mějte uloženou v blízkosti přístroje. Pravidelně si ověřujte provozní postupy a bezpečnostní opatření.

Neberete-li ohled na informace o bezpečnosti, je to považováno za nesprávné použití.

#### <span id="page-9-2"></span>**Zařízení na speciální předpis**

VAROVÁNÍ: Zákony USA zakazují prodej nebo použití tohoto zařízení praktickým lékařem.

#### <span id="page-10-0"></span>**Rozsah použití**

Systém LOGIQ P5/A5/A5 Pro je určen pro zdravotníky kvalifikované pro ultrazvuková vyšetření. Mezi konkrétní klinické použití a typy vyšetření patří:

- Vyšetření plodu/porodnictví
- Břišní (včetně ledvinového, gynekologického/pánevního)
- Pediatrické
- Malé orgány (včetně prsou, varlat, štítné žlázy)
- Vyšetření mozku novorozenců
- Vyšetření mozku dospělých
- Kardiologické (dospělí a děti)
- Periferní cévní systém
- Muskuloskeletární konvenční a superficiální
- Urologie (včetně prostaty)
- Transesofageální
- Transrektální
- **Transvaginální**
- Intraoperační (břišní, hrudní, cévní a neurologické)

#### <span id="page-10-1"></span>**Kontraindikace**

Ultrazvuková jednotka LOGIQ P5/A5/A5 Pro není určena pro oftalmologické použití ani k žádnému jinému využití, při němž prochází akustický paprsek okem.

*POZNÁMKA: Ultrazvukové vyšetření u lidí mohou provádět pouze lékaři nebo zdravotnický personál s příslušnou kvalifikací pro stanovení lékařské diagnózy. V případě potřeby je třeba zajistit školení.* 

#### <span id="page-11-0"></span>**Důležité upozornění**

Nepokoušejte se systém instalovat sami. Systém vám nainstalují a nastaví zaměstnanci společnosti General Electric, její pobočky nebo kvalifikovaní distributoři a specialisté na aplikace.

**UPOZORNĚNÍ** Toto zdravotnické zařízení je (pokud jde o prevenci rušení radiovými vlnami) schváleno pro použití v nemocnicích, klinikách a dalších institucích kvalifikovaných z hlediska životního prostředí. Jeho použití v nesprávném prostředí může způsobit elektronické rušení rozhlasových a televizních přístrojů v jeho okolí.

S novým systémem musí být poskytnuty následující položky:

- Konzolu provozujte ve vzdálenosti nejméně 4,5 metru od motorů, elektrických psacích strojů, výtahů a dalších zdrojů silného elektromagnetického záření.
- Provoz v uzavřené oblasti (dřevěné, plastové nebo betonové stěny, podlahy a stropy) pomáhá bránit elektromagnetickému rušení.
- V případě provozu konzoly v blízkosti zařízení rádiového vysílání může být vyžadováno speciální stínění.

### **Dů[ležité upozorn](#page-11-0)ění (pokračování)**

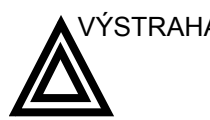

VÝSTRAHA Aby nedošlo k riziku požáru, musí být napájení systému zajištěno ze samostatné zásuvky o vhodném jmenovitém příkonu.

> Za žádných okolností nelze měnit, přepínat nebo přizpůsobovat zástrčku střídavého proudu menšímu jmenovitému výkonu, než je určen. Nikdy nepoužívejte prodlužovací šňůru ani zásuvkový adaptér.

Aby se zajistila spolehlivost při uzemnění, používejte pouze uzemněnou zásuvku pro nemocniční použití.

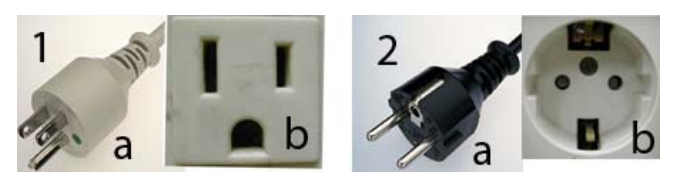

Obrázek 1-1. Příklad konfigurace zástrčky a zásuvky

- 1. 100–120 V (st), 950 VA Konfigurace zástrčky a zásuvky
- 2. 220–240 V (st), 950 VA Konfigurace zástrčky a zásuvky

# <span id="page-13-0"></span>**Obrázky konzoly**

Na následujících obrázcích je zobrazena konzola:

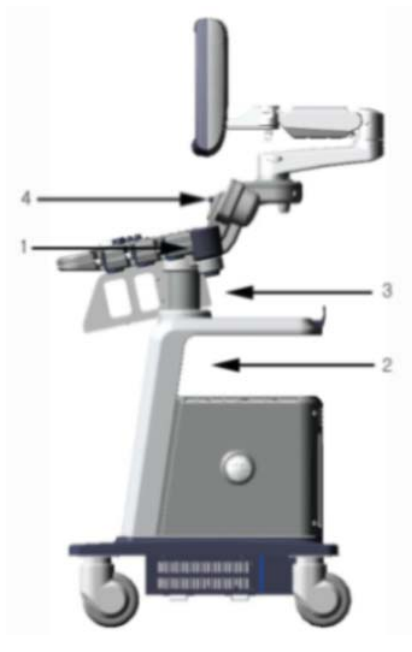

Obrázek 1-2. Přístroj LOGIQ P5/A5/A5 Pro (pohled ze strany)

- 1. Sonda a držák nádoby s gelem
- 2. Oblast pro uložení periferního zařízení
- 3. Oblast pro uložení periferního zařízení
- 4. Pomocné světlo (Volitelné)

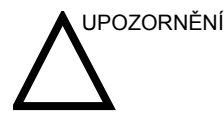

UPOZORNĚNÍ **NEUMISŤUJTE** sondy ani nožní spínače do boční kapsy ani do oblasti pro uložení periferního zařízení.

# **[Obrázky konzoly \(](#page-13-0)pokračování)**

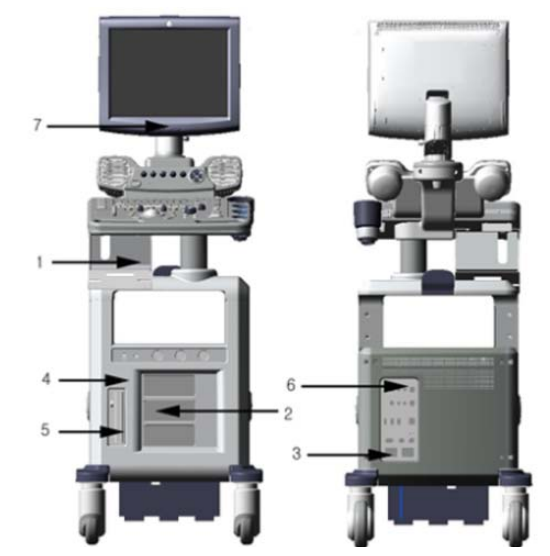

Obrázek 1-3. Přístroj LOGIQ P5/A5/A5 Pro (pohled zepředu a zezadu)

- 1. Volitelná černobílá tiskárna
- 2. 3 porty pro sondy
- 3. Konektor nožního spínače
- 4. Volitelný fyziologický vstupní panel
- 5. Disk DVD-R
- 6. Zadní panel
- 7. Pomocné světlo

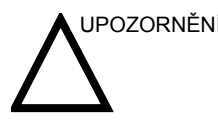

UPOZORNĚNÍ Z důvodu kompatibility používejte pouze sondy, periferní zařízení nebo příslušenství schválené společností GE.

> **NEPŘIPOJUJTE** sondy ani zařízení bez schválení společností GE.

# <span id="page-15-0"></span>**Mapa ovládacího panelu**

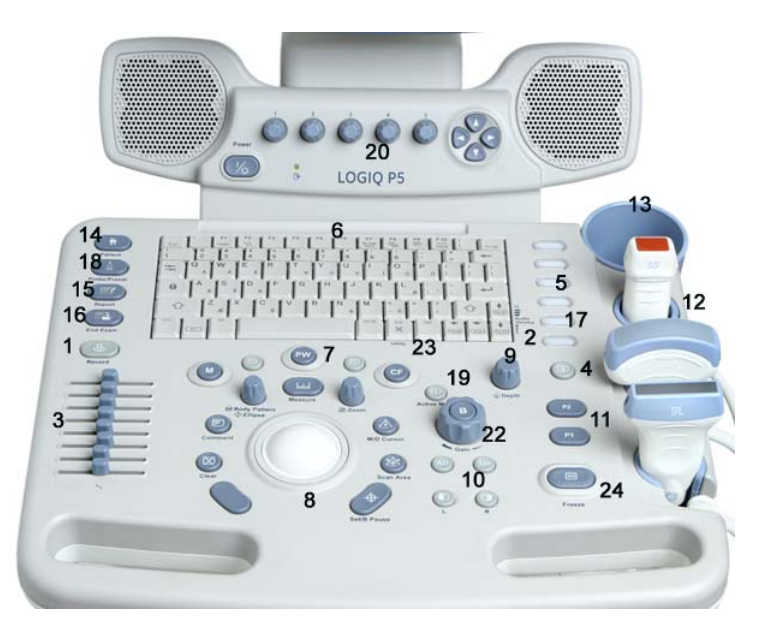

Obrázek 1-4. Ovládací panel

- 1. Video
- 2. Zap./vyp. a hlasitost audia
- 3. TGC
- 4. Reverse (Otočení)
- 5. Další funkční tlačítka
- 6. Klávesnice
- 7. Klávesy režimů
- 8. Klávesy zobrazování/měření
- 9. Hloubka
- 10. Funkční tlačítka zobrazování
- 11. Klávesy tisku
- 12. Držák sondy a kabelu
- 13. Držák gelu
- 14. Klávesa nového pacienta
- 15. Zprávy
- 16. End Exam (Konec vyšetření)
- 17. Klávesa utility přiřazené uživatelem
- 18. Sonda
- 19. Aktivní režim
- 20. Ovládací prvky hlavního menu
- 21. Ovládací prvky podřízeného menu
- 22. Klávesa B-Mode/Gain (Režim B/zesílení)
- 23. Klávesa utility
- 24. Klávesa Freeze (Zmrazit)

#### <span id="page-16-0"></span>**Hlavní/Podřízené Menu**

Hlavní/Podřízené Menu obsahuje ovládací prvky specifické pro funkce vyšetření a pro režimy/funkce.

#### **Funkční klávesy vyšetření**

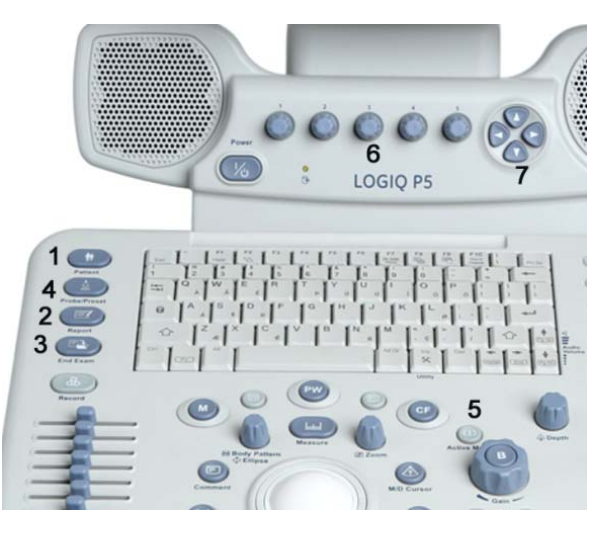

Obrázek 1-5. Funkční klávesy vyšetření

- 1. Patient (Pacient): Vstup na obrazovku Pacient
- 2. Report (Zpráva): Aktivuje výchozí zprávu a Hlavní/Podřízené Menu voleb zpráv.
- 3. End Exam (Konec vyšetření): Aktivuje správu snímků a Hlavní/ Podřízené Menu s koncem možností vyšetření.
- 4. Probe (Sonda): Slouží k výběru aplikace, která se má použít a k výběru sondy.
- 5. Active Mode (Aktivní režim): Slouží k přepínaní mezi režimy, a tím ovládání zesílení.
- 6. Ovládací prvky hlavního menu: Aktivuje změny funkcí v hlavním menu.
- 7. Ovládací prvky podřízeného menu: Aktivuje režimy podřízeného menu a přepíná/mění funkce.
- *POZNÁMKA: Zobrazují se různá menu v závislosti na tom, které Hlavní/ Podřízené Menu je vybráno.*

K dispozici je pět kombinací otočných tlačítek nebo tlačítek pro stisknutí. Funkce těchto tlačítek se mění v závislosti na aktuálně zobrazeném menu. Stisknutí tlačítka slouží k přepínání mezi ovládacími prvky (stejně jako u polohy/čísla ohniska). Otočení tlačítka slouží k úpravě hlasitosti.

### <span id="page-17-0"></span>**Ovládací prvky specifické pro režim/funkci**

Obecně bývá stav klávesy označen na spodní straně obrazovky. Existují různé typy kláves, jak je uvedeno níže:

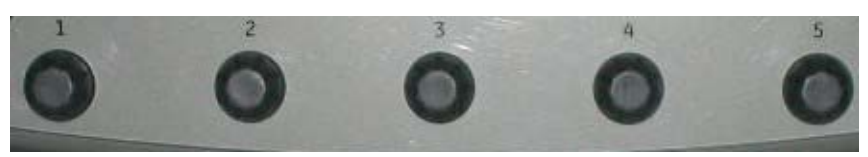

Obrázek 1-6. Ovládací prvky hlavního menu

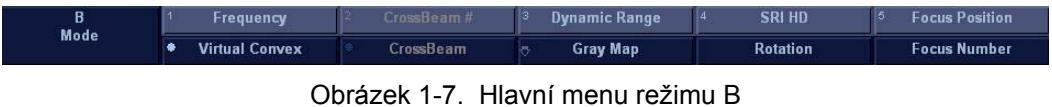

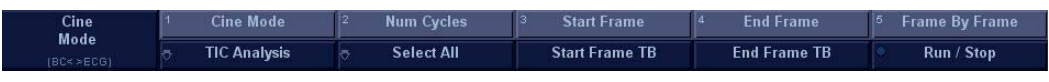

Obrázek 1-8. Hlavní menu režimu CINE

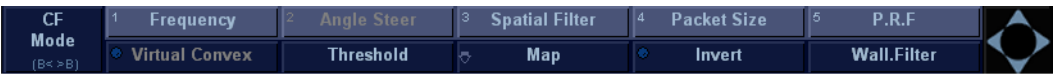

Obrázek 1-9. Hlavní menu režimu M barevného Dopplera(Option)

| Mode |                                                                                                    |          | 1 Power Output   2 Edge Enhance   3 Dynamic Range   4 Rejection |                      | $\vert$ <sup>5</sup> Sweep Speed |  |  |
|------|----------------------------------------------------------------------------------------------------|----------|-----------------------------------------------------------------|----------------------|----------------------------------|--|--|
|      | $\begin{array}{ c c c c c }\n\hline\n\text{[B4-ECM]} & \multicolumn{3}{ c }{\triangleright} & \textbf{Antomical M} & \multicolumn{3}{ c }{\triangleright} & \multicolumn{3}{ c }{\multicolumn{3}{ c }{\triangleright}}\n\hline\n\end{array}$ | Colorize | Grav Map                                                        | <b>Full Timeline</b> | Display,Format                   |  |  |
|      |                                                                                                    |          |                                                                 |                      |                                  |  |  |

Obrázek 1-10. Hlavní menu režimu M

#### **[Ovládací prvky specifické pro režim/funkci](#page-17-0) (pokračování)**

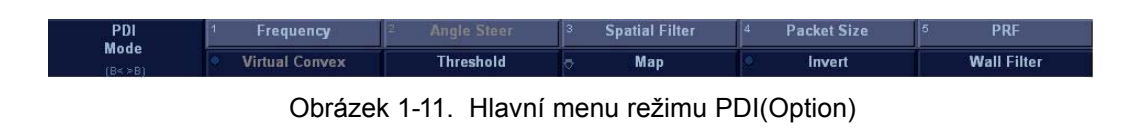

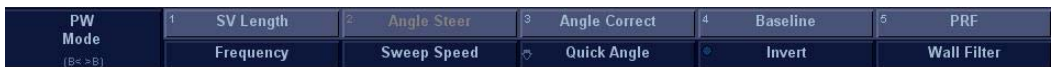

Obrázek 1-12. Hlavní menu režimu PWD(Option)

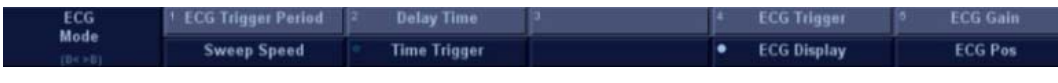

Obrázek 1-13. Hlavní menu režimu EKG

| Vide          |                   |  |  | <b>Security</b><br>Search  |              | - |                             | <b>Hit Title</b> | 11 E    |
|---------------|-------------------|--|--|----------------------------|--------------|---|-----------------------------|------------------|---------|
| Coun<br>Reset | <b>MO. DR. NO</b> |  |  | <b>STATISTICS</b><br>:xaml | Search Speed |   | <b>Service State</b><br>. . | 4.49.92          | --<br>. |

Obrázek 1-14. Hlavní menu režimu video

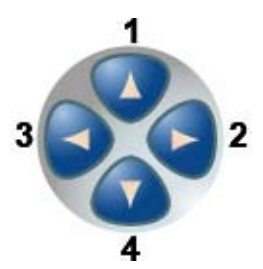

Obrázek 1-15. Funkce kláves podřízeného menu

- 1. Nahoru
- 2. Vyšší hodnota/Další strana
- 3. Dolů
- 4. Nižší hodnota/Předchozí strana

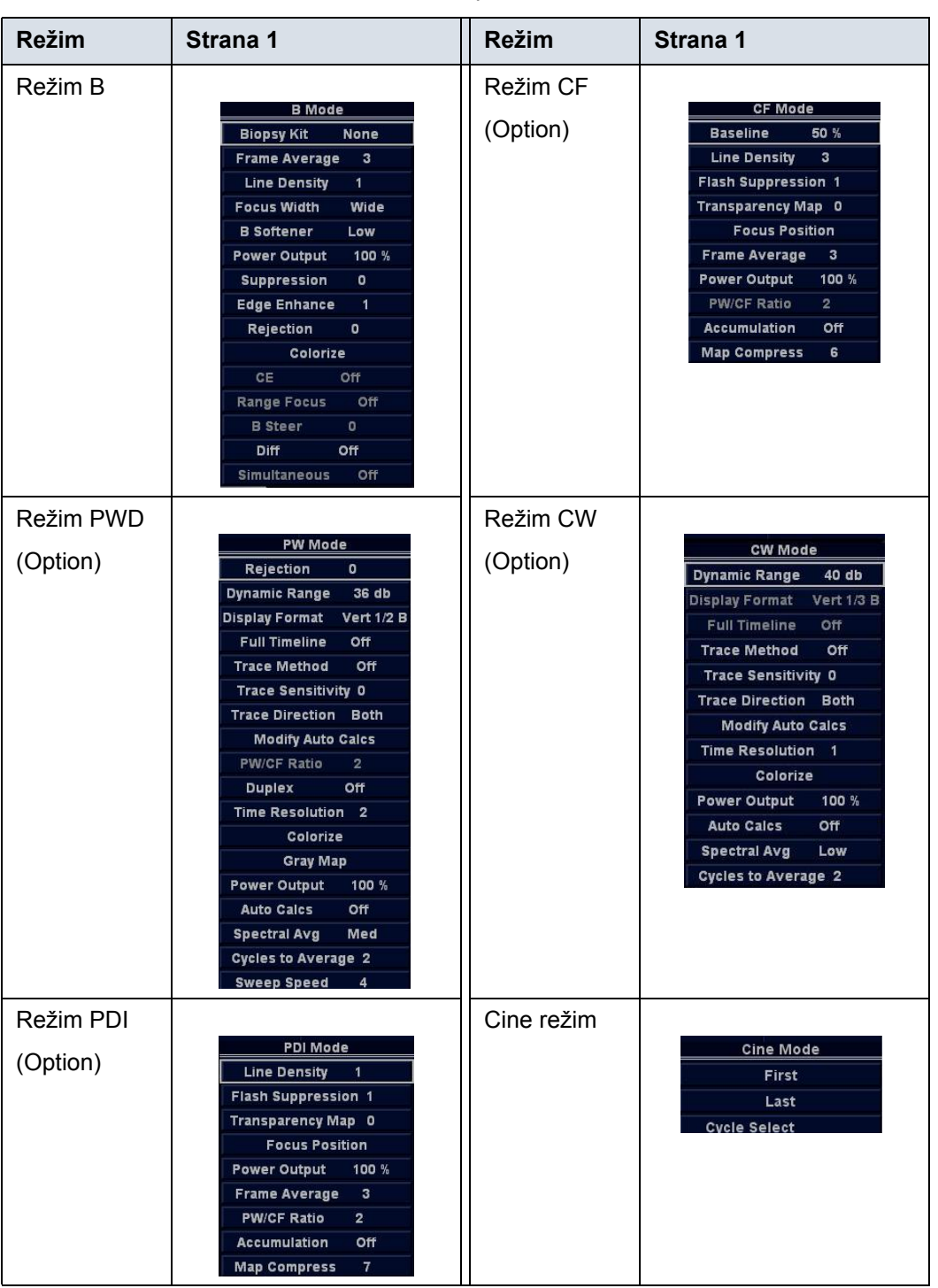

#### Tabulka 1-1: Funkce podřízeného menu

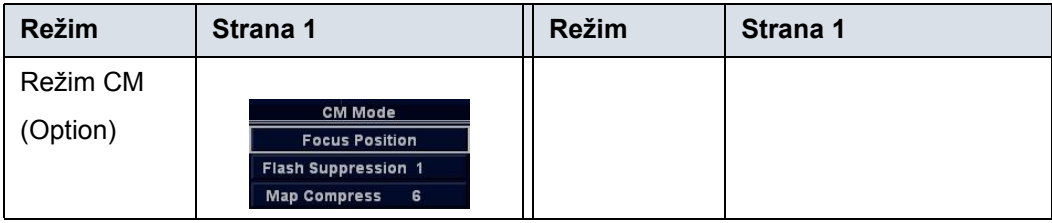

#### Tabulka 1-1: Funkce podřízeného menu

### **Displej monitoru**

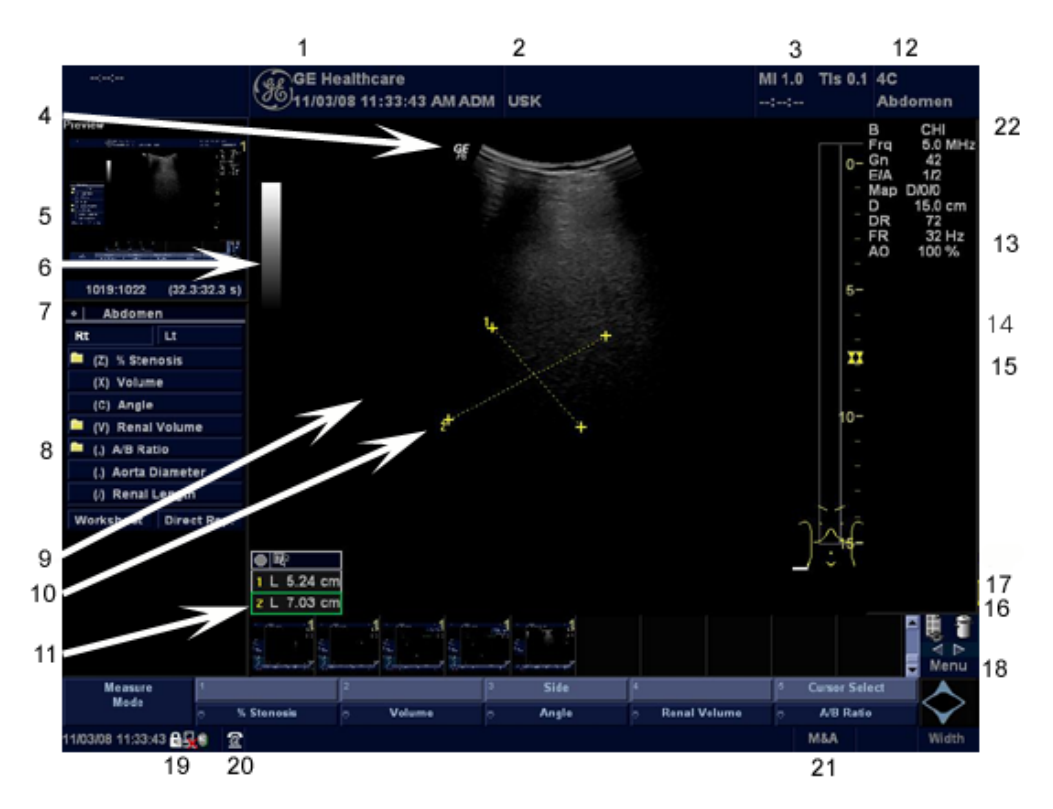

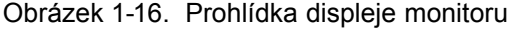

- 1. Název instituce/nemocnice, datum, čas, identifikace operátora.
- 2. Jméno pacienta, identifikace pacienta.
- 3. Hodnota výstupu napájení.
- 4. Symbol GE: Značka orientace sondy.
- 5. Náhled snímku.
- 6. Šedý/barevný pruh.
- 7. Ukazatel smyčky Cine.
- 8. Souhrnné okno měření.
- 9. Snímek.
- 10. Kurzory měření.
- 11. Okno výsledků měření.
- 12. Identifikátor sondy. Předvolba vyšetření.
- 13. Parametry snímání podle režimu.
- 14. Indikátor fokální zóny.
- 15. TGC.
- 16. Tělové značka.
- 17. Měřítko hloubky.
- 18. Hlavní menu
- 19. Caps Lock: Zap./Vyp.
- 20. Ikona rozhraní pro servis (klíč na matice), ikona iLinq a zobrazení systémových zpráv (na ilustraci není zobrazeno)
- 21. Stav funkcí kulového ovladače: Procházet, M&A (měření a analýza), poloha, velikost, šířka a naklonění skenované oblasti.

#### <span id="page-22-0"></span>**Jas a kontrast**

Nastavení kontrastu a jasu monitoru je jedním z nejdůležitějších faktorů správné kvality obrazu. Pokud jsou tyto ovládací prvky nastaveny nesprávně, bude potřeba pro jejich kompenzaci měnit zesílení, TGC, dynamický rozsah a dokonce i výstup napájení častěji, než je nezbytné.

Při správném nastavení se zobrazí kompletní stupnice šedé. Je třeba, aby nejnižší úroveň černé prostě zmizela na pozadí, a aby nejvyšší bílá byla jasná, ale ne zcela sytá.

Nastavení kontrastu:

- 1. Jednou stiskněte tlačítko Toggle na monitoru.
- 2. Stisknutím tlačítka Adjustment (Nastavení) (+) zvyšte kontrast. Stisknutím tlačítka Adjustment (Nastavení) (-) snižte kontrast.

Míra kontrastu je znázorněna na obrazovce.

Nastavení jasu:

- 1. Dvakrát stiskněte tlačítko Toggle na monitoru.
- 2. Stisknutím tlačítka Adjustment (Nastavení) (+) zvyšte jas. Stisknutím tlačítka Adjustment (Nastavení) (-) snižte jas.

Míra jasu je znázorněna na obrazovce.

#### **[Jas a kontrast \(](#page-22-0)pokračování)**

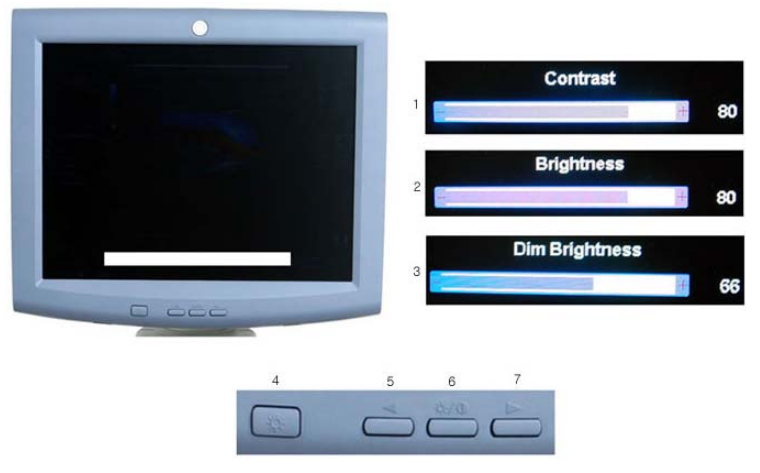

Obrázek 1-17. Jas a kontrast

- 1. Indikátor kontrastu
- 2. Indikátor jasu
- 3. Indikátor potlačení jasu
- 4. Tlačítko Adjustment (Nastavení) (-)
- 5. Tlačítko Toggle
- 6. Tlačítko Adjustment (Nastavení) (+)

Zaznamenejte všechny změny konečného nastavení jasu a kontrastu a ponechte tyto informace v systému. Obecně řečeno, neměňte ovládací prvky po jejich nastavení. Po nastavení bude zobrazení referenčním vodítkem pro zařízení pro tisk.

*POZNÁMKA: Po opětovném nastavení kontrastu a jasu monitoru znovu nastavte všechny předvolby a periferní zařízení.* 

# Stěhování přístroje

# <span id="page-24-1"></span><span id="page-24-0"></span>**Před stěhováním přístroje**

- 1. Stisknutím tlačítka**Power On/Off** (Zap./Vyp.) vypněte napájení. [Více informací najdete v](#page-28-0) části "Vypnutí" na straně [1-21.](#page-28-0)
- 2. Odpojte napájecí kabel.
- 3. Všechny kabely z periferních zařízení mimo základní desku (kamera IIE, externí tiskárna, videorekordér atd.) musí být odpojeny od konzoly.
- 4. Odpojte nožní spínač od konzoly.
- 5. Zajistěte, aby v konzole nebyly ponechány žádné volné položky.
- 6. Omotejte napájecí kabel kolem háčku na kabel pod zadním držákem nebo jej sviňte do svazku a uložte za zadním ukládacím panelem.

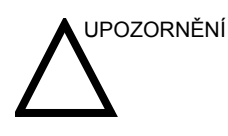

UPOZORNĚNÍ Zajistěte periferní zařízení nainstalovaná v oblastech pro ukládání dodanými pásy.

> Aby nedošlo k poškození napájecího kabelu, **NETLAČTE** na něj nadměrnou silou a při svinování nevytvářejte ostré ohyby.

7. Připojte všechny sondy, které použijete v době práce mimo základnu. Zajistěte, aby kabely sondy nepřekážely v cestě kolečkům a nevyčnívaly za konzolou.

*POZNÁMKA: Zamýšlíte-li použít více než tři (3) sondy, bezpečně uskladněte zbývající sondy.* 

# **Před stě[hováním p](#page-24-1)řístroje (pokračování)**

- 8. Uložte všechny další sondy do původních obalů nebo je zabalte do měkkého hadříku nebo molitanu, aby nedošlo k jejich poškození.
- 9. Do poskytnutého prostoru vložte dostatek gelu a dalšího nezbytného příslušenství.

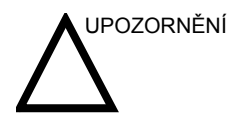

UPOZORNĚNÍ Při přesouvání systému **NEUMISŤUJTE** sondy nebo nožní spínače do žádné z bočních kapes nebo do oblasti pro uložení periferního zařízení. Nejedná se o úložní prostory pro sondy nebo nožní spínač.

- 10. Sklopte monitor.
- 11. Odblokujte kolečka.

# <span id="page-26-0"></span>**Při přesouvání systému** 1. Systém vždy přesouvejte pomocí zadních úchytů. 2. Při přesouvání systému na dlouhé vzdálenosti nebo při naklonění dbejte zvláštní pozornosti. V případě potřeby si vyžádejte pomoc. Vyhýbejte se rampám prudším než deset stupňů, aby sesystém nepřevrátil. *POZNÁMKA: Rampy kolečkových křesel mají zpravidla méně než pět stupňů.*  Při přesouvání po prudkém náklonu (více než pět stupňů) nebo nakládání na vozidlo za účelem přepravy dbejte zvláštní pozornosti a využijte pomoci dalších osob. 3. Pokud je to nutné, používejte nožní brzdu (pedál) umístěnou v dolní části systému vpředu. 4. Dávejte pozor, aby systém nenarazil do zdi nebo rámů dveří. 5. Při přechodu prahů u dveří nebo výtahu dbejte obzvláštní opatrnosti. 6. Po dosažení cíle zablokujte kolečka. UPOZORNĚNÍ NESNAŽTE se přesouvat konzolu pomocí kabelů nebo příslušenství, jako jsou konektory sondy. UPOZORNĚNÍ Hmotnost přístroje je přibližně 75 kg. Aby nedošlo k poranění nebo poškození zařízení, dodržujte následující pokyny: • Zajistěte, aby cesta byla volná • Pohyb omezte na pomalou opatrnou chůzi.

• Při stěhování po nakloněných plochách nebo na delší vzdálenosti jsou potřeba dvě a více osob.

# **Nastavení zámku předních koleček**

Pedál je umístěn na předních kolečkách jednotky a umožňuje uživateli kontrolovat pohyb koleček.

# Spuštění systému

# <span id="page-27-1"></span><span id="page-27-0"></span>**Zapnutí**

**Přihlášení**

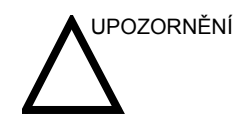

UPOZORNĚNÍ Stisknutím spínače On/Off zapněte napájení. Jistič musí být také v poloze "ON" (ZAP). [Více informací najdete v](#page-29-0) části "Jistič [okruhu" na stran](#page-29-0)ě 1-22.

> Osobní ID a související hesla lze přednastavit v systému LOGIQ P5/A5/A5 Pro.

Pokud je přednastavená hodnota pro použití automatického přihlášení prázdná, budete vyzváni k přihlášení.

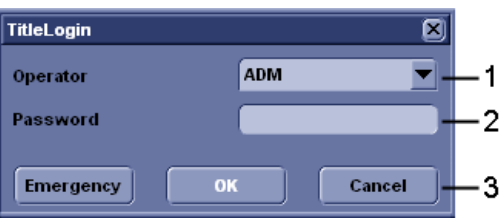

Obrázek 1-18. Přihlašovací okno operátora

- 1. **Operator**: Vyberte operátora.
- 2. **Password**: Zadejte heslo operátora (volitelné).
- 3. Vyberte typ přihlášení nebo zrušení.
	- **Emergency**: Data uložená pouze po dobu trvání aktuálního vyšetření.
	- **OK**: Standardní přihlášení
	- **Cancel**: Zrušení přihlášení

<span id="page-28-0"></span>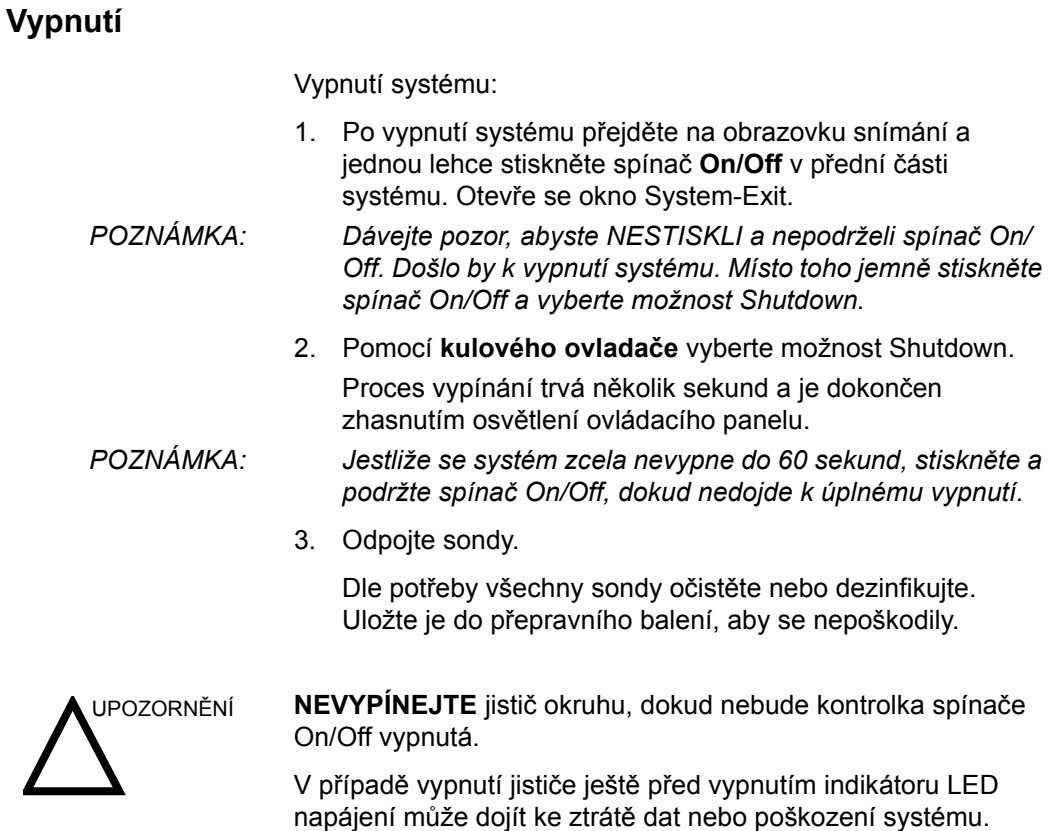

#### **Další informace o systému**

Aby systém optimálně fungoval, doporučujeme jej restartovat nejméně každých 24 hodin. Pokud systém na konci dne vypnete, není nutná žádná další akce.

#### <span id="page-29-0"></span>**Jistič okruhu**

Sít'ový jistič je umístěn na zadním panelu systému. V poloze **On** (Zap.) je proud dodáván do všech interních systémů. V poloze **Off** (Vyp.) je ukončeno napájení ze všech interních systémů. Jistič automaticky ukončí napájení systému v případě přetížení sítě.

Dojde-li k přetížení sítě:

- 1. Vypněte všechna periferní zařízení.
- 2. Znovu aktivujte spínač jističe.

Spínač jističe by měl zůstat v poloze **On**; **NENECHÁVEJTE** jej v poloze **On**. Pokud zůstává v poloze **On**, postupujte podle výše uvedeného postupu.

*POZNÁMKA: Pokud v poloze On nezůstane nebo se znovu zapne:* 

- 1. Odpojte napájecí kabel.
- 2. Ihned zavolejte servis.

*NEPOKOUŠEJTE* se přístroj používat.

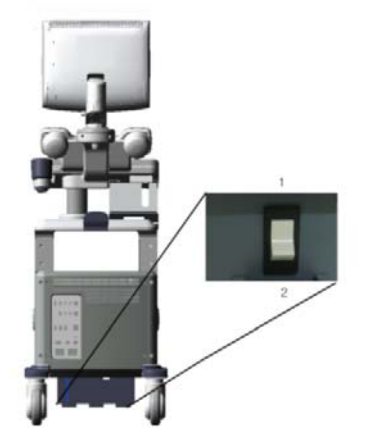

Obrázek 1-19. Umístění jističe

- 1. Poloha On jističe
- 2. Poloha Off jističe

# **Sondy**

# <span id="page-30-1"></span><span id="page-30-0"></span>**Připojení sondy**

Sondy lze připojit kdykoli, bez ohledu na to, zda je konzola napájená či nikoli. Aby se zajistilo, že porty nejsou aktivní, umístěte systém do stavu zmrazení snímku.

Připojení sondy:

- 1. Položte přepravní kufřík sondy na stabilní povrch a otevřete jej.
- 2. Opatrně vyjměte sondu a rozmotejte její napájecí kabel.
- 3. NENECHÁVEJTE hlavici sondy volně viset. Tlak na hlavu sondy může způsobit neopravitelné poškození. Pomocí zabudovaného háku pro práci s kabelem kabel smotejte.

Před použitím a po něm sondu zkontrolujte, zda-li není poškozená nebo nedošlo-li k narušení pouzdra, objímky na odlehčení tahu, čoček a konektoru. NEPOUŽÍVEJTE snímač, který se jeví poškozený, dokud neověříte jeho funkčnost a bezpečnost. Během čisticího procesu je třeba provést důkladnou prohlídku.

- 4. Otočte páčku blokování konektoru proti směru hodinových ručiček.
- 5. Zarovnejte konektor s portem sondy a opatrně zatlačte na místo.

Před vložením konektoru do portu sondy prověřte kolík konektoru sondy. Pokud je kolík křivý, nepoužívejte sondu, dokud ji neprověří a neopraví nebo nevymění servisní zástupce společnosti GE.

- 6. Otočením páčky blokování konektoru po směru hodinových ručiček zajistěte konektor sondy.
- 7. Pečlivě umístěte kabel sondy tak, aby se mohl volně pohybovat a neležel na podlaze.

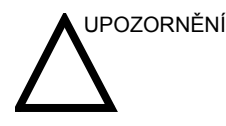

UPOZORNĚNÍ Závada může vést k riziku úrazu elektrickým proudem. Nedotýkejte se povrchu konektorů sondy, které jsou při snímání sondy odkryty. Při připojování nebo odpojování sondy se nedotýkejte pacienta.

### <span id="page-31-0"></span>**Připojení tužkové sondy CW**

Při použití tužkové sondy je nutno k systému připojit adaptér sondy.

Připojení adaptéru sondy a tužkové sondy:

Otočením páčky blokování proti směru hodinových ručiček proveďte odblokování.

Zarovnejte konektor adaptéru s portem sondy a opatrně zatlačte na místo. Otočením páčky blokování konektoru ve směru hodinových ručiček zcela do svislé polohy konektor zajistěte.

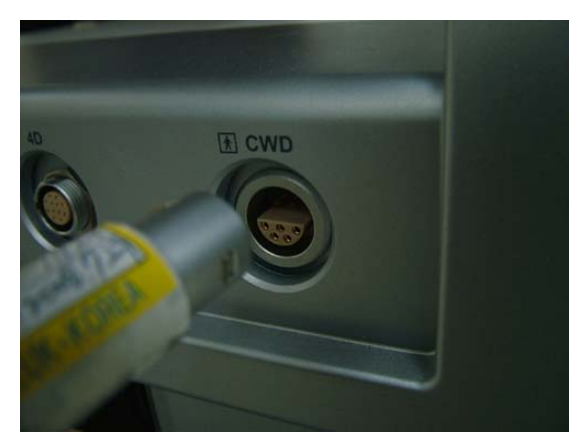

Obrázek 1-20. Před vložením do portu zarovnejte konektor s portem sondy.

Konektor sondy zasunujte do adaptéru, dokud neuslyšíte cvaknutí. Pečlivě umístěte kabel sondy tak, aby se mohl volně pohybovat a neležel na podlaze.

# <span id="page-32-0"></span>**Připojení sondy 4D**

Sondy 4D připojíte pomocí kroků popsaných výše v části Připojení sondy a následujících dalších tří kroků určených pro sondu 4D:

- 1. Připojte kabel 4D k sondě a ke konektoru sondy na předním panelu. Menší konec kabelu 4D připojte ke konektoru sondy, přímo nad páčku blokování konektoru.
- 2. Větší konec kabelu 4D připojte ke konektoru sondy.

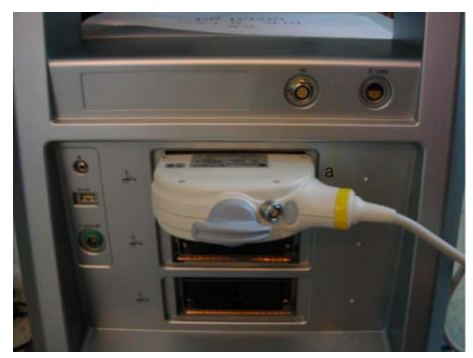

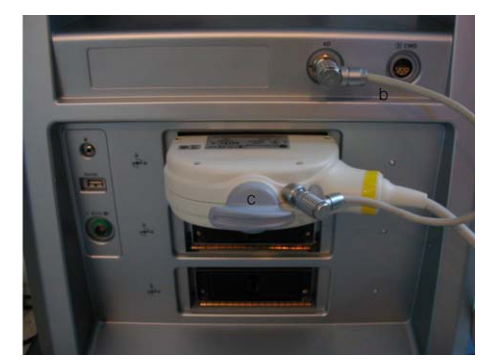

Obrázek 1-21. Připojení sondy 4D

- a. Konektor sondy
- b. Kabel 4D
- c. Konektor sondy a páčka blokování sondy

#### <span id="page-33-0"></span>**Manipulace s kabelem**

U kabelů sondy dodržujte následující bezpečnostní opatření:

- Držte je mimo dosah kol.
- Neohýbejte kabely příliš silně
- Zabraňte křížení kabelů mezi sondami.

### <span id="page-33-1"></span>**Aktivace sondy**

Aktivace sondy:

- 1. Stiskněte klávesu *Probe* (Sonda). Objeví se obrazovka sondy.
- 2. Přesuňte kurzor na příslušnou sondu a stiskněte tlačítko **Set** (Nastavit).

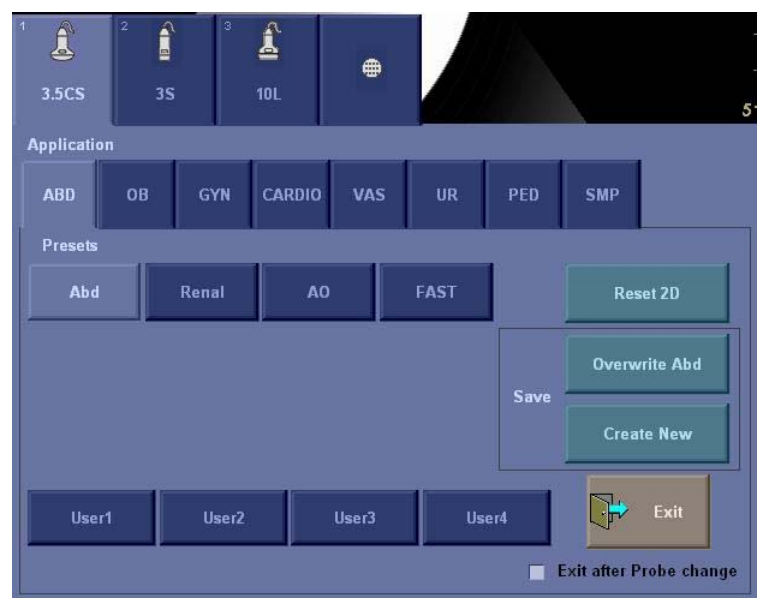

Obrázek 1-22. Indikátory sondy

Výchozí nastavení sondy pro režim a vybrané vyšetření jsou použita automaticky.

#### <span id="page-34-0"></span>**Deaktivace sondy**

Po deaktivaci sonda automaticky přejde do pohotovostního režimu.

Deaktivace sondy:

- 1. Zkontrolujte, že je LOGIQ P5/A5/A5 Pro v režimu zmrazení. V případě potřeby stiskněte klávesu *Freeze* (Zmrazení).
- 2. Jemně otřete nadbytečný gel z čela sondy.
- 3. Opatrně posunujte sondu kolem pravé strany klávesnice směrem k držáku sondy. Zajistěte, aby sonda byla umístěna v držáku sondy.

### <span id="page-34-1"></span>**Odpojení sondy**

Sondy lze kdykoli odpojit. Při odpojování by však sonda neměla být aktivní.

- 1. Zajistěte, aby sonda byla deaktivována. Deaktivujte ji výběrem jiné sondy nebo stisknutím tlačítka Freeze.
- 2. Posunujte páčku blokování sondy proti směru hodinových ručiček.
- 3. Vysuňte sondu a konektor přímo z portu pro sondu.
- 4. Opatrně vysouvejte sondu a konektor z portu pro sondu a podél pravé strany klávesnice.
- 5. Zajistěte, aby byl kabel volný.
- 6. Před vložením sondy do kufříku nebo jednotky pro zavěšení na stěnu zajistěte, aby její hlava byla čistá.

# <span id="page-35-0"></span>**Odpojení tužkové sondy CW**

- 1. Opatrně vytáhněte konektor sondy.
- 2. Zajistěte, aby byl kabel sondy volný.
- 3. Před vložením sondy do obalu zajistěte, aby její hlava byla čistá.
- 4. Posuňte páčku blokování adaptéru proti směru hodinových ručiček do vodorovné polohy.
- 5. Opatrně vysuňte adaptér z portu sondy.
- 6. Uložte adaptér do obalu.

#### <span id="page-35-1"></span>**Odpojení sondy 4D**

Po provedení kroku 2 výše odpojte kabel 4D, potom vytáhněte sondu a konektor ven přímo z portu sondy.
#### <span id="page-36-0"></span>**Aplikace**

#### Tabulka 1-2: Rozsah použití sondy

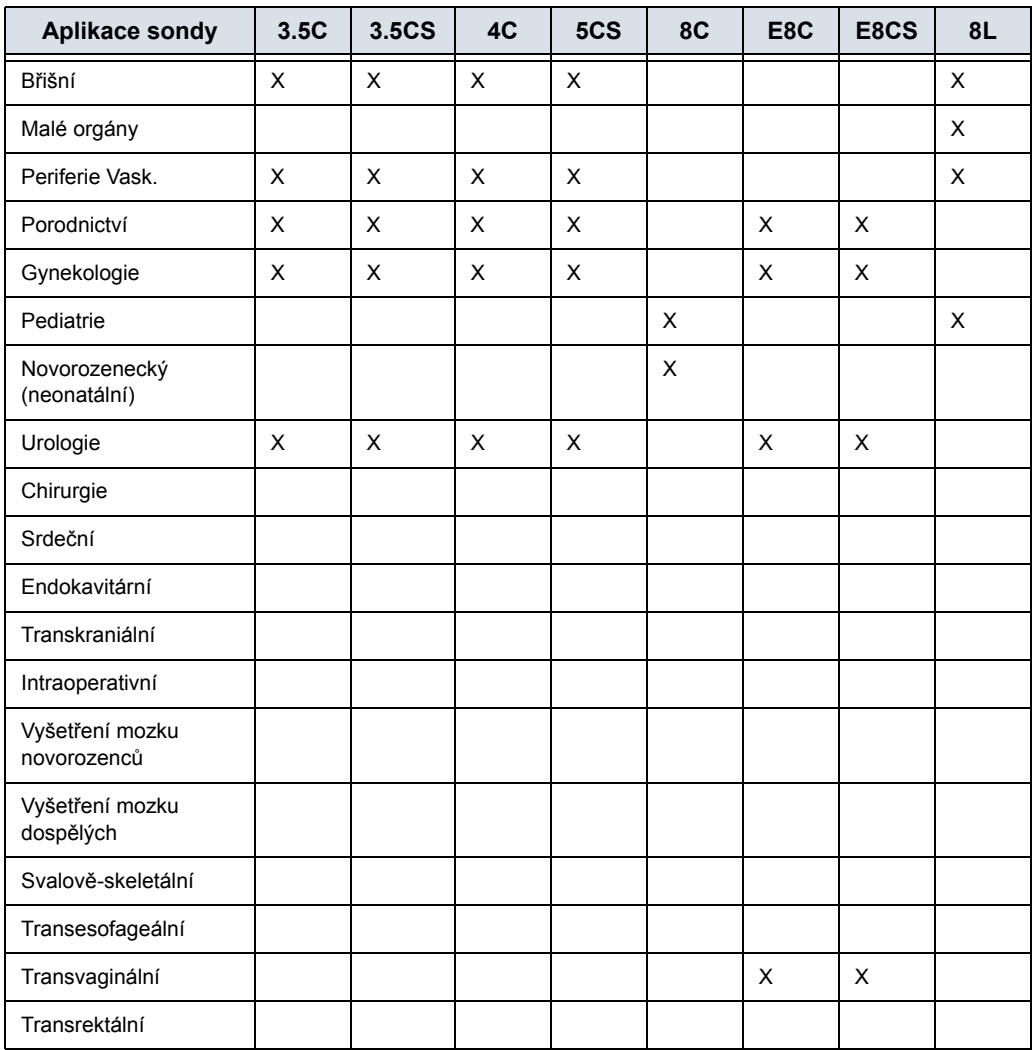

#### **[Aplikace \(](#page-36-0)pokračování)**

Tabulka 1-3: Rozsah použití sondy (pokračování)

| Aplikace sondy                 | 9L | <b>10L</b>     | 11L | 12L          | i739 | t739 | 3S | <b>5S</b> |
|--------------------------------|----|----------------|-----|--------------|------|------|----|-----------|
| Břišní                         | X  | $\pmb{\times}$ | X   |              |      |      | X  | X         |
| Malé orgány                    | X  | X              | X   | X            | X    | X    |    |           |
| Periferie Vask.                | X  | X              | X   | X            | X    | X    |    |           |
| Porodnictví                    | X  |                |     | $\mathsf{x}$ |      |      |    |           |
| Gynekologie                    | X  |                |     | X            |      |      |    |           |
| Pediatrie                      | X  | X              | X   | X            |      |      |    | X         |
| Novorozenecký<br>(neonatální)  | X  | X              | X   | X            |      |      |    |           |
| Urologie                       |    |                |     |              |      |      |    |           |
| Chirurgie                      |    |                |     |              | X    | X    |    |           |
| Srdeční                        |    |                |     |              |      |      | X  | X         |
| Endokavitární                  |    |                |     |              |      |      |    |           |
| Transkraniální                 |    |                |     |              |      |      | X  |           |
| Intraoperativní                |    |                |     |              | X    | X    |    |           |
| Vyšetření mozku<br>novorozenců |    |                |     |              |      |      |    |           |
| Vyšetření mozku<br>dospělých   |    |                |     |              |      |      |    |           |
| Svalově-skeletální             |    |                |     |              |      |      |    |           |
| Transesofageální               |    |                |     |              |      |      |    |           |
| Transvaginální                 |    |                |     |              |      |      |    |           |
| Transrektální                  |    |                |     |              |      |      |    |           |

### **[Aplikace \(](#page-36-0)pokračování)**

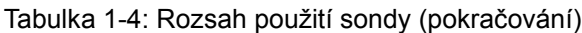

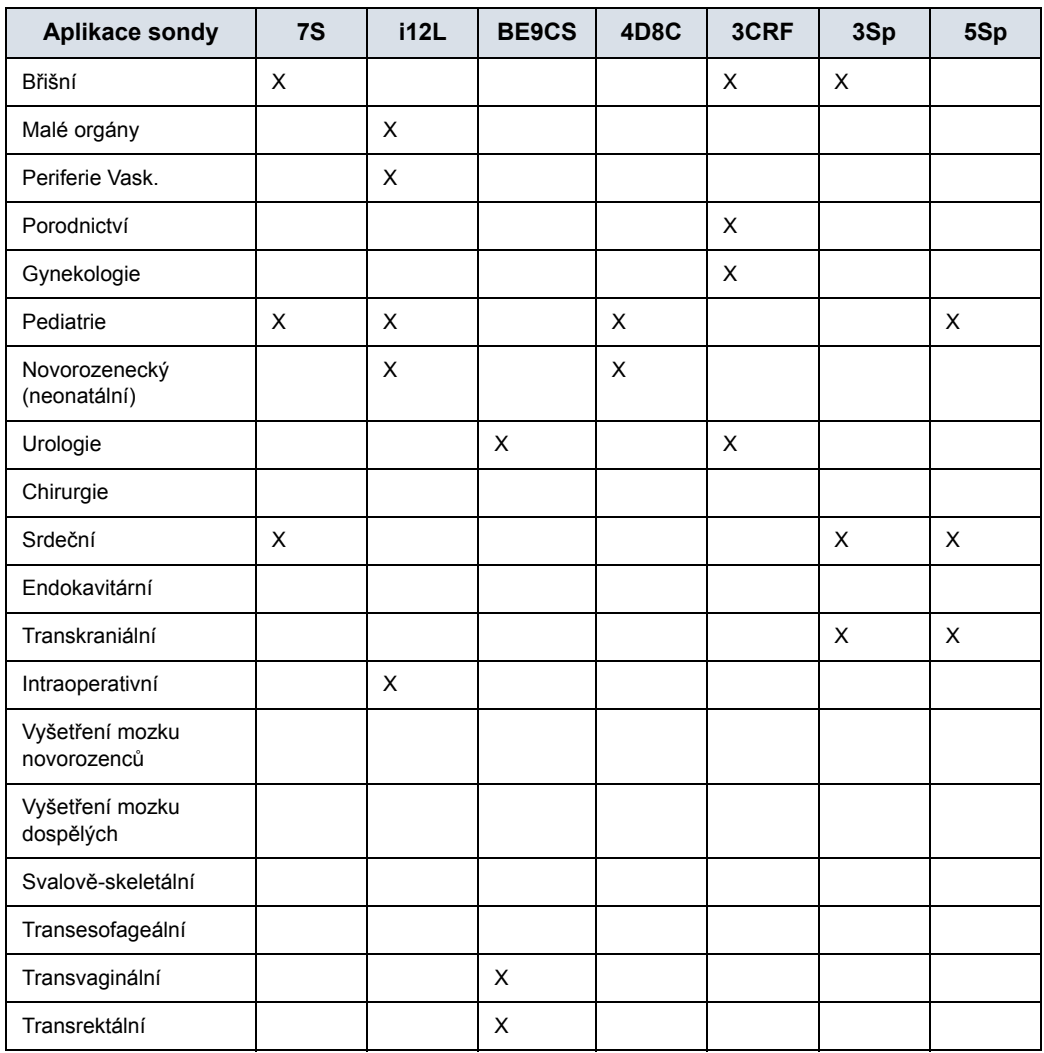

#### **[Aplikace \(](#page-36-0)pokračování)**

Tabulka 1-5: Rozsah použití sondy (pokračování)

| Aplikace sondy                 | <b>ERB</b> | BE9C | P <sub>2</sub> D | P <sub>6</sub> D | 4D3C-L | 4DE7C          | UG7C |
|--------------------------------|------------|------|------------------|------------------|--------|----------------|------|
| Břišní                         |            |      |                  |                  | X      |                |      |
| Malé orgány                    |            |      |                  |                  |        |                |      |
| Periferie Vask.                |            |      |                  | X                |        |                |      |
| Porodnictví                    |            |      |                  |                  | X      | X              |      |
| Gynekologie                    |            |      |                  |                  | X      | X              |      |
| Pediatrie                      |            |      | X                | X                | X      |                |      |
| Novorozenecký<br>(neonatální)  |            |      |                  |                  |        |                |      |
| Urologie                       | X          | X    |                  |                  | X      | X              |      |
| Chirurgie                      |            |      |                  |                  |        |                |      |
| Srdeční                        |            |      | X                | X                |        |                |      |
| Endokavitární                  |            |      |                  |                  |        | $\pmb{\times}$ |      |
| Transkraniální                 |            |      |                  |                  |        |                |      |
| Intraoperativní                |            |      |                  |                  |        |                |      |
| Vyšetření mozku<br>novorozenců |            |      |                  |                  |        |                |      |
| Vyšetření mozku<br>dospělých   |            |      |                  |                  |        |                |      |
| Svalově-skeletální             |            |      |                  |                  |        |                |      |
| Transesofageální               |            |      |                  |                  |        |                | X    |
| Transvaginální                 |            |      |                  |                  |        | X              |      |
| Transrektální                  |            | X    |                  |                  |        | X              |      |

#### <span id="page-40-0"></span>**Funkce**

Tabulka 1-6: Funkce sondy

| <b>Aplikace sondy</b>                                      | 3.5C | 3.5CS | 4C | 5CS | 8C | E8C | E8CS | 8L |
|------------------------------------------------------------|------|-------|----|-----|----|-----|------|----|
| Kódovaná excitace                                          |      |       |    |     | X  | X   | X    |    |
| Kódovaná harmonie                                          | X    | X     | X  | X   | X  | X   | X    | X  |
| <b>B</b> tok                                               |      |       | X  | X   | X  |     |      | X  |
| SRI                                                        | X    | X     | X  | X   | X  | X   | X    |    |
| Kódovaný kontrast                                          | X    | X     | X  | X   |    |     |      |    |
| Logiq View                                                 |      |       | X  | X   | X  | X   | X    | X  |
| <b>Virtual Convex</b><br>(Virtuální konvexní<br>zobrazení) |      |       | X  | X   | X  | X   |      | X  |
| Snadné 3D                                                  | X    | X     | X  | X   | X  | X   | X    | X  |
| Pokročilé 3D                                               | X    | X     | X  | X   | X  | X   | X    | X  |
| Anatomické M                                               | X    | X     | X  | X   | X  | X   | X    | X  |
| Barevný tok M                                              | X    | X     | X  | X   | X  | X   | X    | X  |
| <b>Tru Access</b>                                          | X    | X     | X  | X   | X  | X   | X    | X  |
| Nezobrazovací CW                                           |      |       |    |     |    |     |      |    |
| CrossXBeam                                                 | X    | X     | X  | X   | X  | X   | X    | X  |
| <b>Biopsie</b>                                             | X    | X     | X  | X   |    | X   | X    | X  |
| <b>CW</b>                                                  |      |       |    |     |    |     |      |    |
| 4D                                                         |      |       |    |     |    |     |      |    |
| <b>TVI</b>                                                 |      |       |    |     |    |     |      |    |

#### **[Funkce](#page-40-0) (pokračování)**

Tabulka 1-7: Funkce sondy (pokr.)

| Aplikace sondy                                             | 9L | <b>10L</b> | 11L | 12L | i739 | t739 | 3S | <b>5S</b> |
|------------------------------------------------------------|----|------------|-----|-----|------|------|----|-----------|
| Kódovaná excitace                                          |    |            |     | X   |      |      |    |           |
| Kódovaná harmonie                                          | X  | X          | X   | X   | X    | X    | X  | X         |
| <b>B</b> tok                                               | X  | X          | X   |     | X    | X    |    |           |
| SRI                                                        | X  | X          | X   |     | X    | X    | X  | X         |
| Kódovaný kontrast                                          |    |            |     |     | X    | X    |    |           |
| Logiq View                                                 | X  | X          | X   | X   | X    | X    | X  | X         |
| <b>Virtual Convex</b><br>(Virtuální konvexní<br>zobrazení) | X  | X          | X   | X   | X    | X    | X  | X         |
| Snadné 3D                                                  | X  | X          | X   | X   | X    | X    | X  | X         |
| Pokročilé 3D                                               | X  | X          | X   | X   | X    | X    | X  | X         |
| Anatomické M                                               | X  | X          | X   | X   | X    | X    | X  | X         |
| Barevný tok M                                              | X  | X          | X   | X   | X    | X    | X  | X         |
| <b>Tru Access</b>                                          | X  | X          | X   | X   | X    | X    | X  | X         |
| Nezobrazovací CW                                           |    |            |     |     |      |      |    |           |
| CrossXBeam                                                 | X  | X          | X   | X   | X    | X    |    |           |
| <b>Biopsie</b>                                             | X  | X          | X   | X   |      | X    | X  | X         |
| <b>CW</b>                                                  |    |            |     |     |      |      | X  | X         |
| 4D                                                         |    |            |     |     |      |      |    |           |
| <b>TVI</b>                                                 |    |            |     |     |      |      | X  | X         |

#### **[Funkce](#page-40-0) (pokračování)**

| Aplikace sondy                                             | 7S | <b>i12L</b> | <b>BE9CS</b>   | 4D8C | 3CRF | 3Sp | 5Sp          |
|------------------------------------------------------------|----|-------------|----------------|------|------|-----|--------------|
| Kódovaná excitace                                          |    |             | X              |      |      |     |              |
| Kódovaná harmonie                                          | X  | X           | $\mathsf{X}$   | X    | X    | X   | X            |
| <b>B</b> tok                                               |    |             |                | X    |      |     |              |
| <b>SRI</b>                                                 | X  | X           | X              | X    | X    | X   | X            |
| Kódovaný kontrast                                          |    |             |                |      |      |     |              |
| Logiq View                                                 | X  | X           | X              | X    | X    | X   | X            |
| <b>Virtual Convex</b><br>(Virtuální konvexní<br>zobrazení) | X  | X           |                | X    | X    | X   | X            |
| Snadné 3D                                                  | X  | X           | $\pmb{\times}$ |      | X    | X   | $\mathsf{X}$ |
| Pokročilé 3D                                               | X  | X           | $\times$       |      | X    | X   | X            |
| Anatomické M                                               | X  | X           | $\times$       | X    | X    | X   | X            |
| Barevný tok M                                              | X  | X           | $\times$       | X    | X    | X   | X            |
| <b>Tru Access</b>                                          | X  | X           | X              | X    | X    | X   | X            |
| Nezobrazovací CW                                           |    |             |                |      |      |     |              |
| CrossXBeam                                                 |    | X           | $\mathsf{X}$   | X    | X    |     |              |
| Biopsie                                                    |    | X           | X              | X    | X    | X   | X            |
| <b>CW</b>                                                  | X  |             |                |      |      | X   | X            |
| 4D                                                         |    |             |                | X    |      |     |              |
| <b>TVI</b>                                                 | X  |             |                |      |      | X   | X            |

Tabulka 1-8: Funkce sondy (pokr.)

#### **[Funkce](#page-40-0) (pokračování)**

Tabulka 1-9: Funkce sondy (pokr.)

| Aplikace sondy                                             | <b>ERB</b>     | BE9C | P <sub>2</sub> D | P <sub>6</sub> D | 4D3C-L | 4DE7C | UG7C                      |
|------------------------------------------------------------|----------------|------|------------------|------------------|--------|-------|---------------------------|
| Kódovaná excitace                                          | $\times$       | X    |                  |                  |        |       |                           |
| Kódovaná harmonie                                          | X              | X    |                  |                  | X      | X     | $\boldsymbol{\mathsf{X}}$ |
| <b>B</b> tok                                               |                |      |                  |                  | X      |       |                           |
| SRI                                                        | X              | X    |                  |                  | X      | X     | X                         |
| Kódovaný kontrast                                          |                |      |                  |                  |        |       |                           |
| Logiq View                                                 | $\mathsf{X}$   | X    |                  |                  | X      | X     | X                         |
| <b>Virtual Convex</b><br>(Virtuální konvexní<br>zobrazení) | $\pmb{\times}$ |      |                  |                  | X      | X     |                           |
| Snadné 3D                                                  | X              | X    |                  |                  |        |       | X                         |
| Pokročilé 3D                                               | X              | X    |                  |                  |        |       | X                         |
| Anatomické M                                               | X              | X    |                  |                  | X      | X     | X                         |
| Barevný tok M                                              | X              | X    |                  |                  | X      | X     | X                         |
| Tru Access                                                 | X              | X    |                  |                  | X      | X     | X                         |
| Nezobrazovací CW                                           |                |      | X                | X                |        |       |                           |
| CrossXBeam                                                 |                | X    |                  |                  | X      | X     | X                         |
| Biopsie                                                    | X              | X    |                  |                  | X      | X     | X                         |
| <b>CW</b>                                                  |                |      |                  |                  |        |       |                           |
| 4D                                                         |                |      |                  |                  | X      | X     |                           |
| <b>TVI</b>                                                 |                |      |                  |                  |        |       |                           |

# Zahájení vyšetření

#### <span id="page-44-0"></span>**Vyšetření nového pacienta**

Při zahájení vyšetření nového pacienta nezapomeňte provést tyto akce:

- 1. Stiskněte tlačítko **Patient** (Pacient).
- 2. V menu Patient (Pacient) vyberte položku *New Patient* (Nový pacient).
- 3. Pokud jsou ve schránce obrázky, zobrazí se rozevírací menu. Určete, zda chcete snímky trvale uložit, odstranit, nebo přejít na aktivní snímky.
- 4. Vyberte kategorii vyšetření.
- 5. Ověřte datový tok.
- *POZNÁMKA: NEPOUŽÍVEJTE vyjímatelné datové toky médií v menu New Patient (Nový pacient).*
- *POZNÁMKA: Systém může v případě registrace pacienta na hodnotu No Archive zobrazit dialogové okno s výstrahou. Pokud je v menu Utility -> Connectivity -> Miscellaneous (Utility-> Připojení -> Různé) vybrána přednastavená hodnota Warn register to No Archive, zobrazí se varování. Měl by být vybrán jiný datový tok pro permanentní úložiště údajů o pacientovi.* 
	- 6. Zadejte informace o pacientovi.
- *POZNÁMKA: Pokud má pacient přiděleno ID, můžete jej také vybrat z databáze v dolní části menu Pacient.*

Pořadí zobrazených pacientů určují sloupce. Vybraný sloupec řídí pořadí zobrazené databáze pacientů.

- 7. Vyberte položku *Register* (Registrovat). V případě potřeby zadejte informace o uplynulém vyšetření OB.
- 8. Vyberte sondu k zahájení vyšetření (nebo vyberte možnost Exit, Esc, Scan nebo Freeze).
- 9. Proveďte vyšetření.

#### **Vyšetř[ení nového pacienta \(](#page-44-0)pokračování)**

10. Uložte hrubá data do schránky.

Chcete-li uložit nepohyblivý snímek, stiskněte tlačítko**Freeze** a spust'te smyčku CINE pomocí**kulového ovladače**. Vyberte rámec a stiskněte klávesu**P1** (nebo klávesu přiřazenou tiskárně).

Chcete-li uložit smyčku CINE, stiskněte tlačítko**Freeze** a spust'te smyčku CINE pomocí**kulového ovladače**. Vyberte počáteční/koncový rámec a spust'te vybranou smyčku. Stiskněte klávesu**P1** (nebo klávesu přiřazenou tiskárně).

- 11. Po skončení vyšetření stiskněte tlačítko *End Exam* (Konec vyšetření). Zobrazí se obrazovka správy snímku. Vyberte snímky (nepohyblivý snímek nebo smyčka CINE), které chcete uložit, nebo výběrem možnosti *Select All* (Vybrat vše) uložte všechny snímky. Výběrem možnosti *Permanent Store (Trvalé uložení)* snímky uložíte trvale.
- *POZNÁMKA: Klepnutím na tlačítko OK po zobrazení výstrahy ID is not unique (ID není jedinečné) se automaticky vrátíte na obrazovku pacienta.*
- *POZNÁMKA: Pokud se zobrazí výstraha "Archive disk is close to full" (Archivovací disk je téměř plný) nebo chybová zpráva "Buffer disk is full" (Pamět'ový disk je plný), co nejdříve snižte objem obrazových dat v místním archivu. Abyste snížili objem obrazových dat, proveďte EzMove nebo zálohování a smažte data pacienta.*

#### <span id="page-46-0"></span>**Obrazovka pacienta**

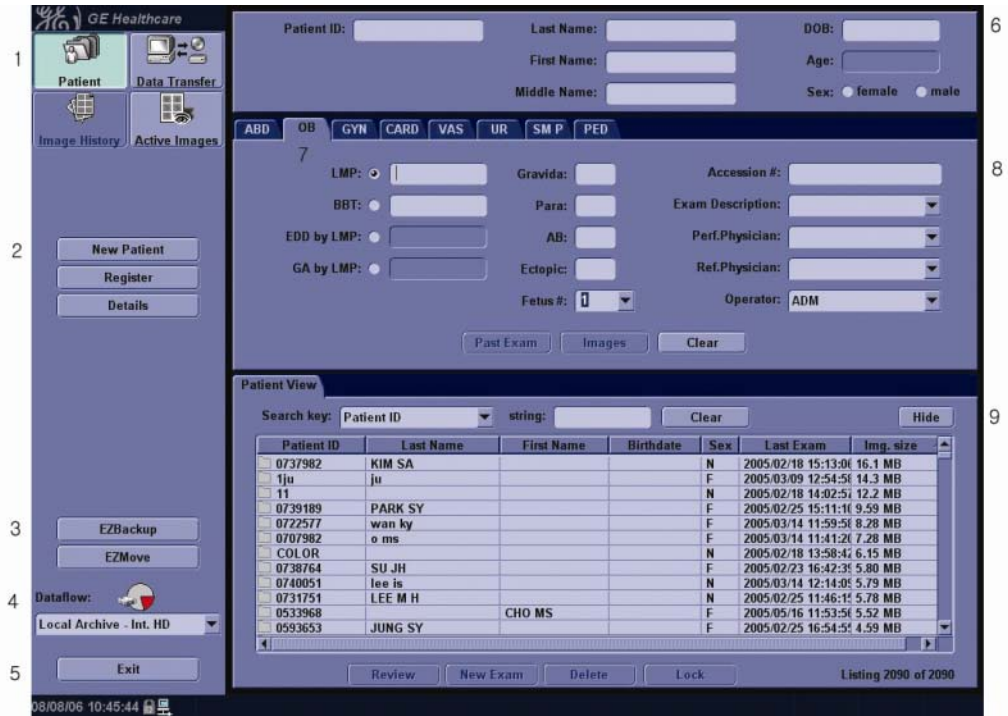

Obrázek 1-23. Obrazovka pacienta (Příklad: Category OB)

Pomocí alfanumerické klávesnice zadejte údaje o pacientovi.

Chcete-li procházet menu Patient Entry (Zadání pacienta), stiskněte klávesu *Tab* nebo použijte **kulový ovladač** a klávesu **Set (Potvrzení)** pro přesouvání a upevnění kurzoru.

Podrobnosti pacientské obrazovky jsou:

- 1. Správa snímků
	- Patient Poskytuje možnosti vyhledání a vytvoření pacienta. (aktuálně vybraná)
	- Image History seznam snímků z vyšetření aktuálně vybraného pacienta.
	- Active Images Náhled aktuálně vybraného vyšetření.
	- Data Transfer rozhraní pro zpracování údajů o pacientovi ze vzdáleného zařízení.

#### **[Obrazovka pacienta \(](#page-46-0)pokračování)**

- 2. Výběr funkce
	- New Patient (Nový pacient) slouží k vymazání obrazovky pro zadání údajů o pacientovi za účelem zadání údajů o novém pacientovi do databáze.
	- Register slouží k zadání informací o novém pacientovi před vyšetřením.

*POZNÁMKA: Používáte-li funkci automatického generování ID pacienta, tuto možnost nevybírejte.* 

- Details výběrem pole Detail aktivujte nebo deaktivujte podrobnosti vyšetření. Patří sem indikace, komentáře, číslo přijetí, telefonní číslo vyšetřujícího lékaře. telefonní číslo asistujícího lékaře, telefonní číslo operatéra a popis vyšetření.
- 3. EZBackup/EZMove metoda o jednom kroku, která slouží k zálohování (přesunutí a odstranění snímků pacienta) na externí médium. Podrobnější informace získáte v kapitole 16.
- 4. Výběr datového toku vyberte příslušný datový tok. Pokud umístíte kurzor na ikonu, v rozevírací nabídce se zobrazí kapacita disku.

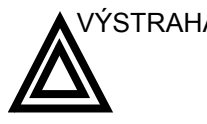

VÝSTRAHA Přesvědčte se, že jste zvolili datový tok. Je-li vybrána možnost No Archive (Bez archivace), nebudou údaje pacienta ukládány. V případě výběru možnosti No Archive (Bez archivace) se vedle položky Dataflow zobrazí symbol Ř.

- 5. Exit slouží k ukončení menu pacienta.
- 6. Informace o pacientovi
	- ID pacienta
	- Jméno pacienta příjmení, křestní jméno a prostřední jméno
	- Datum narození
	- Věk (automaticky se vypočte při zadání data narození)
	- Pohlaví

#### **[Obrazovka pacienta \(](#page-46-0)pokračování)**

7. Výběr kategorie K dispozici je 8 kategorií vyšetření: Abdomen (Břišní), Obstetrics (Porodnictví), Gynecology (Gynekologie), Cardiology (Kardiologie), Vascular (Vaskulární), Urology (Urologie), Small Parts (Měkké části) nebo Pediatrics (Pediatrické). Po výběru kategorie se zobrazí předvolby měření a kategorie. 8. Informace o vyšetření Zobrazuje informace o aktuálním/aktivním vyšetření. V okně se zobrazí informace týkající se vybrané kategorie vyšetření. Je třeba zadat všechny možné informace. • Images – zobrazuje snímky z vybraného vyšetření. • Clear – vymaže stávající data. • Past Exam (Poslední vyšetření) (pouze pro OB) – zadání dat z minulého vyšetření (před použitím je třeba pacientku zaregistrovat). 9. Patient View – seznam pacientů v databázi. *POZNÁMKA: Pro výběr všech dat z položky Přenos dat / Zobrazení pacienta použijte klávesy Ctrl + A. POZNÁMKA: Poklepete-li na pacienta v seznamu pacientů klávesou Set (Potvrzení), otevře se obrazovka Review (Prohlížení) nebo obrazovka vložení nového vyšetření. Vyberte Review (Prohlížení) nebo New Exam (Nové vyšetření) v menu Utility (Utilita) -> Connectivity (Připojení) -> Miscellaneous (Ostatní) -> Poklepáním na seznam pacientů aktivujte předvolbu.*  • Klávesa Search – vyberte položku pro vyhledání v polích pro ID pacienta, příjmení, jméno, datum narození, pohlaví, datum vyšetření, dnešní vyšetření, číslo přijetí, popis vyšetření, datum předchozího vyšetření, vyšetření mezi daty, datum následujícího vyšetření, uzamčení (ano/ne) nebo snímek Archivován (ano, ne). *POZNÁMKA: Je-li zvolena položka "Exam Date Between" (Vyšetření mezi daty), otevře se dialogové okno, ve kterém je možno zvolit datum pomocí zobrazeného kalendáře. POZNÁMKA: Archived (Snímek archivován) znamená, že vyšetření bylo zálohováno na externí médium pomocí funkce EZBackup nebo Export.* 

#### **[Obrazovka pacienta \(](#page-46-0)pokračování)**

- String zadejte příslušné informace. *POZNÁMKA: Je-li pro vyhledávací klíč použita hodnota Exam Date Between (Vyšetření mezi daty) je počáteční a koncové datum ve vyhledávacím řetězci odděleno znakem – (pomlčka).*  • Clear – vymaže zadaný řetězec.
	- Výpis XX z XXX Zobrazuje počet pacientů v okně hledání a počet pacientů v databázi.
	- Review výběr pacienta nebo vyšetření ke kontrole.
	- Resume Exam pokračuje ve vyšetření pro daného pacienta, pokud vyberete poslední vyšetření dne.
	- New Exam vytvoří u aktuálního pacienta nové vyšetření.
	- Delete odstraní pacienta/vyšetření.

*POZNÁMKA: Tato možnost se zobrazuje pouze, pokud jste přihlášeni jako administrátor.* 

- Hide skryje část Seznam pacientů.
- Lock/Unlock (Zablokování/odblokování) uzamkne pacienta. Zabrání funkcím přesouvání a odstranění.

10. Exam View – zobrazí historii vyšetření vybraného pacienta.

• Disk – zobrazí název disku, na nějž jste uložili údaje o snímcích vyšetření. Pokud se za názvem disku zobrazuje znak +, data jsou uložena na dvou nebo více discích.

# *Kapitola 2*

# Provedení vyšetření

*Optimalizace obrazu, měření a analýza*

# Optimalizace obrazu

#### **Ovládací prvky v režimu B**

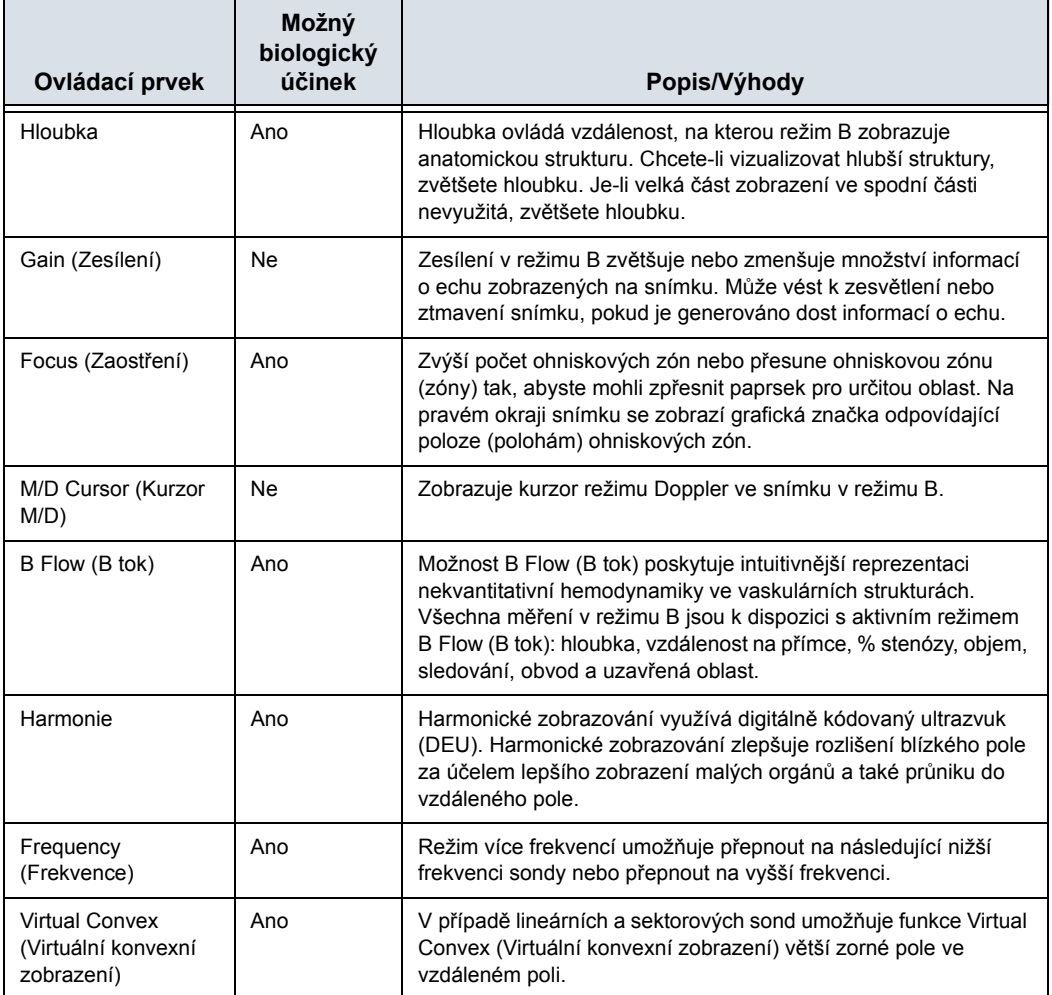

#### Tabulka 2-1: Ovládací prvky v režimu B

| Ovládací prvek                                                         | Možný<br>biologický<br>účinek | Popis/Výhody                                                                                                    |
|------------------------------------------------------------------------|-------------------------------|----------------------------------------------------------------------------------------------------|
| TGC                                                                    | Ne                            | TGC zesiluje vracené signály za účelem opravy zúžení<br>způsobeného tkání ve zvyšujících se hloubkách. Úměrně<br>k hloubce jsou rozmístěny posuvné potenciometry TGC. Oblasti,<br>které jednotlivé potenciometry zesilují, jsou také různé. Křivka<br>TGC se může na obrazovce zobrazit (je-li přednastavena) a<br>odpovídá nastaveným ovládacím prvkům (pokud není použit<br>zoom). Křivku TGC na snímku je možné deaktivovat.                                                                                                    |
| Scan Area<br>(Skenovaná oblast)                                        | Ano                           | Rozšířením nebo zúžením velikosti úhlu sektoru můžete<br>maximalizovat oblast zájmu (ROI) snímku.                                                                                                    |
| Tilt (Naklonění)                                                       | Ano                           | Sektorový úhel je možné v režimu B, M, Doppler a režimu<br>barevného toku změnit a získat tak více informací, aniž by bylo<br>nutné pohybovat se sondou.                                                                                                    |
| Angle Steer (Řídicí<br>úhel)                                           | Ano                           | Sektorový úhel je možné v režimu PW Doppler nebo režim<br>barevného Dopplera změnit a získat tak více informací, aniž by<br>bylo nutné pohybovat se sondou.                                                                                                    |
| Reverse (Otočení)                                                      | Ne                            | Převrátí snímek o 180 stupňů doprava/doleva.                                                                                                    |
| Dynamic Range<br>(Compression)<br>(Dynamický rozsah<br>(komprimování)) | Ne                            | Dynamický rozsah řídí způsob, jakým se intenzity echa převádějí<br>na odstíny šedi, čímž se zvyšuje nastavitelný rozsah kontrastu.<br>Název ovládacího prvku dynamického rozsahu se u zmrazených<br>snímků změní na Compression (Komprimování).                                                                                                    |
| Line Density (Síťová<br>hustota)                                       | Ano                           | Optimalizuje obnovovací frekvenci v režimu B nebo prostorové<br>rozlišení pro dosažení co nejkvalitnějšího obrazu.                                                                                                    |
| Map (Mapa)                                                             | Ne                            | Systém nabízí mapy v režimu B, M a Doppler.                                                                                                    |
| Frame Average<br>(Průměr snímku)                                       | Ne                            | Dočasný filtr, který vytváří společný průměr rámečků, takže<br>použije více pixelů na vytvoření jednoho snímku. Vznikne tak<br>hladší, jemnější snímek.                                                                                                    |
| Colorize (Kolorovat)                                                   | Ne                            | Funkce Colorize (Kolorovat) umožňuje zabarvení běžných<br>snímků v režimu B nebo Dopplerově spektru, což zvyšuje<br>schopnost uživatele rozlišit hodnoty intenzity v režimu B, M a<br>Doppler. Funkce Colorize (Kolorovat) NENÍ režim Doppler.<br>Funkce Spectrum Colorize (Kolorovat spektrum) umožňuje<br>zabarvit spektrum jako funkci intenzity pomocí převrácení<br>barevné mapy pro intenzitu signálu v jednotlivých Dopplerových<br>liniích. Funkce Colorize (Kolorovat) zvyšuje viditelnost vlastností<br>spektra a usnadňuje identifikaci rozšíření spektra a kontur okraje<br>spektra použité k definování vrcholové frekvence/rychlosti. |
| Edge Enhance<br>(Zvětšení okraje)                                      | Ne                            | Zvětšení okraje zvýrazňuje jemné rozdíly a hranice mezi tkáněmi<br>tím, že zvýrazňuje rozdíly stupnice šedi odpovídající okrajům<br>struktur. Úpravy zvětšení okraje v režimu M mají vliv pouze na<br>režim M.                                                                                                    |

Tabulka 2-1: Ovládací prvky v režimu B(Pokračování)

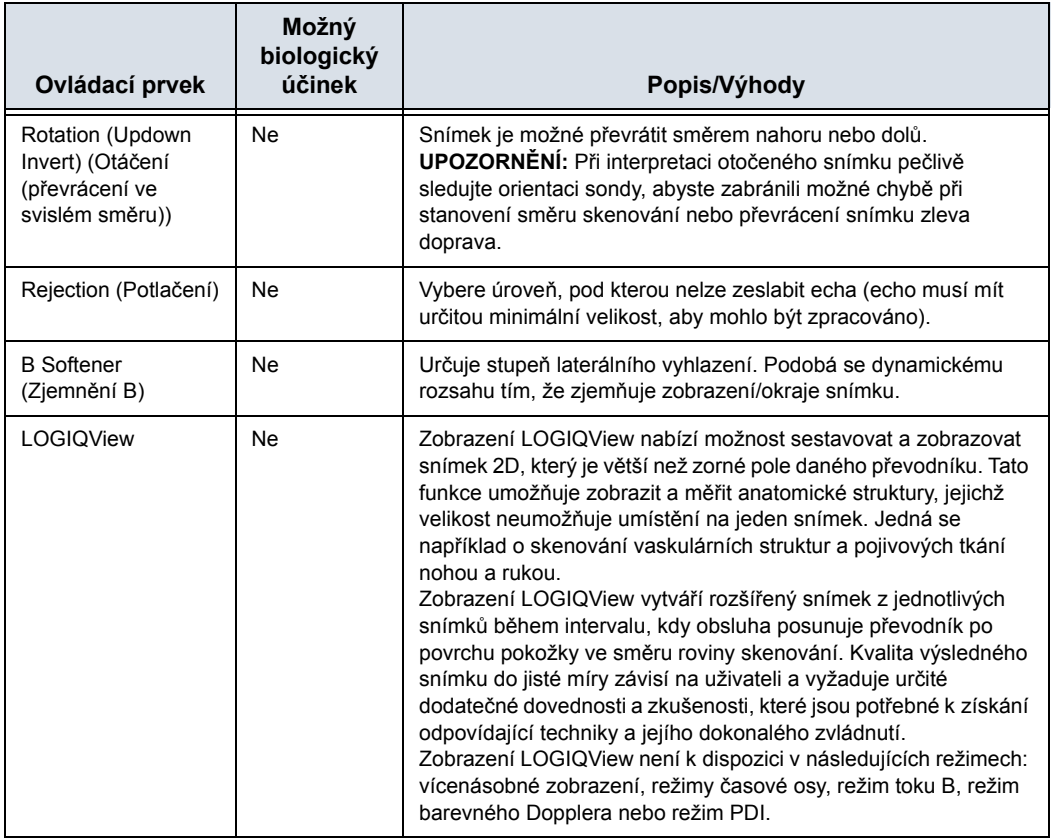

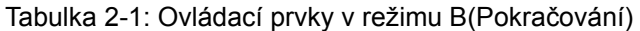

#### **Ovládací prvky v režimu M**

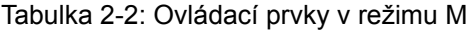

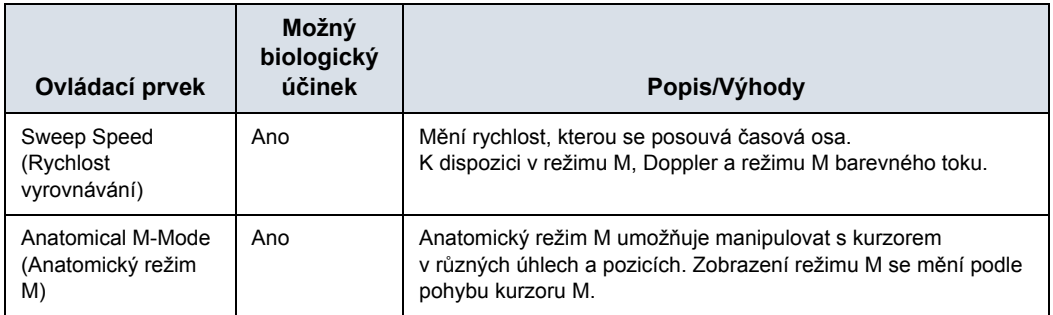

#### **Ovládací prvky v režimu barevného toku**

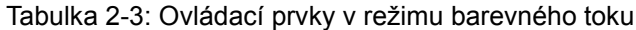

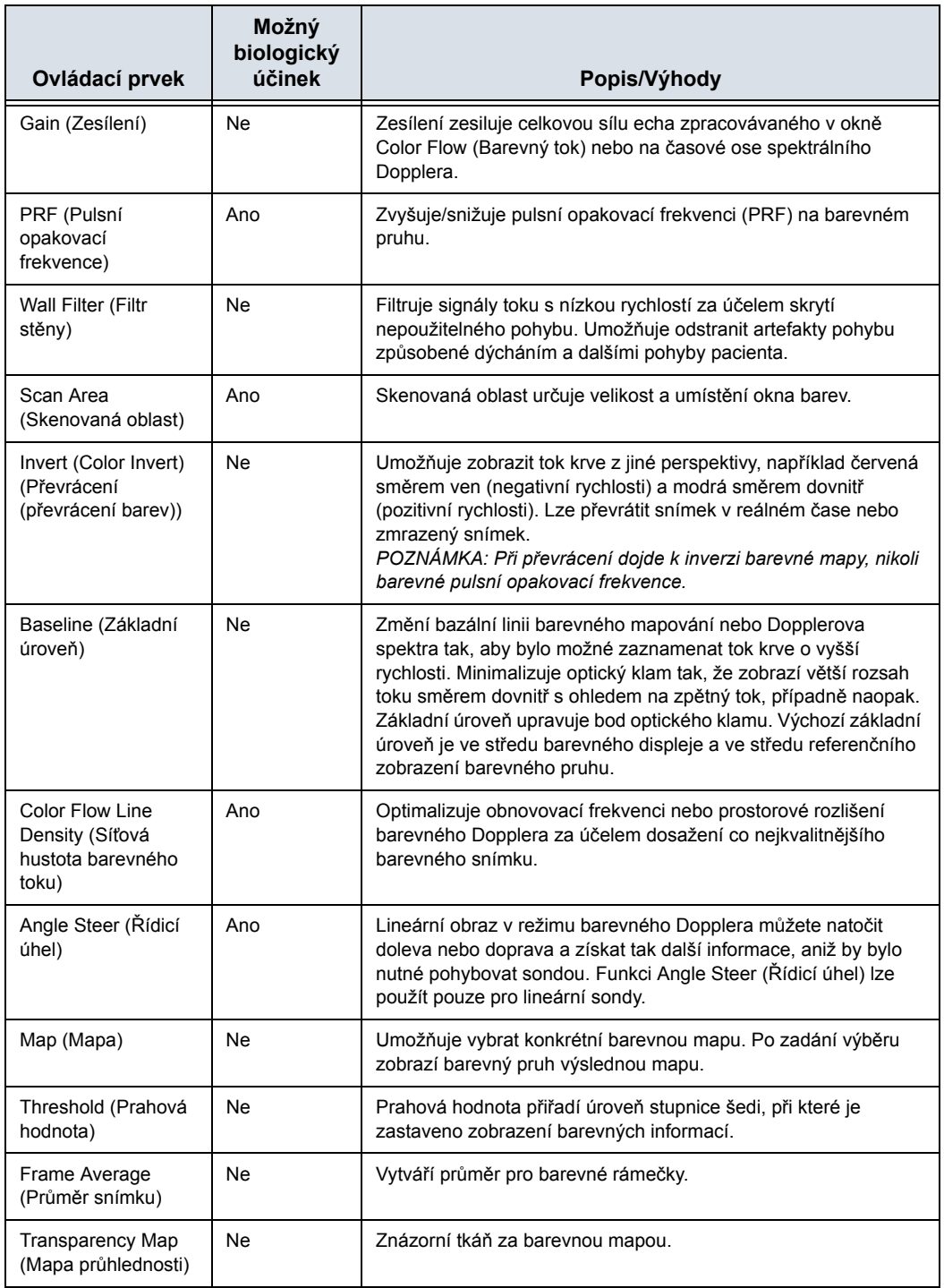

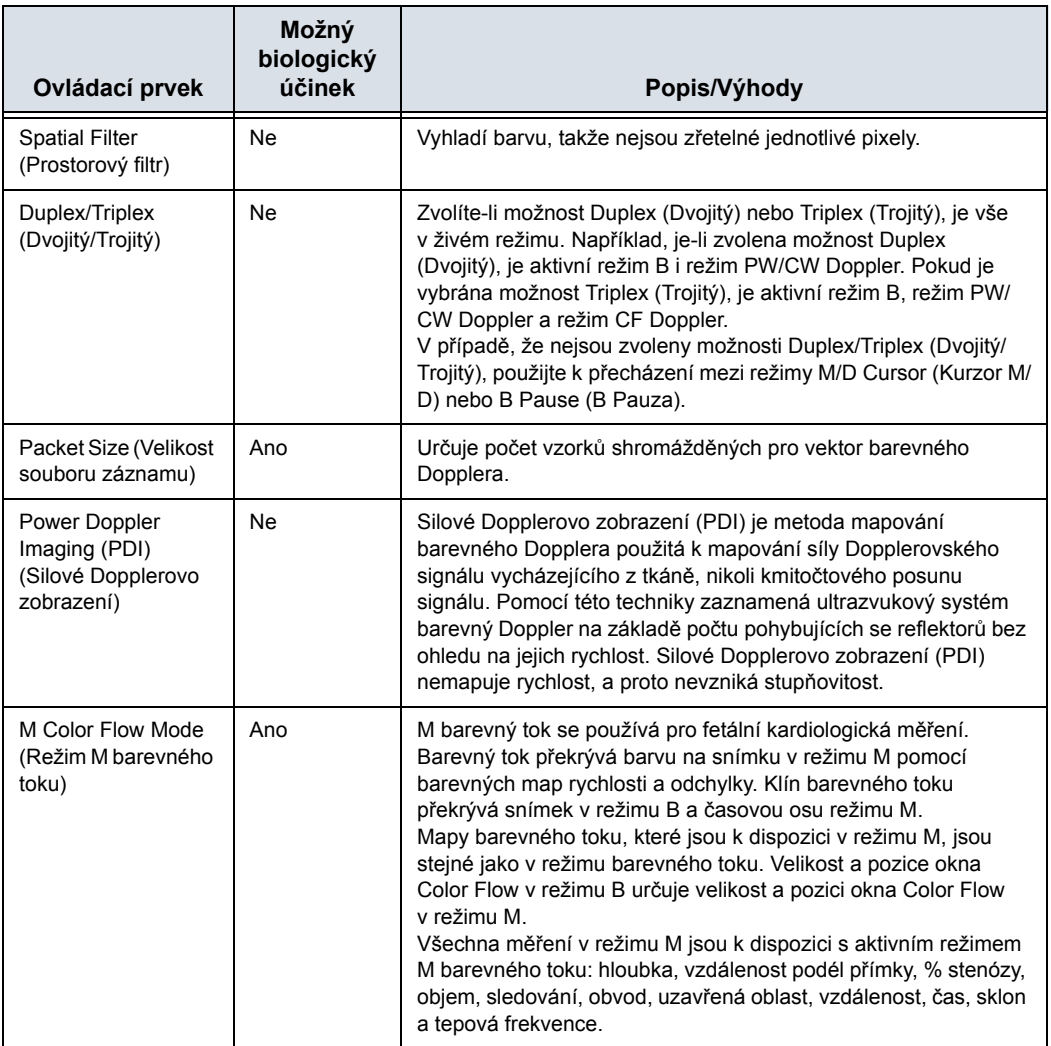

#### Tabulka 2-3: Ovládací prvky v režimu barevného toku(Pokračování)

#### **Ovládací prvky v režimu Doppler**

Tabulka 2-4: Ovládací prvky v režimu Doppler

| Ovládací prvek                                                                                                    | Možný<br>biologický<br>účinek | Popis/Výhody                                                                                                    |
|----------------------------------------------------------------------------------------------------|-------------------------------|----------------------------------------------------------------------------------------------------|
| B Pause (B Pauza)                                                                                                    | Ano                           | Přepíná mezi simultánní a aktuální prezentací při zobrazení<br>časové osy.                                                                                                    |
| Doppler sample<br>volume gate position<br>(Trackball) (Pozice<br>brány objemu<br>dopplerovského<br>vzorku (kulový<br>ovladač)) | Ano                           | Přesune bránu objemu vzorku na kurzor režimu Doppler v režimu<br>B. Brána je umístěna nad specifickou pozici v cévě.                                                                                                    |
| Doppler sample<br>volume length<br>(Délka objemu<br>dopplerovského<br>vzorku)                                                  | Ano                           | Určuje velikost brány objemu vzorku.                                                                                                    |
| PRF (Pulsní<br>opakovací<br>frekvence)                                                                                         | Ano                           | Upravuje měřítko rychlosti tak, aby bylo možné přizpůsobit se<br>rychlejšímu nebo pomalejšímu toku krve. Měřítko rychlosti určuje<br>pulsní opakovací frekvenci.<br>Pokud vzorkovací objem překročí možnosti jedné brány PRF,<br>systém automaticky přepne na režim HPRF (Vysoká PRF).<br>Zobrazí se více vzorkovacích objemů a režim HPRF je označen<br>na displeji. |
| Angle Correct<br>(Správný úhel)                                                                                                | Ne                            | Odhaduje rychlost toku ve směru úhlu vůči Dopplerovskému<br>vektoru na základě výpočtu úhlu mezi Dopplerovským vektorem<br>a měřeným tokem.<br>POZNÁMKA: Pokud jsou kurzor režimu Doppler a indikátor<br>správného úhlu zarovnány (úhel je 0), není indikátor správného<br>úhlu zobrazen.                                                                             |
| Quick Angle (Rychlá<br>korekce úhlu)                                                                                           | Ne                            | Rychle upraví úhel o 60 stupňů.                                                                                                    |
| Wall Filter (Filtr<br>stěny)                                                                                                   | Ne                            | Chrání Dopplerovský signál před nadměrným šumem<br>způsobeným pohybem v cévách.                                                                                                    |
| Baseline (Základní<br>úroveň)                                                                                                  | Ne                            | Upravuje základní úroveň tak, aby bylo možné zpracovat<br>rychlejší a pomalejší tok krve a nevznikala stupňovitost.                                                                                                    |
| M/D Cursor (Kurzor<br>M/D)                                                                                                    | Ne                            | Zobrazuje kurzor režimu Doppler ve snímku v režimu B.                                                                                                    |
| Angle Steer (Řídicí<br>úhel) a Fine Angle<br>Steer (Upřesnění<br>řídicího úhlu)                                                | Ano                           | Lineární obraz v režimu barevného Dopplera můžete natočit<br>doleva nebo doprava a získat tak další informace, aniž by bylo<br>nutné pohybovat sondou. Funkci Angle Steer (Řídicí úhel) lze<br>použít pouze pro lineární sondy.                                                                                                    |
| Audio Volume<br>(Hlasitost zvuku)                                                                                              | Ne                            | Ovládá zvukový výstup.                                                                                                    |

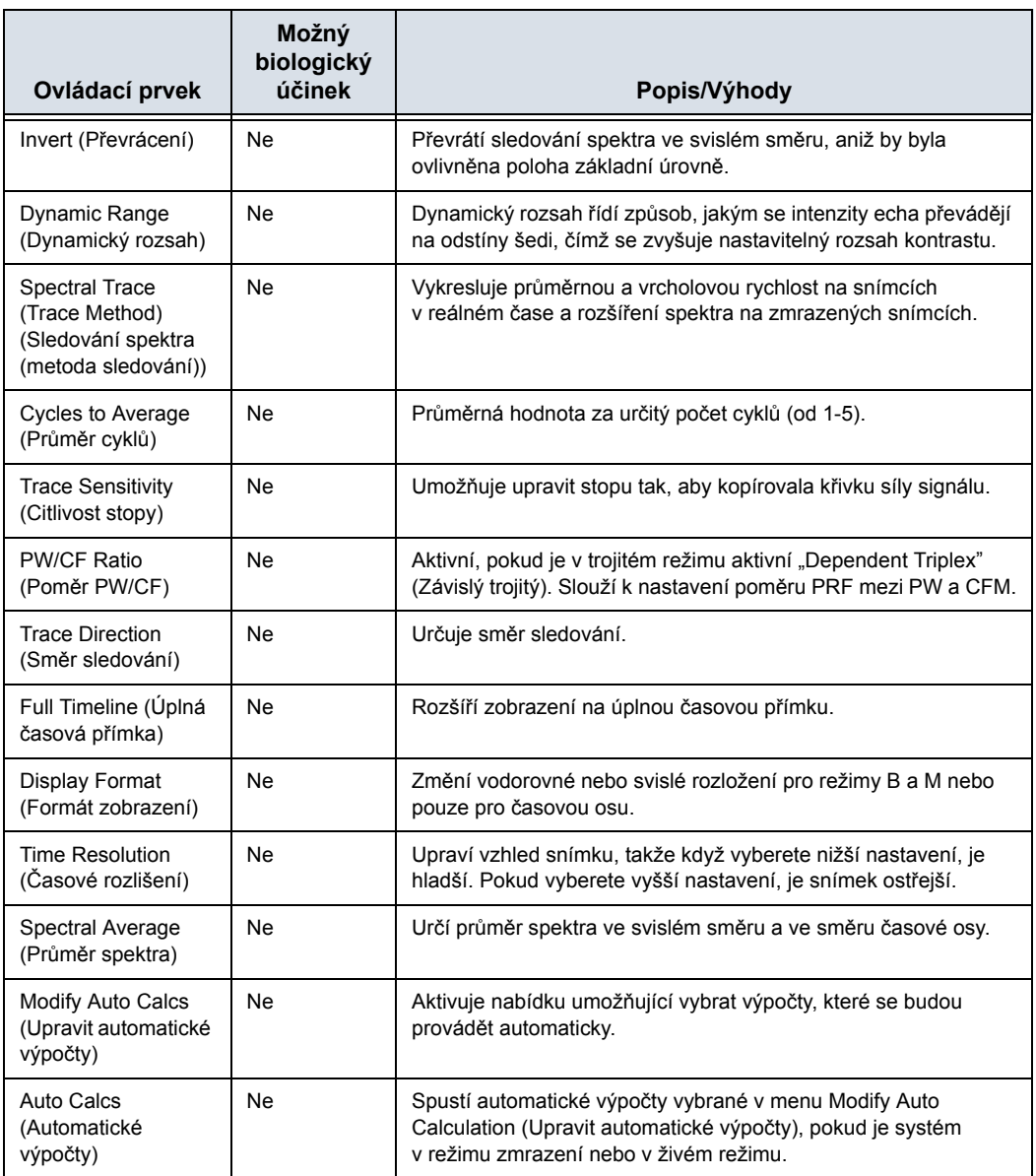

Tabulka 2-4: Ovládací prvky v režimu Doppler(Pokračování)

#### **Další ovládací prvky**

#### **Zoom**

Přiblížení snímku změní obnovovací frekvenci, která často mění teplotní indexy. Pozice ohniskových zón se také může změnit, což může způsobit změnu místa, ve kterém je v akustickém poli dosažena vrcholová intenzita. To může způsobit, že se změní hodnota MI (TI).

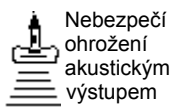

Možné následky jsou uvedeny v zobrazení výstupu.

Pokud chcete snímek přiblížit, upravte možnost Zoom. V levé horní části displeje se zobrazí referenční snímek.

Pokud chcete přiblížení ukončit, upravte možnost Zoom tak, aby byl referenční snímek odstraněn nebo vyberte možnost **B**-Mode (Režim B).

#### **Zmrazení obrazu**

Zmrazení obrazu provedete

1. Stiskněte klávesu Freeze (Zmrazení). Rozsvítí se podsvícení klávesy.

Pokud používáte kombinovaný režim, budou oba formáty obrazovky okamžitě ukončeny. Po vypnutí možnosti Freeze (Zmrazit) jsou oba režimy znovu spuštěny a v záznamu stopy je zobrazen černý pruh označující časové přerušení.

Obnovení obrazu

1. Stiskněte klávesu Freeze (Zmrazit) znovu.

*POZNÁMKA: Po vypnutí režimu zmrazení jsou vymazána všechna měření a výpočty z obrazovky (ale nikoli ze zprávy).* 

> Pomocí kulového ovladače můžete spustit režim CINE po stisknutí klávesy Freeze (Zmrazit).

#### **Aktivace režimu CINE**

Aktivace režimu CINE

- 1. Stiskněte klávesu Freeze (Zmrazení).
- 2. Pohybujte kulovým ovladačem.

#### **Tělové značky**

Pokud chcete aktivovat výběr tělové značky (Piktogramu), stiskněte tlačítko *Body Pattern/Ellipse* (Tvar těla/elipsa). Na dotykovém panelu (Hlavní/Podřízené Menu) je zobrazeno maximálně 5 typů piktogramů podle kategorie vyšetření a nastavených hodnot.

Na dotykovém panelu (Hlavní/Podřízené Menu) vyberte požadovaným piktogramem. Vybraný piktogram je zobrazen na monitoru.

Stiskněte tlačítko**Move Pattern** (Přesunout tvar) na dotykovém panelu (Hlavní/Podřízené Menu), potom můžete změnit umístění tělové značky pomocí**kulového ovladače** a ovládacích prvků **Set (Potvrzení)**.

S piktogramem je spojena značka sondy, která označuje polohu sondy na tělovou značku. Tuto značku lze umístit pomocí *kulového ovladače* a otočit ji pomocí ovládacího prvku *Ellipse* (Elipsa).

Typ značky sondy lze vybrat otočením ovládacího prvku**Probe Type** (Typ sondy) na dotykovém panelu (Hlavní/Podřízené Menu). K dispozici jsou různé možnosti a jednou z nich je i prázdný výběr.

Pokud chcete vybrat aktivní stranu v duálním režimu B, použijte otočný ovladač**Active Side** (Aktivní strana) v dolní části dotykového panelu (Hlavní/Podřízené Menu).

Stisknutím tlačítka *Body Pattern/Ellipse* (Tvar těla/elipsa) vymažete tvar těla. Tvar je vymazán a systém ukončí režim tělové značky.

Stisknutím tlačítka *Set (Potvrzení)* na klávesnici nebo **Scan** (Sken) na Hlavní/Podřízené Menu (Hlavním/podřízeném menu) ukončíte tento režim bez vymazání tvaru těla.

#### **Anotace obrazu**

Stisknutím klávesy**Comment** (Poznámka) na alfanumerické klávesnici lze spustit režim zadávání komentářů. Po stisknutí tohoto tlačítka je kulovému ovladači přiřazena funkce ovládání kurzoru a na dotykovém panelu (Hlavní/Podřízené Menu) je zobrazena knihovna poznámek.

V režimu poznámek lze text zadat pomocí knihovny poznámek nebo alfanumerické klávesnice.

Po aktivaci režimu poznámek se na obrazovce zobrazí svislý kurzor pro zadání textu. Kurzor můžete přesunovat pomocí *kulového ovladače*.

Pokud chcete poznámky odstranit po jednom znaku, stiskněte klávesu *Backspace*.

Jestliže chcete odstranit všechny poznámky a značky šipek, stiskněte dvakrát klávesu *Clear* (Vymazat) ihned po zapnutí režimu komentářů.

Pokud se chcete přesouvat po slovech nebo skupinách textu, stiskněte klávesu *Tab*.

Ukazatele šipek lze použít aktivováním klávesy *F2 (Arrow)* (F2 (šipka)) na klávesnici. Ukazatel má po zobrazení ZELENOU barvu, což označuje, že je aktivní a lze s ním pohybovat.

### Měření a analýza

#### **Měření v režimu B**

V režimu B lze provést dva základní typy měření.

- Vzdálenost
- Obvod a plocha
	- Metoda elipsy
	- Metoda obkreslování
	- Metoda Spline

*POZNÁMKA: V následujících pokynech se vychází z toho, že nejprve vyšetříte pacienta a potom stisknete tlačítko Freeze (Zmrazit).* 

#### **Měření vzdálenosti**

Postup pro měření vzdálenosti:

- 1. Po jednom stisknutí tlačítka **Measure** (Měření) se zobrazí aktivní odpichovátko.
- 2. Umístění aktivního odpichovátka na počáteční bod se provádí **kulovým ovladačem**.
- 3. Chcete-li fixovat počáteční bod, stiskněte tlačítko **Set (Potvrzení)**.

Systém zafixuje první kurzor a zobrazí druhý aktivní kurzor.

- 4. Umístění druhého aktivního odpichovátka na koncový bod se provádí **kulovým ovladačem**. Body, mezi kterými měříte vzdálenost, jsou spojeny tečkovanou čárou, pokud je toto nastavení zadáno.
- 5. Chcete-li dokončit měření, stiskněte tlačítko **Set (Potvrzení)**.

Systém zobrazí hodnotu vzdálenosti v okně výsledků. Následující tipy vám mohou usnadnit měření vzdálenosti:

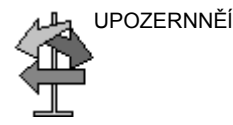

- UPOZERNNĚĺ **Než** dokončíte měření:
	- Přepínání mezi aktivními odpichovátky se provádí stisknutím tlačítka **Measure** (Měření).
	- Chcete-li vymazat druhé odpichovátko a aktuální naměřená data a spustit měření znovu, stiskněte jednou tlačítko **Clear** (Vymazat).
	- **Po** dokončení měření:
		- Chcete-li otáčením procházet dříve zafixovanými odpichovátky a aktivovat je, nastavte ovladač **Cursor Select** (Výběr kurzoru).
		- Pokud chcete po dokončení měření vymazat všechna data, která byla do tohoto bodu naměřena, avšak nikoli data vložená do zpráv, stiskněte tlačítko **Clear** (Vymazat).

#### **Měření obvodu a plochy (elipsa)**

Můžete použít elipsu k měření obvodu a plochy. Měření pomocí elipsy:

- 1. Po jednom stisknutí tlačítka **Measure** (Měření) se zobrazí aktivní odpichovátko.
- 2. Umístění aktivního odpichovátka se provádí pohybem **kulového ovladače**.
- 3. Chcete-li fixovat počáteční bod, stiskněte tlačítko **Set (Potvrzení)**. Systém zafixuje první kurzor a zobrazí druhý aktivní kurzor.
- 4. Umístění druhého odpichovátka se provádí pohybem **kulového ovladače**.
- 5. Otáčejte ovladačem **elipsy**; zobrazí se elipsa s počátečním kruhovým tvarem.
- 6. Umístění elipsy a nastavení velikosti měřených os (posun odpichovátek) se provádí pohybem **kulového ovladače**.
- 7. Chcete-li zvětšit velikost, otáčejte ovladačem **elipsy** po směru hodinových ručiček. Chcete-li zmenšit velikost, otáčejte ovladačem **elipsy** proti směru hodinových ručiček.
- 8. Přepínání mezi aktivními odpichovátky se provádí stisknutím tlačítka **Measure** (Měření).
- 9. Chcete-li dokončit měření, stiskněte tlačítko **Set (Potvrzení)**. Systém zobrazí v okně výsledků naměřený obvod a plochu.

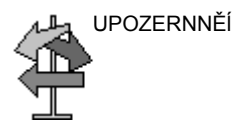

UPOZERNNĚĺ Před dokončením měření pomocí elipsy:

- Chcete-li vymazat elipsu a aktuální naměřená data, stiskněte jednou tlačítko **Clear** (Vymazat). Zobrazí se původní kurzor, abyste mohli znovu spustit měření.
- Chcete-li ukončit funkci měření bez dokončení měření, stiskněte tlačítko **Clear** (Vymazat) podruhé.

#### **Měření obvodu a plochy (sledování)**

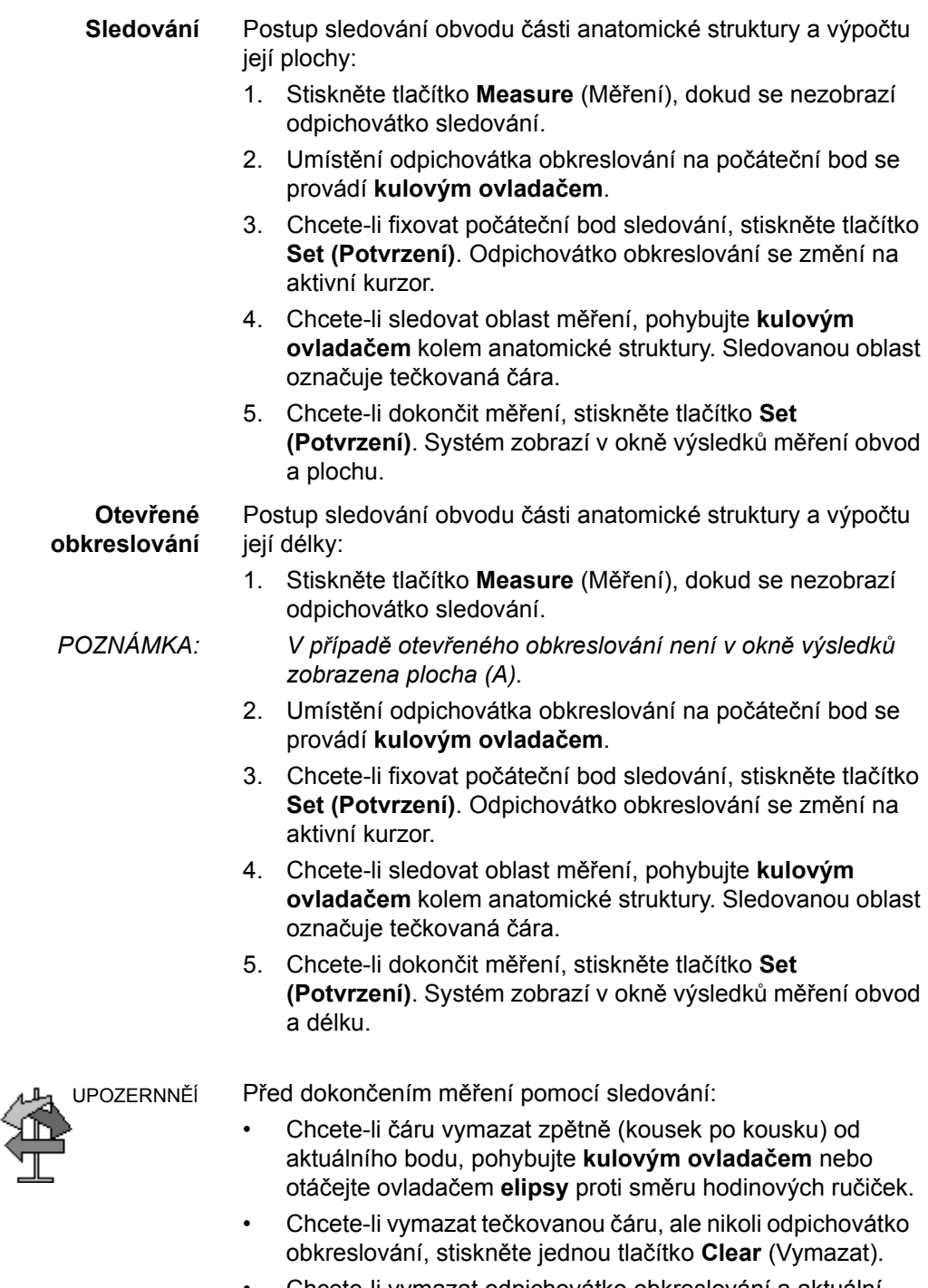

• Chcete-li vymazat odpichovátko obkreslování a aktuální naměřená data, stiskněte dvakrát tlačítko **Clear** (Vymazat).

#### <span id="page-65-0"></span> **Měření obvodu a plochy (sledování Spline)**

Postup sledování obvodu části anatomické struktury a výpočtu její plochy:

- 1. Stiskněte tlačítko **Measure** (Měření), dokud se nezobrazí odpichovátko sledování.
- 2. Umístění prvního odpichovátka na počáteční bod se provádí **kulovým ovladačem**.
- 3. Chcete-li fixovat počáteční bod sledování, stiskněte tlačítko **Set (Potvrzení)**. Barva prvního kurzoru se změní na žlutou. Druhý kurzor se zobrazí ve stejném místě jako první kurzor a je zelený.
- *POZNÁMKA: Pokud stisknete jednou tlačítkoClear (Vymazat), druhé odpichovátko zmizí a první odpichovátko je aktivováno.*

*Jestliže znovu stisknete tlačítko Clear (Vymazat), první odpichovátko zmizí a sledování Spline je zrušeno.*

- 4. Jestliže chcete umístit druhé odpichovátko, pohybujte **kulovým ovladačem** a stiskněte tlačítko **Set (Potvrzení)**. Třetí kurzor se zobrazí ve stejné pozici.
- *POZNÁMKA: Funkce tlačítkaClear (Vymazat) je stejná, jako je uvedeno v předchozím kroku.*

Obkreslování Spline vyžaduje minimálně tři body, aby mohlo být sledování zakresleno. Pokračujte v nastavování bodů sledování, dokud nenastavíte všechny požadované body.

5. Po umístění posledního odpichovátka stiskněte znovu tlačítko**Set (Potvrzení)**, tím dokončíte obkreslování Spline. Všechny body jsou z křivky odstraněny a barva sledování Spline se změní na žlutou.

Měření dokončíte tak, že dvakrát stisknete klávesu **Nastavení**.

Pokud stisknete dvakrát klávesu **Clear** (Vymazat) a sledování již obsahuje více než 3 body, budou všechny body odstraněny a znovu se zobrazí první odpichovátko.

*POZNÁMKA: Obkreslování Spline není k dispozici ve výchozím výrobním nastavení. Výchozím nastavením systému je sledování. Jestliže chcete aktivovat sledování Spline, upravte nastavenou hodnotu Measure Key Sequence (Základní pořadí měření) v menu Utility -> Measure -> Advanced (Utilita -> Měření -> Pokročilé).* 

#### **Měř[ení obvodu a plochy \(sledování Spline\)](#page-65-0) (pokračování)**

**Úprava sledování Spline** 1. Vyberte možnost *Cursor Select* (Výběr kurzoru). Barva sledování Spline se změní na zelenou a všechny body na křivce jsou žluté.

> Ve středu snímku se zobrazí odpichovátko pro výběr a v dolní části obrazovky se zobrazí zpráva "Edit spline trace" (Upravit sledování Spline).

*POZNÁMKA: Odpichovátko pro výběr se používá k výběru a přesunu bodů sledování.* 

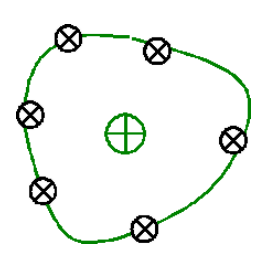

Obrázek 2-1. Úprava sledování Spline

Znovu vyberte možnost *Cursor Select* (Výběr kurzoru). Sledování je deaktivováno (změní se na žlutou barvu) a všechny body, včetně kurzoru pro výběr, jsou odstraněny.

Pokud je na snímku zafixován předchozí nebo další kurzor, je aktivován.

- *POZNÁMKA: Pokud nyní stisknete klávesu Clear (Vymazat), budou odstraněny všechny body a křivka sledování.* 
	- 2. Přesuňte odpichovátko pro přesun na požadované místo a stiskněte klávesu **Set** (Potvrzení). Bod je aktivován a jeho barva se změní na zelenou.
	- 3. Přesuňte bod na požadované místo a stiskněte klávesu **Set (Potvrzení)**. Bod je zafixován a jeho barva se změní na žlutou. Odpichovátko pro výběr je zobrazeno ve středu snímku.

*POZNÁMKA: Sledování Spline je aktualizováno během zpracování.* 

- *POZNÁMKA: Pokud chcete některý bod odstranit, stiskněte během přesunu bodu tlačítko Clear (Vymazat). Barva sledování se změní na zelenou a zbývající body zůstanou nadále žluté. Pokud zůstanou zobrazeny méně než tři body, je sledování Spline odstraněno.* 
	- 4. Znovu stiskněte tlačítko **Set (Potvrzení)**. Všechny body sledování jsou odstraněny a barva sledování se změní na žlutou.

#### **Měření echogenity**

Provedení měření úrovně echa:

- 1. Stiskněte třikrát nebo čtyřikrát klávesu **Measure** (Měření). Aktivuje se měření úrovně echa. Zobrazí se odpichovátko sledování.
- 2. Umístění odpichovátka obkreslování na počáteční bod se provádí **kulovým ovladačem**.
- 3. Chcete-li fixovat počáteční bod sledování, stiskněte tlačítko **Set (Potvrzení)**. Odpichovátko obkreslování se změní na aktivní kurzor.
- 4. Chcete-li sledovat oblast měření, pohybujte **kulovým ovladačem** kolem anatomické struktury. Sledovanou oblast označuje tečkovaná čára.
- 5. Chcete-li dokončit měření, stiskněte tlačítko **Set (Potvrzení)**. Systém zobrazí úroveň echa v okně výsledků.
- *POZNÁMKA: Měření úrovně echa je k dispozici pouze u zmrazeného snímku. Nelze jej použít na snímku zastaveném pomocí funkce B-Pause (B pauza).*
- *POZNÁMKA: Úroveň echa není k dispozici jako výchozí tovární nastavení. Jestliže chcete aktivovat úroveň echa (echogenity), upravte nastavenou hodnotu Measure Key Sequence (Základní pořadí měření) v menu Utility -> Measure – Advanced (Utilita -> Měření – Pokročilé).*

#### **Měření v režimu Doppler**

V režimu Doppler lze provést čtyři základní typy měření.

- Rychlost
- TAMAX a TAMEAN (ruční nebo automatické sledování)
- Dvě rychlosti s časovým intervalem a zrychlením
- Časový interval
- Průtokový objem
- *POZNÁMKA: V následujících pokynech se předpokládá, že provedete následující postup:* 
	- 1. V části displeje B-Mode (Režim B) zobrazte anatomickou strukturu, kterou chcete změřit.
	- 2. Přejděte do části displeje Doppler Mode (Režim Doppler).
	- 3. Stiskněte klávesu **Freeze** (Zmrazení).

#### **Rychlost**

Měření rychlosti:

- 1. Stiskněte tlačítko **Measure** (Měření) a zobrazí se aktivní odpichovátko se svislou tečkovanou čárou.
- 2. Umístění odpichovátka na požadované místo měření se provádí **kulovým ovladačem**.
- 3. Chcete-li dokončit měření, stiskněte tlačítko **Set (Potvrzení)**. Systém zobrazí hodnotu rychlosti v okně výsledků.

#### **TAMAX a TAMEAN**

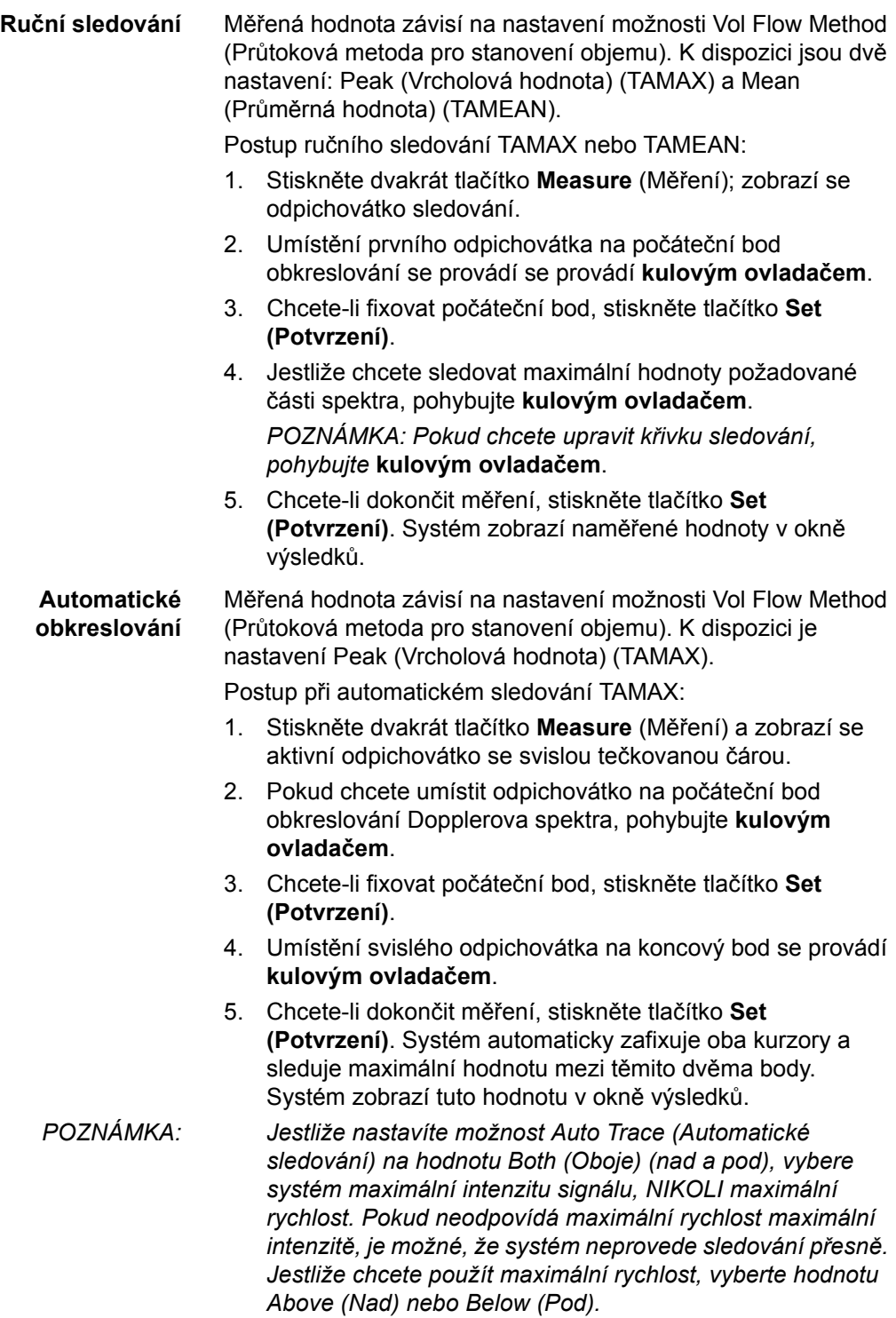

#### **Rychlost, časový interval a zrychlení**

Postup měření dvou hodnot rychlosti, časového intervalu (ms) a zrychlení  $(m/s<sup>2</sup>)$ :

- 1. Stiskněte třikrát tlačítko **Measure** (Měření), zobrazí se aktivní odpichovátko se svislou a vodorovnou tečkovanou čárou.
- 2. Umístění odpichovátka na počáteční bod se provádí **kulovým ovladačem**.
- 3. Chcete-li fixovat počáteční bod, stiskněte tlačítko **Set (Potvrzení)**. Systém zafixuje první kurzor a zobrazí druhý aktivní kurzor.
- 4. Umístění druhého odpichovátka na koncový bod se provádí **kulovým ovladačem**.
- 5. Chcete-li dokončit měření, stiskněte tlačítko **Set (Potvrzení)**. Systém zobrazí v okně výsledků dvě vrcholové rychlosti v koncovém bodě, časový interval a zrychlení.

#### **Časový interval**

Měření vodorovného časového intervalu:

- 1. Stiskněte čtyřikrát tlačítko **Measure** (Měření) a zobrazí se aktivní odpichovátko se svislou tečkovanou čárou.
- 2. Umístění aktivního odpichovátka na počáteční bod se provádí **kulovým ovladačem**.
- 3. Chcete-li fixovat počáteční bod, stiskněte tlačítko **Set (Potvrzení)**. Systém zafixuje první kurzor a zobrazí druhý aktivní kurzor.
- 4. Umístění druhého odpichovátka na koncový bod se provádí **kulovým ovladačem**.
- 5. Chcete-li dokončit měření, stiskněte tlačítko **Set (Potvrzení)**. Systém zobrazí v okně výsledků měření časový interval mezi dvěma kurzory.

#### **Průtokový objem – Ruční výpočty**

Provedete ruční měření průtokového objemu (Volume Flow) pomocí sledování TAMAX a Korekce koeficientu průtokového objemu.

- 1. Chcete-li provést meření průtokového objemu sledováním TAMAX a Korekce koeficientu průtokového objemu, vyberte v nabídce Utility --> Measure (Měření) --> Advanced (Pokročilé) následující volby:
	- Trace = Manual (Sledování = Ruční)
	- Vol Flow Method (Metoda stanovení průtokového objemu) = TAMAX [MUSÍTE zvolit také koeficient průtokového objemu pro sledování TAMAX.]
	- Vol Flow Compensation with TAMAX (Koeficient průtokového objemu pro sledování TAMAX) = [zvolte hodnotu od 0,5 do 1,0]
- 2. V nabídce Doppler Mode (režim Doppleru) --> Modify Auto Calcs (Upravit automatické výpočty) --> Off (Vypnuto) nastavte volbu Auto Calcs (Automatické výpočty) na možnost Off (Vypnuto).
- 3. Vyberte složku v nabídce Doppler Mode (režim Doppleru) --> vyberte složku výpočtů --> vyberte možnost Show All (Zobrazit vše).
- 4. Vyberte možnost Volume Flow (Průtokový objem). Můžete si všimnout, že je navolena možnost sledování TAMAX.
- 

*POZNÁMKA: Při volbě měření průtokového objemu se ujistěte, že jste umístili odpichovátko do spektrálního okénka.* 

- 5. Sledujte křivku TAMAX. Systém vás požádá o označení prvního bodu spektrálního Dopplera: "Mark the first point on the spectral doppler." Stiskněte tlačítko Set (Nastavit).
- 6. Systém vás vyzve k vyznačení rychlostní křivky: "Trace the velocity spectrum boundary." Stiskněte tlačítko Set (Nastavit).

#### *POZNÁMKA: Během vyznačování rychlostní křivky se pomocí kulového ovladače můžete i vracet zpět.*

- 7. Vyznačte průměr cévy. Systém vás požádá o označení prvního bodu průměru cévy pro výpočet průtokového objemu "Mark first point of vessel diameter for volume flow calculation." Stiskněte tlačítko Set (Nastavit).
- 8. Systém vás požádá o označení posledního bodu průměru cévy pro výpočet průtokového objemu "Mark first point of vessel diameter for volume flow calculation." Stiskněte tlačítko Set (Nastavit).
- 9. Průtokový objem je vypočítáván v ml/min.
#### **Průtokový objem – Automatické výpočty**

Automatické měření průtokového objemu můžete provádět sledováním křivky TAMEAN nebo sledováním křivky TAMAX a koeficientu průtokového objemu.

- 1. Chcete-li měřit průtokový objem pomocí sledování křivky TAMEAN, vyberte v nabídce Utility --> Measure (Měření) --> Advanced (Pokročilé) následující volby:
	- Trace = Auto (Sledování = Automatické)
	- Vol Flow Method = TAMEAN (Metoda pro stanovení průtokového objemu = TAMEAN)

NEBO: Chcete-li provést měření průtokového objemu sledováním TAMAX a Korekce koeficientu průtokového objemu vyberte následující volby:

- Trace = Auto (Sledování = Automatické)
- Vol Flow Method (Metoda stanovení průtokového objemu) = TAMAX [pokud používáte křivku TAMAX, MUSÍTE zvolit také koeficient průtokového objemu pro sledování křivky TAMAX.]
- Vol Flow Compensation with TAMAX (Koeficient průtokového objemu pro sledování TAMAX) = [zvolte hodnotu od 0,5 do 1,0]
- 2. V nabídce Doppler Mode (režim Doppleru) --> Modify Auto Calcs (Upravit automatické výpočty) --> Live (V reálném čase) nastavte volbu Auto Calcs (Automatické výpočty) na možnost Live (V reálném čase).
- 3. Proveďte skenování.
- 4. V nabídce Doppler Mode (režim Doppleru) --> Modify Auto Calcs (Upravit automatické výpočty) --> VOLUME FLOW (PRŮTOKOVÝ OBJEM) vyberte možnost Volume Flow (Průtokový objem). Systém vás výzvami provede měřením.
- 5. K výpočtu průtokového objemu použijte průměr cévy. Nastavte první kurzor.
- 6. Označte poslední bod průměru cévy pro výpočet průtokového objemu. Stiskněte Set (Nastavit).
- 7. Výpočet automaticky dokončí měření průtokového objemu v ml/min.
- *POZNÁMKA: Změníte-li koeficient TAMAX, průtokový objem bude v režimu Auto Calcs (Automatické výpočty) automaticky upraven (ne však v režimu Manual Calcs (Ruční výpočty)).*

#### **Měření v režimu M**

Mezi základní měření, která je možné provést v části displeje M-Mode (Režim M) patří:

- Hloubka tkáně (vzdálenost)
- Časový interval
- Časový interval a rychlost
- *POZNÁMKA: V následujících pokynech se předpokládá, že provedete následující postup:* 
	- 1. V části displeje B-Mode (Režim B) zobrazte anatomickou strukturu, kterou chcete změřit.
	- 2. Přejděte do části displeje M-Mode (Režim M).
	- 3. Stiskněte klávesu **Freeze** (Zmrazení).

#### **Hloubka tkáně**

Měření hloubky tkáně pomocí funkcí v režimu M jsou stejná jako měření vzdálenosti v režimu B. Měří se svislá vzdálenost mezi kurzory.

- 1. Stiskněte jednou tlačítko Measure (Měření) a zobrazí se aktivní kurzor se svislou a vodorovnou tečkovanou čárou.
- 2. Jestliže chcete umístit aktivní odpichovátko na místo úplně vpředu, pohybujte kulovým ovladačem.
- 3. Chcete-li fixovat počáteční bod, stiskněte tlačítko Set (Potvrzení).

Systém zafixuje první kurzor a zobrazí druhý aktivní kurzor.

- 4. Jestliže chcete umístit druhé odpichovátko na nejzazší místo, které chcete měřit, pohybujte kulovým ovladačem.
- 5. Chcete-li dokončit měření, stiskněte tlačítko **Set (Potvrzení)**.

Systém zobrazí v okně výsledků měření svislou vzdálenost mezi těmito dvěma body.

#### **Časový interval**

Postup měření vodorovného časového intervalu a rychlosti:

- 1. Stiskněte dvakrát tlačítko **Measure** (Měření) a zobrazí se aktivní odpichovátko se svislou tečkovanou čárou.
- 2. Umístění odpichovátka na počáteční bod se provádí **kulovým ovladačem**.
- 3. Fixace prvního odpichovátka se provádí stisknutím tlačítka **Set (Potvrzení)**. Systém zafixuje první kurzor a zobrazí druhý aktivní kurzor.
- 4. Umístění druhého odpichovátka na koncový bod se provádí **kulovým ovladačem**.
- 5. Chcete-li dokončit měření, stiskněte tlačítko **Set (Potvrzení)**. Systém zobrazí v okně výsledků měření časový interval mezi dvěma kurzory.

#### **Časový interval a rychlost**

Postup měření času a rychlosti mezi dvěma body:

- 1. Stiskněte třikrát tlačítko Measure (Měření) a zobrazí se aktivní kurzor se svislou a vodorovnou tečkovanou čarou.
- 2. Umístění aktivního odpichovátka na počáteční bod se provádí kulovým ovladačem.
- 3. Chcete-li fixovat počáteční bod, stiskněte tlačítko Set (Potvrzení).

Systém zafixuje první kurzor a zobrazí druhý aktivní kurzor.

- 4. Umístění druhého odpichovátka na koncový bod se provádí kulovým ovladačem.
- 5. Chcete-li dokončit měření, stiskněte tlačítko Set (Potvrzení).

Systém zobrazí v okně výsledků měření časové údaje a časový průběh mezi těmito dvěma body.

#### **Zobrazení a úprava pracovních listů**

Po dokončení měření vloží systém údaje o měření do odpovídajících pracovních listů.

#### <span id="page-75-0"></span>**Postup zobrazení pracovního listu**

Zvolte *Worksheet* (Pracovní list) v souhrnném okně měření.

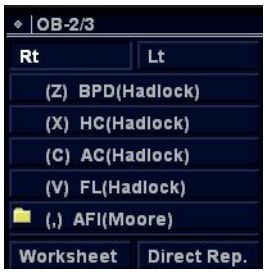

Obrázek 2-2. Souhrnné okno měření (OB)

Systém zobrazí pracovní list pro aktuální studii.

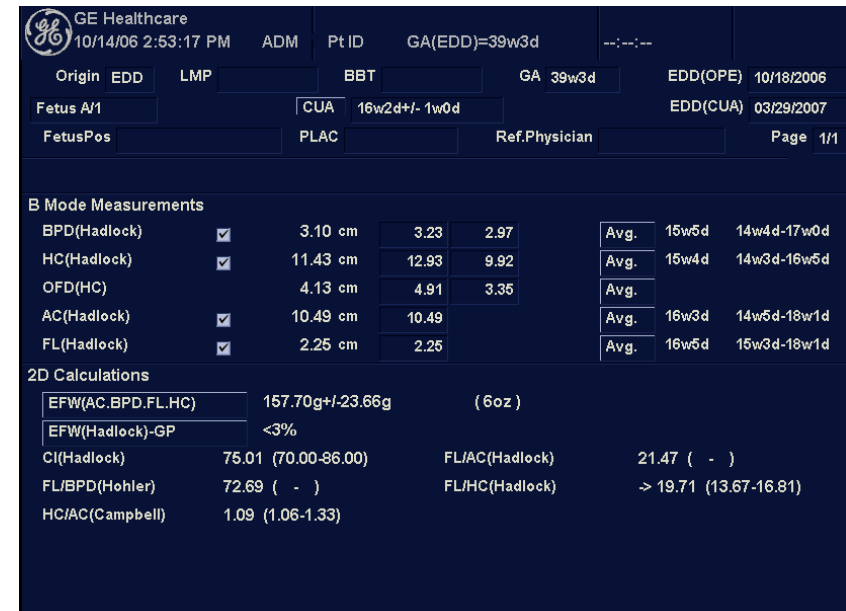

#### **[Postup zobrazení pracovního listu](#page-75-0) (pokračování)**

Obrázek 2-3. Pracovní list v režimu OB B

Pokud se chcete vrátit ke skenování, postupujte následujícím způsobem:

- Vyberte tlačítko *Worksheet* (Pracovní list).
- Stiskněte tlačítko *Esc*.
- Vyberte tlačítko *Exit* (Konec).

#### **[Postup zobrazení pracovního listu](#page-75-0) (pokračování)**

Jestliže chcete zobrazit jiný pracovní list, vyberte klávesu odpovídající požadované zprávě.

| <b>August</b> ive                              | <b>GE Healthcare</b><br>04/02/08 02:46:15 PM ADM |                      |                            |                                           |                     |                            |       |                      | $-2 - 2 - 2 - 1$ |               |                                   |                     |             |
|------------------------------------------------|--------------------------------------------------|----------------------|----------------------------|-------------------------------------------|---------------------|----------------------------|-------|----------------------|------------------|---------------|-----------------------------------|---------------------|-------------|
| <b>Mode</b><br><b>B</b> Mode<br><b>OM</b> Mode |                                                  | Origin               | <b>LMP</b>                 |                                           |                     | <b>BBT</b>                 |       |                      | GA               |               | EDD <sub>0</sub>                  |                     |             |
|                                                |                                                  | Fetus A/1            |                            |                                           |                     | <b>AUA</b><br>16w3d+/-1w1d |       |                      |                  |               |                                   | EDD(AUA) 09/14/2008 |             |
| O Doppler                                      |                                                  | <b>FetusPos</b>      |                            |                                           |                     | <b>PLAC</b>                |       | Ref.Physician        |                  |               |                                   |                     | Page 1/1    |
| <b>C</b> Expand                                |                                                  |                      |                            |                                           |                     |                            |       |                      |                  |               |                                   |                     |             |
|                                                |                                                  |                      | <b>B Mode Measurements</b> |                                           |                     |                            |       |                      |                  |               |                                   |                     |             |
|                                                |                                                  | <b>BPD(Hadlock)</b>  |                            | $\blacksquare$                            |                     | 1.61 cm                    | 1.61  |                      |                  | Avg.          | 12w3d                             |                     | 11w1d-13w4d |
|                                                |                                                  |                      | HC(Hadlock)                |                                           | 12.43 cm            |                            | 12.43 |                      |                  | Avg.          | 16w2d                             |                     | 15w0d-17w3d |
|                                                |                                                  | OFD(HC)              |                            |                                           | 5.71 cm             |                            | 5.71  |                      |                  | Avg.          |                                   |                     |             |
|                                                |                                                  | <b>AC(Hadlock)</b>   |                            | $\blacksquare$                            | 7.41 cm             |                            | 7.41  |                      |                  | Avg.          | 13w6d                             |                     | 12w2d-15w4d |
|                                                |                                                  | FL(Hadlock)          |                            | $\blacksquare$                            | 4.08 cm             |                            | 4.08  |                      |                  | Avg.          | 23w2d                             |                     | 21w3d-25w0d |
|                                                |                                                  | 2D Calculations      |                            |                                           |                     |                            |       |                      |                  |               |                                   |                     |             |
|                                                |                                                  | EFW(AC.BPD.FL.HC)    |                            |                                           | 225.66g+/-33.85g    |                            |       |                      | (8oz)            |               |                                   |                     |             |
|                                                |                                                  | CI(Hadlock)          |                            | $\rightarrow$ 28.26 (70.00-86.00)         |                     |                            |       | FLIAC(Hadlock)       |                  | $55.03$ ( - ) |                                   |                     |             |
|                                                | FL/BPD(Hohler)                                   |                      |                            | $252.67$ ( - )<br>$\geq 1.68$ (1.06-1.32) |                     |                            |       | FL/HC(Hadlock)       |                  |               | $\rightarrow$ 32.80 (13.86-16.97) |                     |             |
| Worksheet<br>Graph                             |                                                  |                      | HCIAC(Campbell)            |                                           |                     |                            |       |                      |                  |               |                                   |                     |             |
| Anatomy                                        |                                                  |                      |                            |                                           |                     |                            |       |                      |                  |               |                                   |                     |             |
| <b>Generic</b>                                 |                                                  |                      |                            |                                           |                     |                            |       |                      |                  |               |                                   |                     |             |
| <b>Fetus Compare</b>                           |                                                  |                      |                            |                                           |                     |                            |       |                      |                  |               |                                   |                     |             |
| <b>Delete All</b>                              |                                                  |                      |                            |                                           |                     |                            |       |                      |                  |               |                                   |                     |             |
|                                                |                                                  |                      |                            |                                           |                     |                            |       |                      |                  | Meas.Transf   |                                   |                     |             |
| Exit                                           |                                                  |                      |                            |                                           |                     |                            |       |                      |                  |               |                                   |                     |             |
| Worksheet<br>Mode                              |                                                  | Page Change          | $\overline{2}$             |                                           | ொ                   |                            |       | l4                   |                  | ls.           | <b>Select CUA/AUA</b>             |                     |             |
|                                                |                                                  | <b>Exam's Commts</b> |                            |                                           | <b>Delete Value</b> |                            |       | <b>Exclude Value</b> |                  |               |                                   |                     |             |
| 04/02/08 02:47:08 A只                           |                                                  | 유                    |                            |                                           |                     |                            |       |                      |                  |               |                                   |                     |             |

Obrázek 2-4. Zobrazení pracovních listů na Hlavní/Podřízené Menu (Hlavním/ podřízeném menu)

Pokud chcete zobrazit data pracovního listu pro určitý režim, vyberte tlačítko příslušného režimu. Chcete-li zobrazit pracovní list s daty pro více než jeden režim, vyberte tlačítko *Expand* (Rozšířit). Jestliže vyberete tlačítko Expand (Rozšířit), jsou v pracovním listu automaticky zobrazena všechna měření s označením režimu.

Pokud pracovní list obsahuje data na další straně, lze se na další stranu přesunout pomocí ovládacího prvku **Page Change** (Změna strany).

#### **Úprava pracovního listu**

Postup při změně údajů v pracovním listu:

- 1. Kurzor můžete umístit do pole, které chcete změnit, pomocí**kulového ovladače**. Pole je zvýrazněno.
- 2. Stiskněte tlačítko **Set (Potvrzení)**.
- 3. Zadejte do pole nové údaje. Nové údaje jsou zobrazeny modrou barvou, což označuje, že byly zadány ručně.

Odstranění nebo vyloučení údajů z pracovního listu:

- 1. Kurzor můžete umístit do pole, které chcete odstranit nebo vyloučit, pomocí **kulového ovladače**. Pole je zvýrazněno.
- 2. Proveďte některou z následujících akcí:
	- Pokud chcete pole odstranit, stiskněte tlačítko *Delete Value* (Odstranit hodnotu).
	- Jestliže chcete pole vyloučit, stiskněte tlačítko *Exclude Value* (Vyloučit hodnotu).

Údaje v tomto poli nejsou zobrazeny a nejsou zahrnuty do výpočtů v pracovním listu.

• Pokud chcete zahrnout hodnotu, kterou jste vyloučili, stiskněte tlačítko *Exclude Value* (Vyloučit hodnotu).

Zadání komentáře do pracovního listu:

- 1. Stiskněte tlačítko *Examiner's Comments* (Komentáře vyšetřujícího). Otevře se okno Examiner's Comments (Komentáře vyšetřujícího).
- 2. Zadejte komentáře k vyšetření.
- 3. Pokud chcete okno Examiner's Comments (Komentáře vyšetřujícího) zavřít, stiskněte tlačítko *Examiner's Comments* (Komentáře vyšetřujícího).

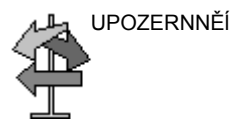

UPOZERNNĚĺ Některá pole v pracovním listu jsou určena jen pro čtení, některá můžete změnit nebo vybrat. Pole, která lze změnit nebo vybrat, snadno zobrazíte pomocí**kulového ovladače**. Při pohybu kurzoru nad polem, které lze změnit nebo vybrat, je toto pole zvýrazněno.

#### **Odstranění všech hodnot v pracovním listu**

Je možné odstranit všechny hodnoty v pracovním listu.

1. Po zobrazení pracovního listu na monitoru stiskněte klávesu **Clear** (Vymazat), zobrazí se následující varovná zpráva:

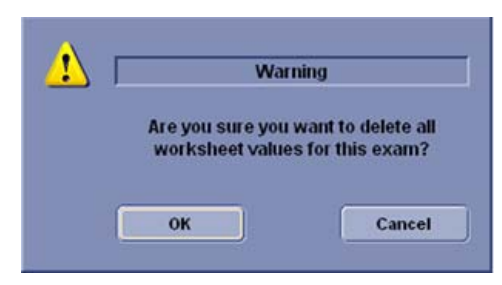

Obrázek 2-5. Zpráva o odstranění všech hodnot

2. Klepnutím na tlačítko *OK* odstraníte vše.

Klepnutím na tlačítko *Cancel* (Storno) odstranění zrušíte.

# *Kapitola 3*

# Po dokončení vyšetření

*Sondy – přehled, Systémové předvolby, Zálohování dat, Konfigurace připojení, Elektronická dokumentace a údržba systému a péče o něj*

### Sondy – přehled

#### <span id="page-81-0"></span>**Manipulace a kontrola infekčnosti sond**

Tato informace je určena ke zvýšení povědomí uživatele o rizicích přenosu nemocí spojených s použitím tohoto zařízení a slouží jako vodítko při rozhodování přímo ovlivňujícím bezpečnost pacienta stejně jako uživatele zařízení.

Diagnostické ultrazvukové systémy využívají ultrazvukovou energii, která se musí přivést do pacienta přímým fyzickým kontaktem. V závislosti na typu vyšetření k tomuto kontaktu dochází u nejrůznějších tkání sahajících od nedotčené kůže při pravidelném vyšetření po obíhající krev při chirurgickém výkonu. Hladina rizika infekce se velmi různí podle typu kontaktu.

Jedním z nejúčinnějších způsobů jak zabránit přenosu mezi pacienty je používat zařízení na jedno použití. Ovšem ultrazvukové převodníky jsou složitá a nákladná zařízení, která se musí mezi pacienty používat opakovaně. Je proto velmi důležité minimalizovat riziko přenosu nemocí využitím bariér a správným ošetřením mezi použitím u různých pacientů.

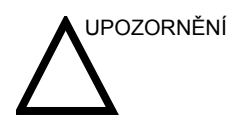

UPOZORNĚNÍ Riziko infekce. VŽDY vyčistěte a vydezinfikujte sondu u různých pacientů způsobem odpovídajícím typu vyšetření a tam, kde je to potřeba, používejte pouzdra na sondy potvrzená FDA. Informace o objednávání, viz ["Materiál/dopl](#page-117-0)ňky" na straně [3-38.](#page-117-0)

#### **[Manipulace a kontrola infek](#page-81-0)čnosti sond (pokračování)**

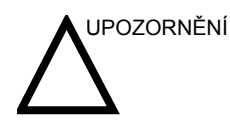

UPOZORNĚNÍ Odpovídající čištění a dezinfekce jsou nezbytné pro zabránění šíření nemocem. Uživatel zařízení odpovídá za to, že ověří a bude udržovat účinnost používaných postupů kontroly infekce. Při intrakavitárních a intraoperativních zákrocích vždy používejte sterilní, legálně prodávaná pouzdra na sondy.

> U neurologických intraoperativních zákroků je VYŽADOVÁNO legálně prodávané pouzdro na sondu bez obsahu pyrogenů. Sondy pro neurochirurgické použití nesmí být sterilizovány tekutými chemickými sterilizačními činidly kvůli možnosti ulpění neurotoxických zbytků na sondě.

#### **Bezpečnostní opatření při manipulaci s endokavitární sondou**

Pokud z endokavitární sondy vytéká sterilizační roztok, proveďte následující opatření.

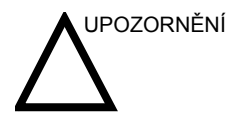

UPOZORNĚNÍ Při používání sond na pacientech je nutné používat sterilní/ hygienické ochranné obaly. Gumové rukavice chrání pacienta a vyšetřujícího.

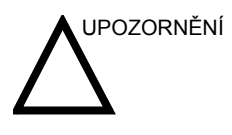

UPOZORNĚNÍ **Vystavení pacienta působení sterilizačních látek (například Cidexu)**– Kontakt pacientovy pokožky nebo slizniční membrány se sterilizační látkou může způsobit podráždění. V takovém případě vyhledejte informace v příručce ke sterilizační látce.

> **Vystavení pacienta působení sterilizační látky (například Cidexu) na rukojeti sondy** – ZABRAŇTE kontaktu pacienta se sterilizační látkou. Sondu ponořte pouze po vyznačenou úroveň. Před vyšetřením pacienta zkontrolujte, zda do rukojeti sondy nevnikla žádná sterilizační látka. Pokud dojde ke kontaktu pacienta se sterilizační látkou, vyhledejte informace v příručce ke sterilizační látce.

> **Vystavení pacienta působení sterilizační látky (například Cidexu) na konektoru sondy** – ZABRAŇTE kontaktu pacienta se sterilizační látkou. Sondu ponořte pouze po vyznačenou úroveň. Před vyšetřením pacienta zkontrolujte, že do konektoru sondy nevnikla žádná sterilizační látka. Pokud dojde ke kontaktu pacienta se sterilizační látkou, vyhledejte informace v příručce ke sterilizační látce.

**Kontaktní bod endokavitární sondy**– informace najdete v příručce ke sterilizační látce.

#### **Postup čištění sondy**

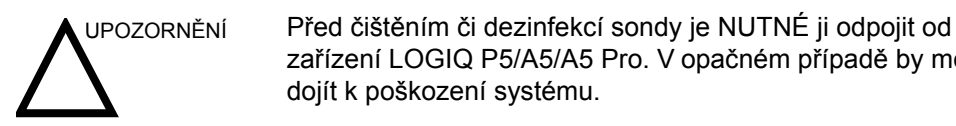

<span id="page-84-0"></span>**Čištění sond**

**Proveďte po každém použití** Čištění sondy:

dojít k poškození systému.

1. Odpojte sondu od ultrazvukové konzoly a jemným hadříkem a opláchnutím pod tekoucí vodou z ní odstraňte veškerý vodivý gel.

zařízení LOGIQ P5/A5/A5 Pro. V opačném případě by mohlo

2. Sondu umyjte jemným mýdlem ve vlažné vodě. Otřete sondu v případě potřeby měkkou houbou, gázou nebo látkou pro odstranění všech viditelných zbytků z povrchu sondy. Delší namočení nebo kartáčování kartáčkem s měkkými štětinami (jako je zubní kartáček) může být nezbytné, pokud materiál zaschl na povrchu sondy.

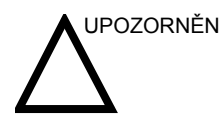

UPOZORNĚNÍ Buďte obzvláště opatrní při manipulaci s přední částí čočky ultrazvukového vysílače. Přední část čočky je velice citlivá a náchylná k poškození při neopatrném zacházení. NIKDY nepoužívejte při čištění přední části čočky nadměrný tlak.

- 3. Opláchněte sondu dostatečným množství čisté pitné vody pro odstranění všech zbytků dezinfekčních činidel.
- 4. Nechte ji oschnout nebo ji osušte měkkým hadříkem.

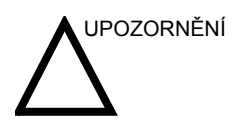

UPOZORNĚNÍ Aby se snížilo riziko infekce způsobené patogeny přenášenými krví, je třeba nakládat se sondou a s veškerým jednorázovým matriálem, které přišly do kontaktu s krví, jiným potenciálně infekčním matriálem, slizničními membránami a neporušenou pokožkou v souladu s postupy kontroly infekčnosti. Při manipulací s potenciálně infekčním materiálem musíte nosit rukavice. Pokud hrozí riziko postříkání, je třeba nosit obličejový štít a plášt'.

#### **Čiště[ní sond](#page-84-0) (pokračování)**

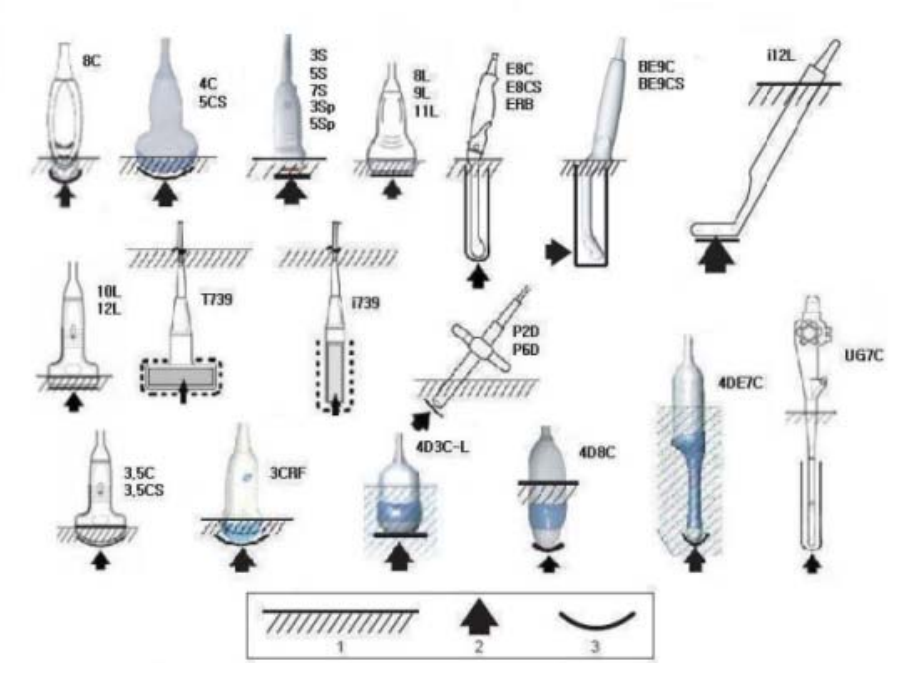

Obrázek 3-1. Hladiny ponoření sondy

- 1. Hladina roztoku
- 2. Otvor
- 3. Přední kontakt s prostředím pacienta

#### <span id="page-86-0"></span>**Dezinfekce sond**

**Proveďte po každém použití**

Ultrazvukové sondy lze dezinfikovat pomocí kapalných chemických baktericidních prostředků. Úroveň dezinfekce je přímo úměrná době trvání styku s baktericidním prostředkem. Zvýšená kontaktní doba znamená vyšší úroveň dezinfekce.

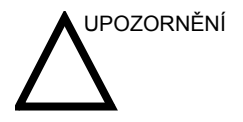

UPOZORNĚNÍ Zkontrolujte kartu péče o sondu, která je součástí balení jednotlivých sond. Na následujícím webu najdete nejaktuálnější doporučení:

> http://www.gehealthcare.com/usen/ultrasound/products/ probe\_care.html

Následující vysoce účinné dezinfekční prostředky byly schváleny k použití u všech sond:

- Cidex OPA
- Cidex (s výjimkou 3Sp, 5Sp)

Cidex Plus je schválen pro všechny sondy **s výjimkou** sond 4D10L a 4D16L.

Vysoce účinný dezinfekční prostředek Pera Safe byl schválen pro sondy i739, t739, 9L, 10L, 11L, 12L, 8C, E8C, 4DE7C, 4D8C, 4D3C-L, 4D5C-L.

Následující dezinfekční prostředky s nízkou účinností byly schváleny k použití u všech sond **s výjimkou** sond UG7C, 3Sp a 5Sp:

- Ster Bac Blu
- Sani-Cloth HB (utěrky)

Dezinfekční prostředek T-Spray a T-Spray II s nízkou účinností je schválen pro sondy 3,5C, 3,5CS, 7L, i739, t739, 8L, 9L, 10L, 11L, 12L, M7C, M12L, 3S, 4S, E8C, 8C, 4DE7C, 4D8C, 4D3C-L, 4D5C-L, 4D10L, 3CRF a 4D16L.

Dezinfekční prostředek T-Spray II s nízkou účinností je schválen pro sondy i12L, 5S, 7S, BE9C, BE9CS a 10S.

Dezinfekční prostředek T-Spray a T-Spray II s nízkou účinností **není schválen** pro sondy 4C, 5CS, 3Sp, 5Sp.

#### **[Dezinfekce sond \(](#page-86-0)pokračování)**

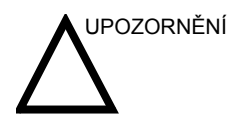

UPOZORNĚNÍ Aby byly tekuté chemické dezinfekční prostředky účinné, musí být při čištění odstraněny všechny viditelné zbytky. Před dezinfekcí sondu důkladně očistěte pomocí dříve popsaného postupu.

> Před čištěním či dezinfekcí sondy je NUTNÉ ji odpojit od zařízení LOGIQ P5/A5/A5 Pro. V opačném případě by mohlo dojít k poškození systému.

NEPONOŘUJTE sondy do tekutých dezinfekčních prostředků na delší dobu, než je uvedeno v pokynech pro používání dezinfekčního prostředku. Delší ponoření může způsobit poškození sondy a předčasné narušení krytu, což by mohlo vést k riziku úrazu elektrickým proudem.

- 1. Připravte si roztok dezinfekčního prostředku podle pokynů výrobce. Zajistěte dodržení všech bezpečnostních opatření pro ukládání, používání a likvidaci.
- 2. Vyčištěnou a vysušenou sondu, která přišla do kontaktu s dezinfekčním prostředkem, uchovávejte po dobu doporučenou výrobcem dezinfekčního prostředku. Pro povrchové sondy se doporučuje vysoká úroveň dezinfekce a pro endokavitární a intraoperativní sondy je povinná (dodržujte čas doporučený výrobcem dezinfekčního prostředku).

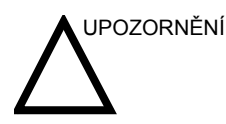

UPOZORNĚNÍ Sondy pro neurochirurgické intraoperativní použití NESMÍ být sterilizovány tekutými chemickými sterilizačními činidly kvůli možnosti ulpění neurotoxických zbytků na sondě. Neurologické postupy musí být prováděny s pomocí legálně prodávaných, sterilních, nepyrogenních pouzder na sondy.

> 3. Po vyjmutí z dezinfekčního prostředku opláchněte sondu podle pokynů pro oplachování od výrobce dezinfekčního prostředku. Opláchněte ze sondy všechny viditelné zbytky dezinfekčního prostředku a nechejte ji oschnout na vzduchu.

#### **[Dezinfekce sond \(](#page-86-0)pokračování)**

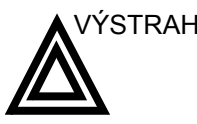

#### VÝSTRAHA CREUTZFIELD-JAKOBOVA CHOROBA

Při selhání pouzdra sondy nebo přímém kontaktu sondy s tvrdou plenou nebo nitrolební tkání pacientů s Creutzfield-Jakobovou chorobou znamená, že je sondu nutné zničit. Pro dekontaminaci takovéto sondy neexistují žádné účinné prostředky. Další účinné informace naleznete v Centru pro kontrolu a prevenci nemocí (Center of Disease Control and Prevention) na adrese http://www.cdc.gov/ncidod/ hip/sterile/cjd.htm.

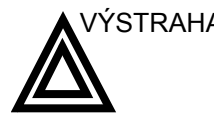

VÝSTRAHA Ultrazvukové převodníky se mohou snadno poškodit nesprávnou manipulací a kontaktem s určitými chemikáliemi. Nedodržování těchto bezpečnostní opatření může vést k závažnému poranění a poškození zařízení.

- Sondu neponořujte do tekutiny nad vyznačenou úroveň. Nikdy neponořujte konektor převodníku nebo adaptéry sondy do tekutiny.
- Chraňte převodník před mechanickým úderem či nárazem a k ohýbání či tahání kabelu nepoužívejte nadměrnou sílu.
- Poškození převodníku může být důsledkem styku s nevhodnými vodivými nebo čisticími prostředky:
	- Nenamáčejte ani neponořujte sondy do roztoku obsahujícího alkohol, bělidlo, sloučeniny chloridu amonného či peroxid vodíku.
	- Zabraňte styku s roztoky nebo vodivými gely obsahujícími minerální olej nebo lanolín
	- Nevystavujte teplotám nad 60 °C.
- Před použitím sondu zkontrolujte, zda-li není poškozená nebo nedošlo k narušení pouzdra, objímky na odlehčení tahu, čoček a těsnění. Nepoužívejte poškozenou či vadnou sondu.

#### **Vodivé gely**

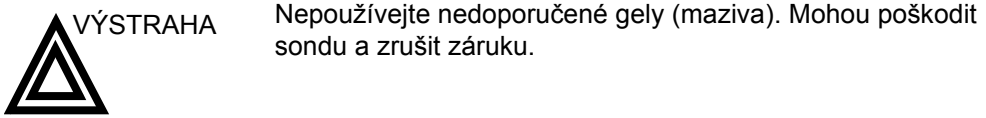

**Použití** Aby se zajistil optimální přenos energie mezi pacientem, který

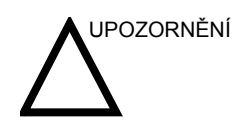

UPOZORNĚNÍ Neaplikujte gel do očí. Pokud dojde ke kontaktu gelu s okem, vypláchněte oko důkladně vodou.

má být skenován, a sondou, je nutné nanést na pacienta dostateční množství vodivého gelu nebo vazebného prostředku.

**Bezpečnostní opatření**

Vodivé gely by neměly obsahovat následující příměsi, nebot' jsou známé jako látky poškozující sondy:

- Methanol, ethanol, isopropanol nebo jakýkoliv jiný výrobek založený na alkoholu)
- Minerální olej

sondu a zrušit záruku.

- Jód
- Pleťové vody
- Lanolín
- Aloe vera
- Olivový olej
- Methyl nebo ethylparabeny (kyselina para hydroxybenzoová)
- Dimethylsilikon
- Na bázi polyether glykolu

3-10 LOGIQ P5/A5/A5 Pro Příručka pro uživatele Direction 5394146-155 Rev. 2

### Systémové předvolby

#### **Nastavení klávesnice pro cizí jazyk**

#### <span id="page-90-0"></span>**Nastavení klávesnice pro jazyky neobsahující ruské a řecké znaky:**

Postup nastavení klávesnice pro jazyky neobsahující ruské a řecké znaky:

*POZNÁMKA: Před přechodem na další stránku je třeba na každé stránce použít změny.* 

- 1. Na stránce Utility--> System--> General (Utilita--> Systém--> Obecné) nastavte požadovaný jazyk. Uložte toto nastavení, ale zatím systém nerestartujte.
- 2. Stiskněte možnost Regional Options (Místní nastavení), vyberte kartu Language (Jazyk), stiskněte možnost Details (Podrobnosti), v části Installed Services (Nainstalované služby) nastavte stisknutím tlačítka Add (Přidat) možnost Keyboard layout/IME (Rozložení klávesnice/IME) na hodnotu United States-International, stiskněte tlačítko OK, nastavte možnost Default input language (Výchozí jazyk vstupu) na hodnotu English (United States) – United States International, stiskněte tlačítko Apply (Použít), stiskněte tlačítko OK.

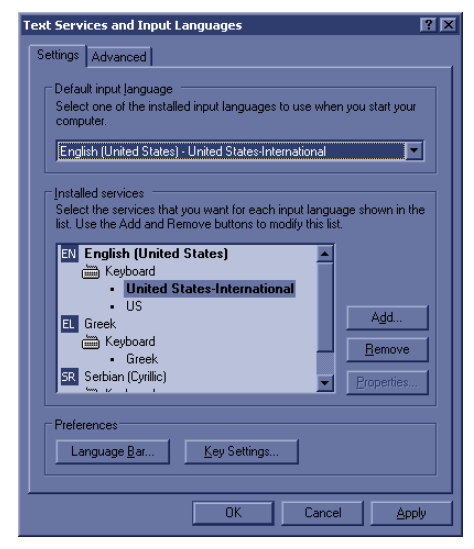

Obrázek 3-2. Výběr mezinárodní klávesnice

#### **[Nastavení klávesnice pro jazyky neobsahující ruské a](#page-90-0) řecké znaky:**

#### **(pokračování)**

3. Klepněte na kartu Advanced (Pokročilé) a v rozevíracím seznamu Language for non-Unicode programs (Jazyk pro programy s kódováním jiného typu než Unicode) vyberte jazyk. Stiskněte tlačítko Apply (Použít). Na otázku, zda mají být použity soubory již uložené na pevném disku odpovězte Ano a na otázku, zda zatím nechcete systém restartovat odpovězte Ne. Pak stiskněte tlačítko OK. Stiskněte položku Save and Exit the Utility screen (Uložit a ukončit obrazovku utility).

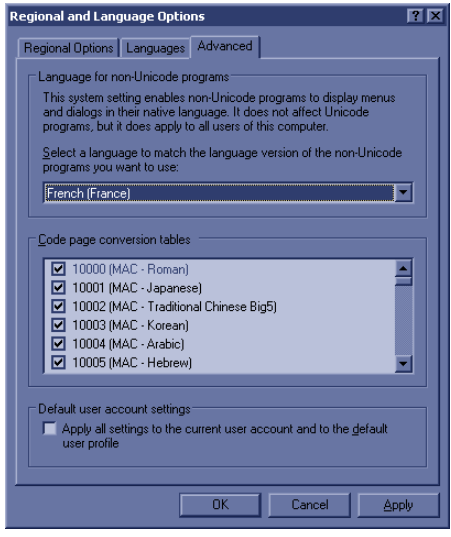

Obrázek 3-3. Nastavení jazyka

- 4. Restartujte systém. Po restartování se systém zobrazí ve vybraném jazyce.
- 5. Chcete-li zadávat cizí znaky, změňte klávesnici na mezinárodní stisknutím kláves Ctrl+Shift a pak stiskněte klávesu Alt GR+příslušnou klávesu na klávesnici.

#### <span id="page-92-0"></span>**Postup nastavení klávesnice pro ruštinu a řečtinu**

1. Na stránce Utility--> System--> General (Utilita--> Systém--> Obecné) nastavte možnost Jazyk jako ruština či řečtina. Uložte toto nastavení, ale zatím systém nerestartujte.

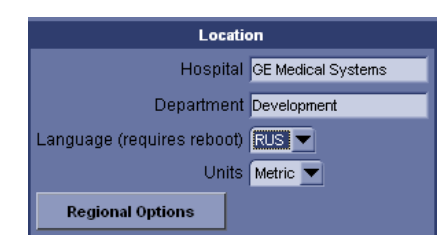

Obrázek 3-4. Změna jazyku systému na ruštinu, řečtinu, čínštinu nebo japonštinu

#### **[Postup nastavení klávesnice pro ruštinu a](#page-92-0) řečtinu (pokračování)**

2. Stiskněte možnost Regional Options (Místní nastavení), v části Standards and Formats (Standardy a formáty) vyberte položku Russian (Ruština) nebo Greek (Řečtina), v části Location (Místo) vyberte možnost Russia nebo Greece. Stiskněte tlačítko Apply (Použít).

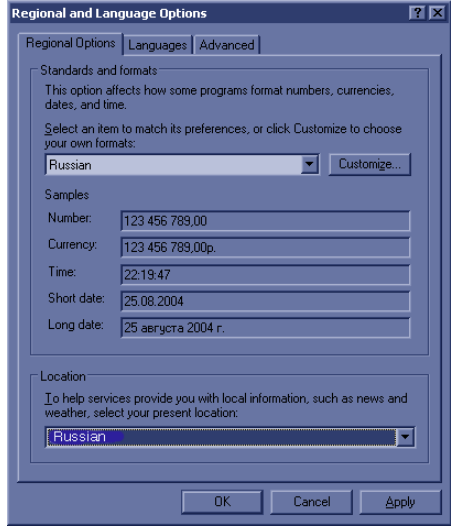

Obrázek 3-5. Regional Options (Místní nastavení)

3. Vyberte kartu Language (Jazyk), stiskněte možnost Details (Podrobnosti), v části Installed Services (Nainstalované služby) vyberte možnost Russian or Greek keyboard (Ruská či řecká klávesnice), v části Default input language (Výchozí jazyk vstupu) vyberte možnost Russian – Russian (Ruština – ruština) nebo Greek – Greek (Řečtina – řečtina), stiskněte tlačítko Apply (Použít), stiskněte tlačítko OK.

#### **[Postup nastavení klávesnice pro ruštinu a](#page-92-0) řečtinu (pokračování)**

4. Klepněte na kartu Advanced (Pokročilé) a v rozevíracím seznamu Language for non-Unicode programs (Jazyk pro programy s kódováním jiného typu než Unicode) vyberte ruštinu nebo řečtinu. Stiskněte tlačítko Apply (Použít). Na otázku, zda mají být použity soubory již uložené na pevném disku odpovězte Ano a na otázku, zda zatím nechcete systém restartovat odpovězte Ne. Pak stiskněte tlačítko OK. Stiskněte položku Save and Exit the Utility screen (Uložit a ukončit obrazovku utility).

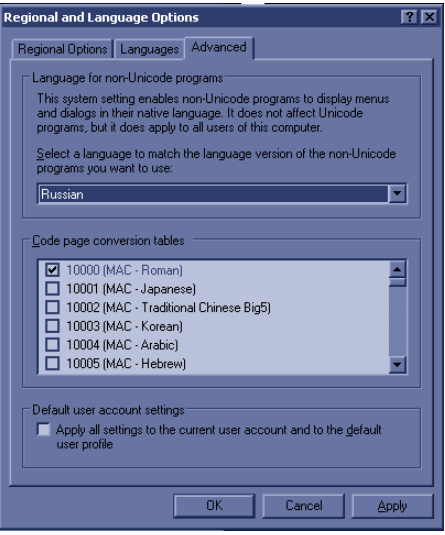

Obrázek 3-6. Nastavení jazyka

- 5. Restartujte systém. Po restartování se systém zobrazí ve vybraném jazyce.
- 6. Chcete-li přepínat mezi anglickou a ruskou (nebo řeckou) klávesnicí, změňte klávesnici na ruskou či řeckou stisknutím kláves Alt+Shift.
- 7. Použijte změny stisknutím tlačítka Apply (Použít). Stiskněte DVAKRÁT tlačítko OK.
- *POZNÁMKA: Aby se nastavení projevilo, je NUTNÉ systém vypnout a znovu zapnout.*

#### **[Postup nastavení klávesnice pro ruštinu a](#page-92-0) řečtinu (pokračování)**

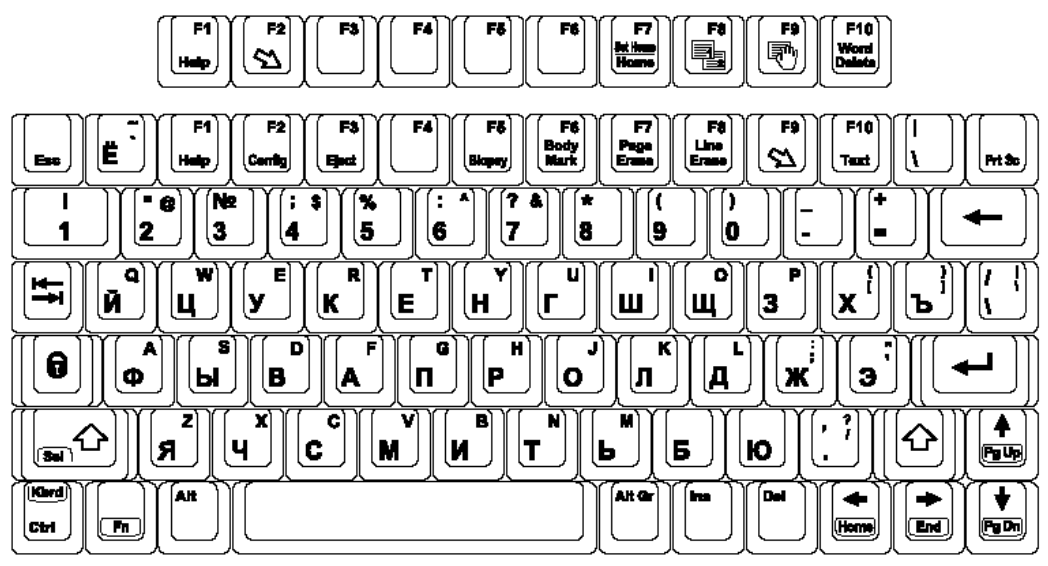

Zde je příklad ruské klávesnice:

Obrázek 3-7. Ruská klávesnice

Zde je příklad řecké klávesnice:

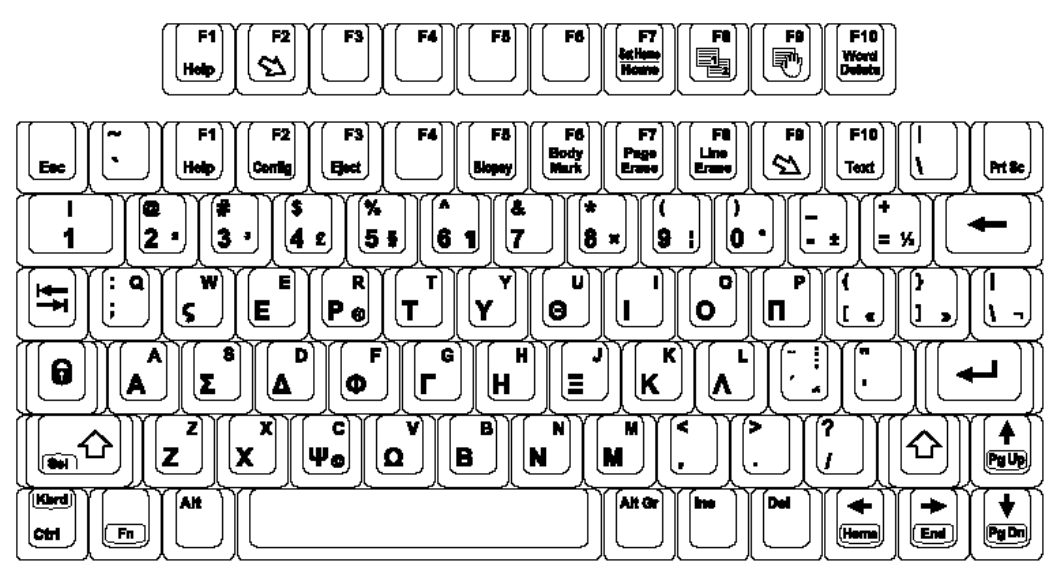

Obrázek 3-8. Řecká klávesnice

### Zálohování dat

#### <span id="page-96-0"></span>**EZBackup a EZMove**

Funkce EZBackup nebo EZMove umožňuje spravovat místo na pevném disku (přesunovat obrázky mimo pevný disk) a současně spravovat databázi pacientů ve skeneru a zálohovat databázi pacientů a obrázky.

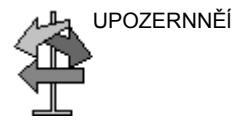

#### UPOZERNNĚĺ PŘEČTĚTE SI NÁSLEDUJÍCÍ INFORMACE

Ujistěte se, že jste stanovili protokol správy dat pro svoji instituci. Je NUTNÉ spravovat záložní média vedením protokolu a vytvořením systémů zakládání médií.

Pokud například potřebujete zálohovat 500 MB za den nebo 2,5 GB za týden, je třeba zálohovat 5 disků CD za týden či přibližně 250 disků CD za rok.

Obecně řečeno, systém byste měli zálohovat, pokud máte k zálohování 10 GB obrázků.

Měli byste určit osobu, která bude zodpovědná za vytváření záloh. Zálohy se budou lišit podle objemu vaší práce. Je nutné zjistit, za jak dlouho vaše organizace či instituce shromáždí 10 GB a podle toho nastavit parametry zálohování.

Vaše organizace či instituce musí stanovit strategii zálohování, například týdenní zálohování a měsíční přesun. Tato strategie by měla být jednoduchá z hlediska provádění a zapamatování. Tuto strategii či plán konzistentně dodržujte.

Je také užitečné ponechat novější informace na pevném disku, protože k nim máte snazší přístup.

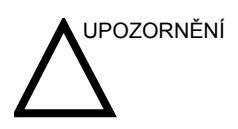

UPOZORNĚNÍ Pro funkci EZBackup a EZMove NEPOUŽÍVEJTE disky DVD-RAM.

> Pro funkci EZBackup nebo EZMove používejte disky CD nebo DVD-R.

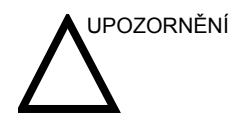

UPOZORNĚNÍ Pokud funkci EZBackup nebo EZMove používáte jako "skutečný" archiv pacientů, je třeba spravovat samostatnou zálohu databáze pacientů (Patient Archive (Archiv pacienta) a Report Archive (Archiv zprávy)). Pokud z nějakého důvodu dojde k poškození datového toku Local Archive – Int HD nebo je nutné znovu nainstalovat základní software systému, je archiv pacientů JEDINOU možností, jak znovu vytvořit archiv pacientů EZBackup a EZMove.

> V podstatě, pokud provedete postup EZBackup nebo EZMove, vložíte médium (nebo, je-li to možné, připojíte diskovou jednotu USB), systém zálohuje či přesune obrázky a vytvoří odkazy mezi databází pacientů a svazkem média.

- 1. Před spuštěním funkce EZBackup/EZMove si připravte neformátované médium či diskovou jednotku USB.
- 2. Zadejte nastavení EZBackup/EZMove na stránce Utility --> System --> Backup/Restore (Utilita --> Systém --> Zálohování/obnovení).
- 3. Chcete-li zahájit postup zálohování pomocí funkce EZBackup/EZMove, přejděte do menu Patient (Pacient) a zvolte EZBackup/EZMove. Spustí se průvodce EZBackup/ EZMove Wizard.
- *POZNÁMKA: Proces EZBackup/EZMove trvá přibližně 40 minut (nebo déle v závislosti na velikosti zálohy). Tento proces je nutné naplánovat na každý den ve stejnou dobu, kdy nejsou objednáni pacienti.*

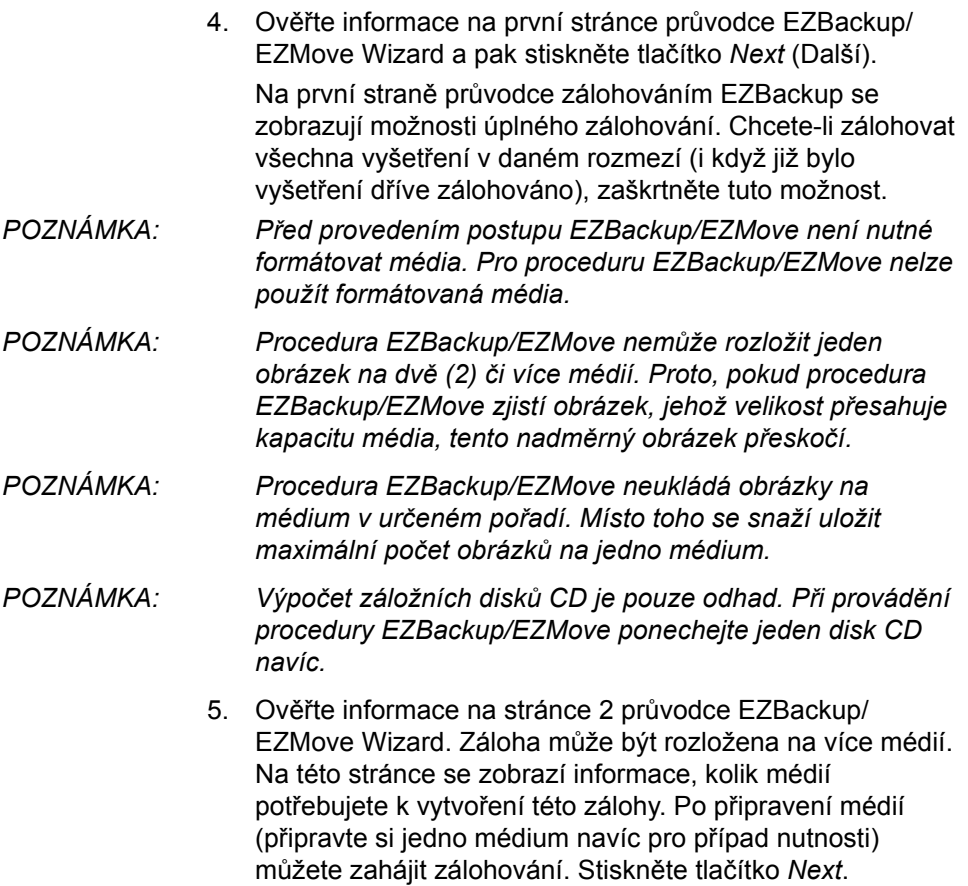

- 6. Zobrazí se okno zprávy s informacemi o označení média. Označte médium a pak je vložte. Stiskněte tlačítko *OK*.
	- a. Médium je třeba označit nikoli pouze názvem obsahu uvedeným ve zprávě o vložení média, ale také názvem systému LOGIQ P5/A5/A5 Pro, ve kterém byla procedura zálohování/přesunutí provedena.
	- b. Aktualizujte protokol EZBackup/EZMove těmito informacemi, informacemi o obsahu a umístění média.
	- c. Po dokončení procedury zálohování/přesunutí médium založte.

#### Tabulka 3-1: Obvyklý protokol procedury EZBackup/EZMove

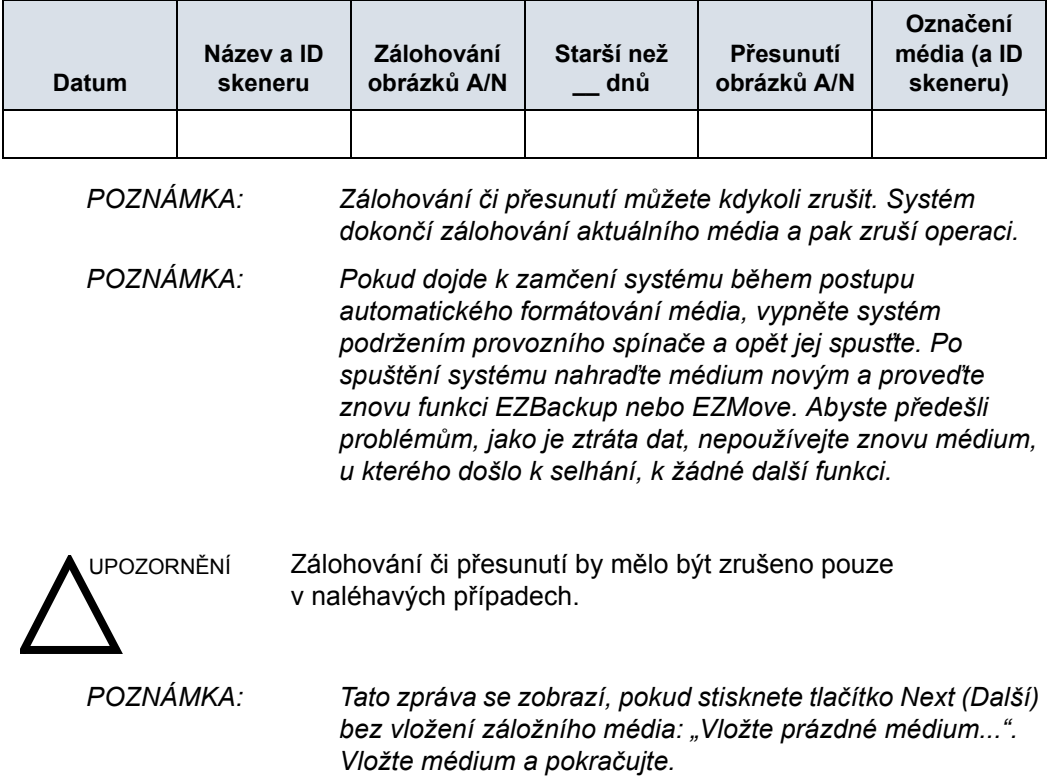

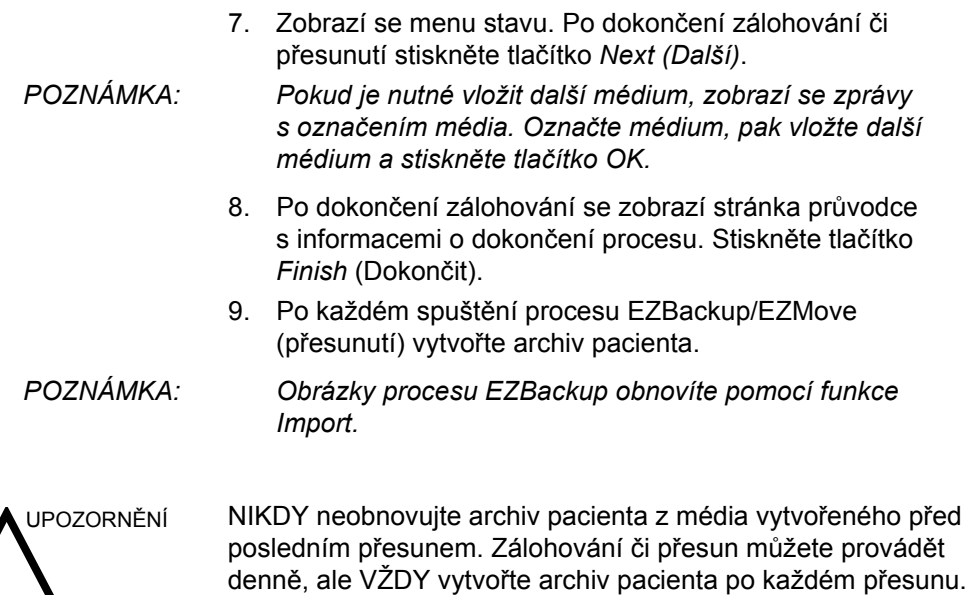

#### **Zobrazení zálohovaných/přesunutých obrázků**

Zálohovaná média můžete zobrazit pomocí menu Patient (Pacient), funkce Import a toku dat DICOM CD View.

- 1. V menu Patient (Pacient) vyberte pacienta (ve stejném systému, v němž bylo provedeno zálohování či přesun).
- 2. Vyberte svazek média označený v menu Patient (Pacient).
- 3. Zobrazte vyšetření z média.
- *POZNÁMKA: Možná bude nutné vložit svazek média před nebo po doporučeném médiu.*
- *POZNÁMKA: Pokud je pacient rozložen na více médií, zobrazí se obrázky na předchozím či dalším médiu jako trojúhelníky.*
- *POZNÁMKA: Chcete-li zobrazit celého pacienta v systému, zvolte funkci Import ze všech médií, na nichž je pacient uložen. Dejte však pozor, abyste neimportovali studie přes stávající studie, mohly by se vyskytnout duplicitní nebo chybějící obrázky. Nejprve odstraňte stávající vyšetření.*

#### **Strategie zálohování a obnovení: data pacienta**

Z důvodu minimalizace náhodné ztráty dat provádějte zálohování archivu pacienta uloženého na místní jednotce pevného disku **KAŽDODENNĚ**, jak je popsáno v této kapitole. K zálohování archivů pacienta z pevného disku používejte disk pro zálohování/obnovení. Používejte k tomu proceduru zálohování popsanou v této kapitole. Data z disku pro zálohování/obnovení lze obnovit na místním pevném disku pomocí procedury obnovení.

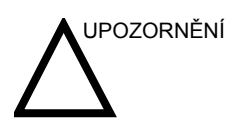

UPOZORNĚNÍ Proces obnovení přepíše stávající databáze na místní jednotce pevného disku.

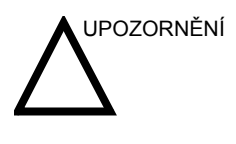

UPOZORNĚNÍ Po zápisu dat na médium pomocí funkce EZBackup, SaveAs nebo Export nezapomeňte provést ověření zapsaného média.

> Před vymazáním pacienta nebo snímku z obrazovky pacienta nezapomeňte potřebná data uložit pomocí funkce EZBackup/ Backup nebo Export a ověřit, zda přenos dat na médium proběhl úspěšně.

*POZNÁMKA: Proceduru zálohování a obnovení lze provést po přihlášení s administrátorskými právy.* 

#### **Procedura zálohování: uživatelem definované konfigurace**

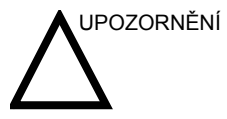

UPOZORNĚNÍ Chcete-li předejít riziku přepsání místních archivů pacienta a zpráv v aktualizovaném systému, NEKONTROLUJTE archiv pacienta při vytváření zálohy nastavení konfigurace.

- 1. Vložte médium do jednotky média.
- 2. Na ovládacím panelu stiskněte možnost**Utility (Utilita)**.
- 3. Vyberte možnost *System (Systém)*.
- 4. Na displeji monitoru vyberte možnost Backup/Restore. Otevře se obrazovka Backup/Restore.

*POZNÁMKA: Pokud nejste přihlášeni s administrátorskými právy, zobrazí se okno Operator Login (Přihlášení operátora). Přihlaste se s administrátorskými právy.* 

- 5. V seznamu Backup vyberte možnost User Defined Configuration (Uživatelem definovaná konfigurace).
- 6. V poli Media (Média) vyberte médium.
- 7. Vyberte možnost Backup. Systém spustí zálohování. V jeho průběhu se na obrazovce Backup/Restore zobrazí informace o stavu.
- 8. Po dokončení zálohování vysuňte médium stisknutím klávesy *F3*.

#### **Procedura obnovení: data pacienta a zprávy**

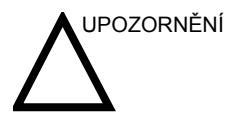

UPOZORNĚNÍ Proces obnovení přepíše stávající databáze na místní jednotce pevného disku. Ujistěte se, že vkládáte správné médium.

Nelze obnovit data mezi systémy s různými verzemi softwaru.

- 1. Vložte médium do jednotky média.
- 2. Na ovládacím panelu stiskněte možnost**Utility (Utilita)**.
- 3. Vyberte možnost *System (Systém)*.
- 4. Na displeji monitoru vyberte možnost Backup/Restore. Otevře se obrazovka Backup/Restore.

*POZNÁMKA: Pokud nejste přihlášeni s administrátorskými právy, zobrazí se okno Operator Login (Přihlášení operátora). Přihlaste se s administrátorskými právy.* 

- 5. V seznamu Restore (Obnovení) vyberte archiv pacienta.
- 6. V poli Media (Média) vyberte médium pro zálohování či obnovení.
- 7. Vyberte možnost Restore (Obnovení).

Systém spustí obnovení. V jeho průběhu se na obrazovce Backup/Restore zobrazí informace o stavu.

#### **Procedura obnovení: uživatelem definované konfigurace**

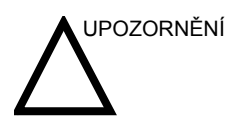

UPOZORNĚNÍ Proces obnovení přepíše stávající databáze na místní jednotce pevného disku. Ujistěte se, že vkládáte správné médium.

> NEOBNOVUJTE data mezi systémy s různými verzemi softwaru.

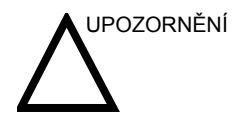

UPOZORNĚNÍ Chcete-li předejít riziku přepsání místních archivů pacienta a zpráv v aktualizovaném systému, NEKONTROLUJTE archiv pacienta při obnovení uživatelem definovaných konfigurací.

- 1. Vložte médium s uživatelem definovanými konfiguracemi do jednotky.
- 2. Na ovládacím panelu stiskněte možnost**Utility (Utilita)**.
- 3. Vyberte možnost *System (Systém)*.
- 4. Na displeji monitoru vyberte možnost Backup/Restore. Otevře se obrazovka Backup/Restore.

*POZNÁMKA: Pokud nejste přihlášeni s administrátorskými právy, zobrazí se okno Operator Login (Přihlášení operátora). Přihlaste se s administrátorskými právy.* 

- 5. V seznamu Restore (Obnovení) vyberte některou z následujících hodnot v závislosti na konfiguracích, které chcete obnovit:
	- Uživatelem definovaná konfigurace NEBO
	- Zvolte parametry k obnovení v oddílu Detailed Restore (Podrobné obnovení).
- 6. V poli Media (Média) vyberte médium.
- 7. Vyberte možnost Restore (Obnovení).

Systém spustí obnovení. V jeho průběhu se na obrazovce System/Backup/Restore zobrazí informace o stavu. Systém se restartuje.

## Konfigurace připojení

### **Přehled**

Funkce Connectivity (Připojení) slouží k nastavení připojení a komunikačních protokolů pro ultrazvukový systém. Tato stránka poskytuje přehled jednotlivých funkcí připojení. Každá funkce je podrobně popsána na následujících stránkách.

#### **Strukturované výkaznictví**

Funkce DICOM Structured Reporting (Strukturované výkaznictví) poskytuje výsledky procedury jako strukturované datové prvky (definovaná pole) na rozdíl od nestrukturovaných dat (velké objemy textu nerozdělené do jednotlivých polí). Tato funkce výrazně zdokonaluje možnosti vyhledávání pomocí dotazů. Funkce DICOM Structured Reporting (Strukturované výkaznictví) vytváří kódovaná klinická data, která lze použít pro klinický výzkum, výstupní analýzy a správu onemocnění.

#### **Funkce připojení**

Chcete-li pro instituci nastavit připojení, je třeba se přihlásit s administrátorskými právy.

- 1. **TCPIP**: umožňuje konfigurovat internetový protokol.
- 2. **Device** (Zařízení). umožňuje nastavit zařízení
- 3. **Service** (Služba): umožňuje konfigurovat službu (například služby DICOM, jako jsou tiskárny, pracovní seznam a další služby, například tisk videa a standardní tisk) ze seznamu podporovaných služeb. To znamená, že uživatel může konfigurovat zařízení pomocí služeb DICOM, které dané zařízení podporuje.
- 4. **Dataflow** (Datový tok): umožňuje upravit nastavení vybraného datového toku a souvisejících služeb. Výběrem datového toku přizpůsobíte ultrazvukový systém, aby pracoval podle služeb souvisejících s daným datovým tokem.
- 5. **Button** (Tlačítko): umožňuje přiřadit předem konfigurovanou výstupní službu (nebo sadu výstupních služeb) ke klávesám tisku na ovládacím panelu.
- 6. **Removable Media** (Vyměnitelná média): umožňuje formátování (DICOM, databáze nebo prázdné formátování) a ověření DICOM vyměnitelných médií.
- 7. **Miscellaneous** (Různé): umožňuje nastavit možnosti menu vyšetření pacienta, možnosti tisku a ukládání a pořadí sloupců v seznamu vyšetření v menu Patient (Pacient).

Konfigurujte tyto obrazovky zleva doprava, počínaje kartou Tcpip.

- *POZNÁMKA: Ultrazvukový systém je předem konfigurován na mnoho služeb s vybraným výchozím nastavením. Tyto služby a nastavení můžete podle potřeby změnit.*
- UPOZORNĚNÍ Po provedení veškerých změn nastavení připojení v menu Utility je třeba zařízení LOGIQ P5/A5/A5 Pro restartovat (vypnout). To zahrnuje veškeré změny nastavení na obrazovkách TCPIP nebo datového toku.
## Elektronická dokumentace

### **Přístup k dokumentaci prostřednictvím počítače**

Chcete-li zobrazit uživatelskou dokumentaci v počítači:

- 1. Vložte médium do jednotky média.
- 2. Otevřete jednotku média na ploše.
- 3. Poklepejte na dokument gedocumentation.html.
- 4. Vyberte položku, kterou chcete zobrazit (klepněte na modrý podtržený odkaz ve sloupci File Name (Název souboru)).

Okno zavřete klepnutím na ikonu X v pravém horním rohu okna prohlížeče.

*POZNÁMKA: Pokud v počítači nemáte nainstalovánu aplikaci Adobe Reader, můžete ji stáhnout zdarma z webu společnosti Adobe na adrese http://www.adobe.com.* 

### <span id="page-109-0"></span>**Přístup k dokumentaci ultrazvukového skeneru prostřednictvím**

### **média**

Chcete-li získat přístup k dokumentaci prostřednictvím média,

- 1. Vyberte možnost Utility. Vyberte možnost Service (Servis). Počkejte, dokud se nezobrazí přihlašovací obrazovka.
- 2. Přihlaste se jako , Operator' (Operátor) vedle možnosti Select User Level (Vyberte úroveň uživatele). Zadejte následující heslo: .uls'. Stiskněte tlačítko OK.
- 3. Stiskněte možnost Utilities (Utility).
- 4. Vložte médium.
- 5. Vyberte tlačítko Common Utilities (Společné utility).
- 6. Vyberte možnost Scanner Documentation Interface (Rozhraní dokumentace skeneru).
- 7. Posunutím zobrazení vyhledejte dokument a poklepáním jej otevřete.
- *POZNÁMKA: Dokument můžete procházet, používat hypertextové odkazy v obsahu a indexu k vyhledávání témat a pohybovat se pomocí záložek.*
- *POZNÁMKA: Kromě zobrazení dokumentace v ultrazvukovém systému lze média s dokumentací číst ve kterémkoli počítači.*

Chcete-li zobrazení ukončit, klepněte na ikonu X v pravém horním rohu okna dokumentace.

**Př[ístup k dokumentaci ultrazvukového skeneru prost](#page-109-0)řednictvím [média](#page-109-0) (pokračování)**

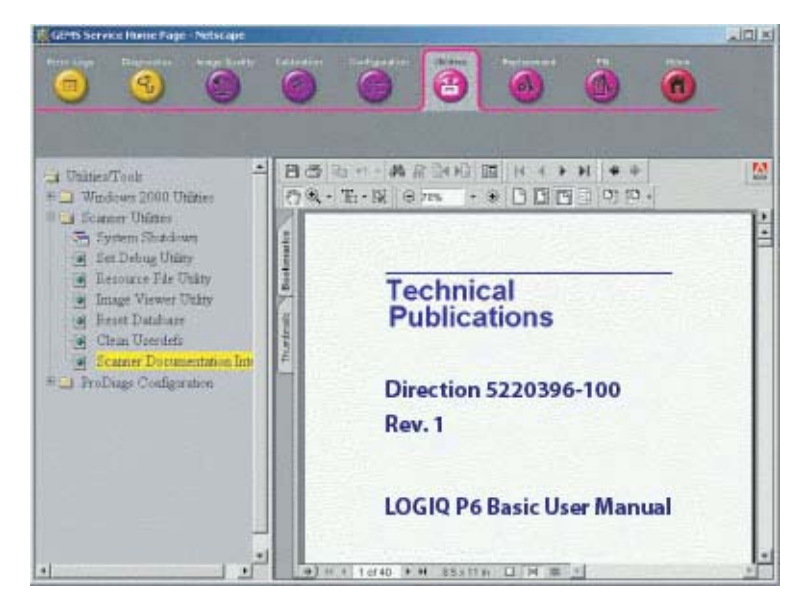

Obrázek 3-9. Vybraný uživatelský dokument

### **Používání online nápovědy pomocí klávesy F1**

Online nápověda je k dispozici prostřednictvím klávesy F1. Po stisknutí klávesy F1 se zobrazí nápověda. Obrazovka nápovědy je rozdělena do tří částí: nástroje pro navigaci v horní části, levá část obrazovky (tlačítka Hide (Skrýt), Back (Zpět), Forward (Vpřed)), navigační nástroje pro nápovědu v levé části obrazovky Contents (Obsah), Index (Rejstřík), Search (Hledání), Favorites (Oblíbené položky)) a obsahová část na pravé straně obrazovky, kde jsou zobrazena témata nápovědy.

*POZNÁMKA: Pokud se při používání online nápovědy ztratí kurzor, stiskněte klávesy Alt + F4 pro ukončení nápovědy nebo stisknutím klávesy F1 aktivujte kurzor.* 

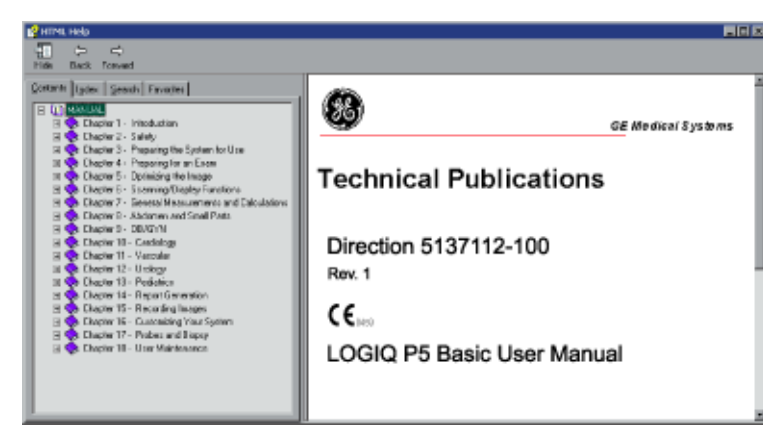

Obrázek 3-10. Otevření obrazovky nápovědy

### **Ukončení online nápovědy**

Chcete-li ukončit online nápovědu, klepněte na ikonu X v pravém horním rohu okna online nápovědy.

# Údržba systému a péče o něj

### **Prověření systému**

Následující součásti prověřujte jedenkrát měsíčně:

- Konektory u kabelů, zda neobsahují mechanické závady.
- Elektrické a napájecí kabely po celé délce, zda nejsou pořezané nebo poškrábané.
- Zařízení, zda neobsahuje uvolněný nebo chybějící hardware.
- Poškození ovládacího panelu a klávesnice.
- Drážky pro správnou funkci zamykání.

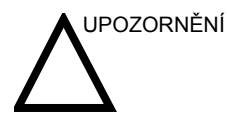

UPOZORNĚNÍ Aby nedošlo k nebezpečí úrazu elektrickým proudem, nevyjímejte z konzoly panely ani kryty. Tento servis může provádět pouze kvalifikovaný pracovník servisu. Nedodržení tohoto pravidla může vést k vážnému zranění.

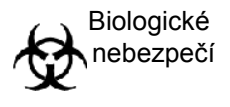

Pokud jsou zjištěny jakékoli závady nebo dojde k chybnému fungování, nepoužívejte zařízení a informujte kvalifikovaného pracovníka servisu. Informace vám poskytne pracovník servisu.

### **Týdenní údržba**

Péče a údržba systému by měly být prováděny jednou týdně, aby systém bezpečně a správně fungoval. Vyčistěte následující:

- monitor LCD,
- ovládací panel operátora,
- Nožní spínač
- videorekordér (VCR),
- černobílou tiskárnu.

Nedostatečné provádění povinné údržby může vést ke zbytečným voláním servisu.

### **Čištění systému**

Před čištěním jakékoli části systému:

1. Vypněte napájení systému. Je-li to možné, odpojte napájecí kabel. [Více informací najdete v](#page-28-0) části "Vypnutí" na straně [1-21.](#page-28-0)

### **Skříň systému**

Čištění skříně systému:

- 1. Navlhčete měkký, neabrazivní hadřík roztokem vody a jemného, neabrazivního, univerzálního čisticího prostředku.
- 2. Otřete horní, přední, zadní a obě boční strany skříně systému.

*POZNÁMKA: Nestříkejte žádnou kapalinu přímo na jednotku.* 

### **Monitor**

Čištění povrchu monitoru:

Používejte měkký poskládaný hadřík. Opatrně otřete obrazovku monitoru.

Na monitory s filtrem (proti odrazu světla) NEPOUŽÍVEJTE prostředky na čištění skla na bázi uhlovodíku (jako jsou benzen, metylalkohol nebo metyletylketon). Filtr lze rovněž poškodit silným třením.

*POZNÁMKA: Při čištění monitoru dbejte na to, abyste jej nepoškrábali.* 

### **Ovládací prvky pro operátora**

Čištění ovládacího panelu operátora:

- 1. Navlhčete měkký, neabrazivní hadřík roztokem vody a jemného, neabrazivního, univerzálního čisticího prostředku.
- 2. Otřete ovládací panel operátora.
- 3. Pomocí vatového chomáčku očistěte okolí kláves a ovládacích prvků. Pomocí párátka odstraňte pevné nečistoty mezi klávesami a ovládacími prvky.
- *POZNÁMKA: Při čištění ovládacího panelu operátora dbejte na to, abyste nerozlili nebo nestříkli žádnou tekutinu na ovládací prvky, do skříně systému nebo do zásuvky konektorů sondy.*
- *POZNÁMKA: V případě syndromu SARS použijte pro čištění či dezinfekci ovládacího panelu bělidlo, alkohol nebo Cidex.*
- *POZNÁMKA: Na ovládací panel NEPOUŽÍVEJTE T-spray nebo Sani Wipes.*

### **Další údržba**

Zajištění optimálního výkonu ultrazvukového systému je na vaší odpovědnosti. Zajistěte, aby vaše zařízení zavedlo program pravidelné údržby, který bude zahrnovat provádění následujících úkolů ve správném pořadí:

- kontrola systému, sond a periferních zařízení,
- čištění částí systému,
- testování úniku proudu,
- ověření přesnosti systému,
- zajištění kvality sond pomocí modelových kontrol.

Tuto službu může zajišťovat oddělení pro biomedicínu ve vašem zařízení nebo se obraťte na zástupce společnosti GE Service s žádostí ověření či uzavření smlouvy o zajišťování údržby.

### **Materiál/doplňky**

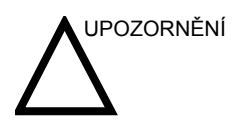

UPOZORNĚNÍ **NEPŘIPOJUJTE** sondy ani zařízení bez schválení společností GE.

> Ne všechny funkce nebo produkty uvedené v tomto dokumentu jsou k dispozici nebo schváleny k použití na všech trzích.

Informace o schválených periferních zařízeních vám poskytne smluvní partner nebo prodejní zástupce společnosti GE.

### **Periferní zařízení**

### Tabulka 3-2: Periferní zařízení a doplňky

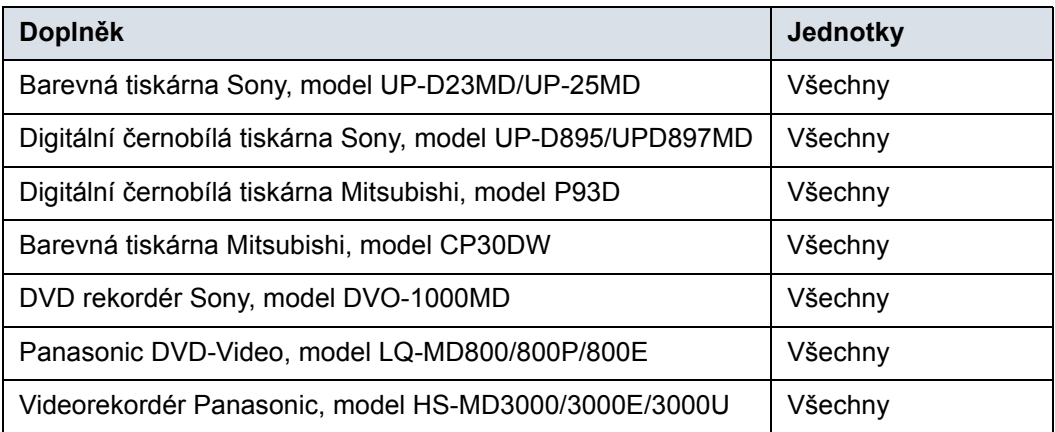

### **Konzola**

### Tabulka 3-3: Doplňky konzoly

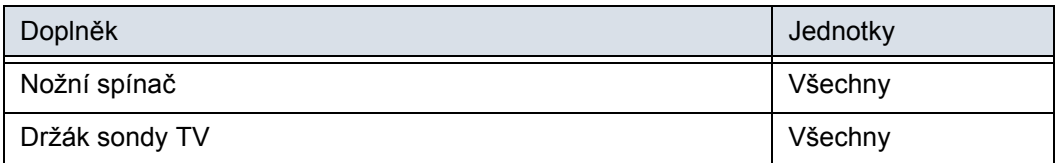

### **Sondy**

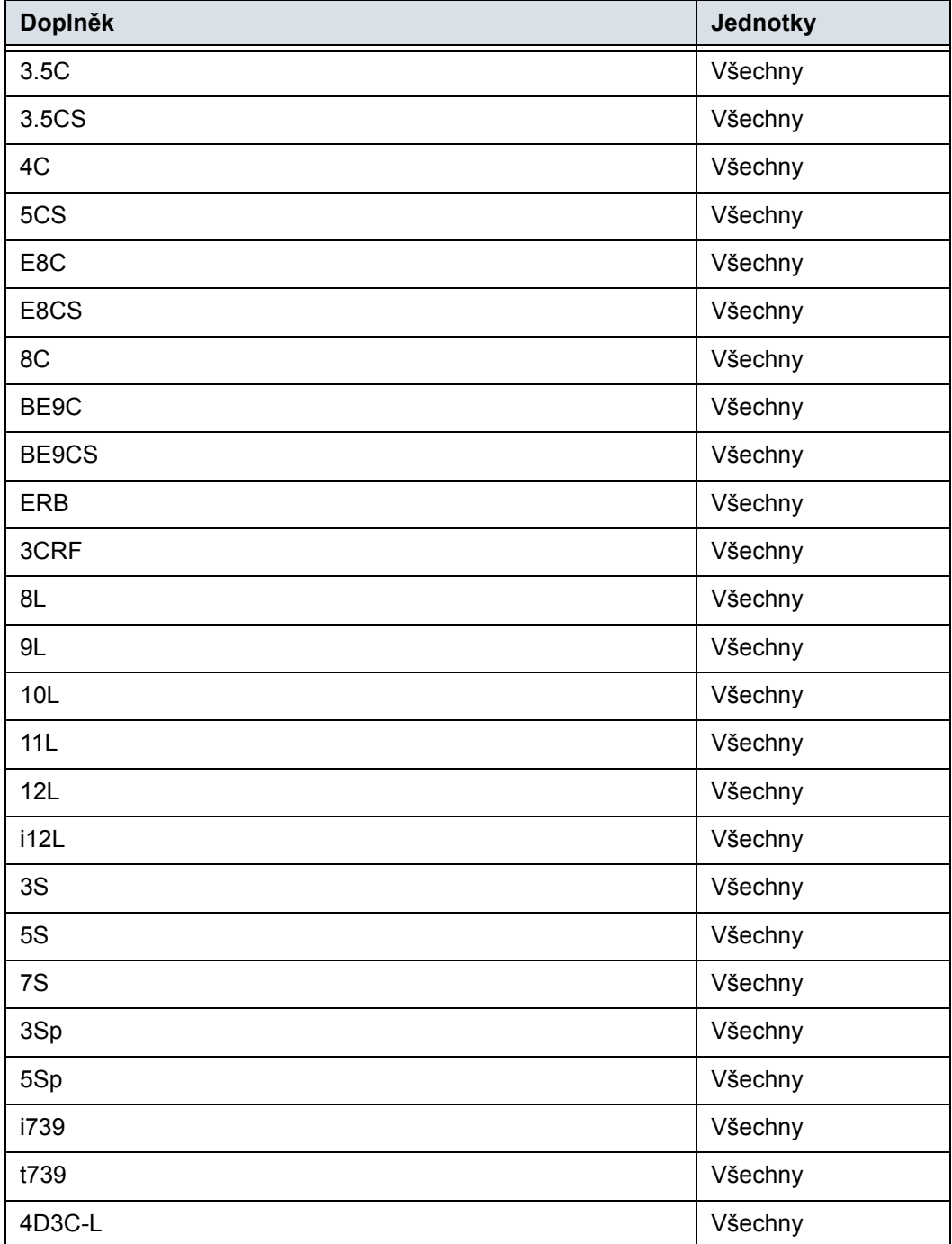

### Tabulka 3-4: Sondy a doplňky

### Tabulka 3-4: Sondy a doplňky(Pokračování)

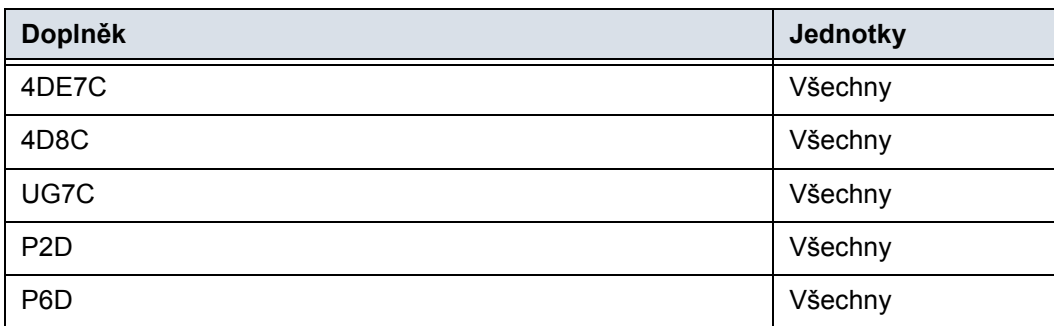

### **Gel**

### Tabulka 3-5: Gel

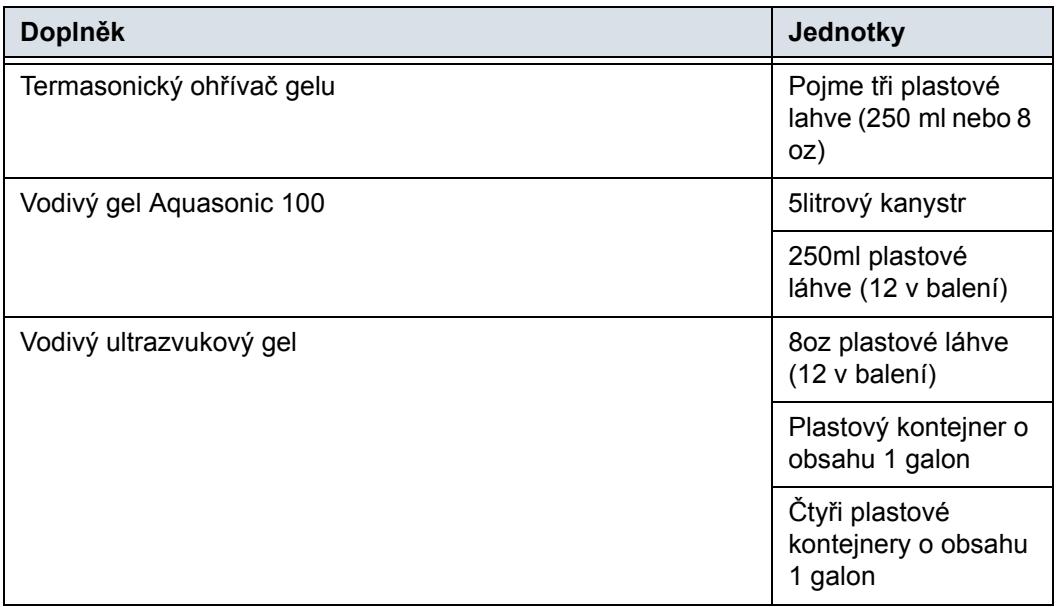

### **Dezinfekční prostředek**

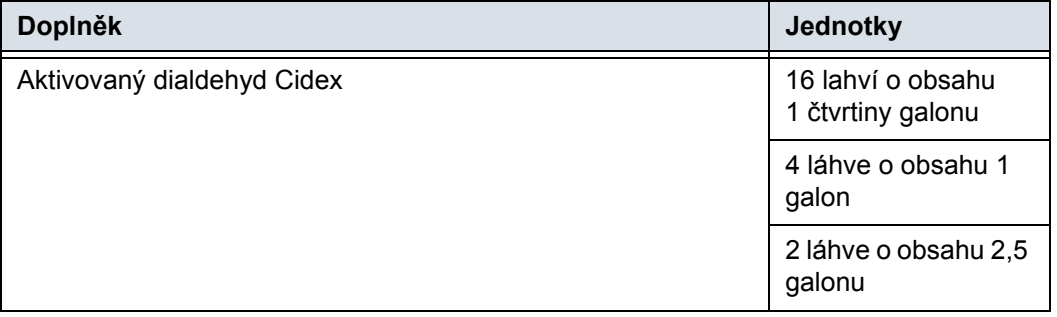

### Tabulka 3-6: Dezinfekční prostředek

### **Sady pouzder pro ultrazvukové sondy a kabely**

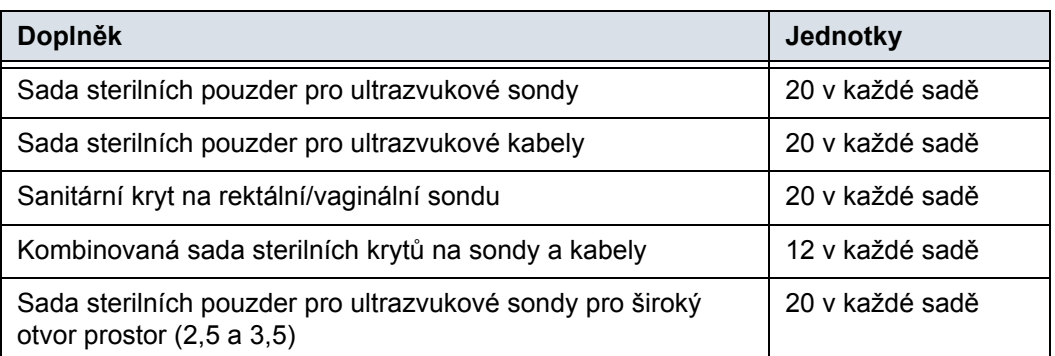

### Tabulka 3-7: Sady pouzder pro sondy a kabely

### **Příslušenství pro Physio**

### Tabulka 3-8: Kabely elektrod EKG

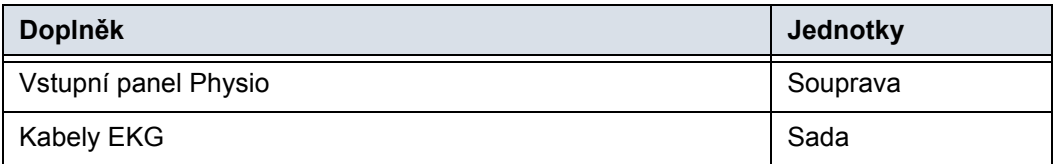

### **Pacientské elektrody**

### Tabulka 3-9: Kabely elektrod EKG

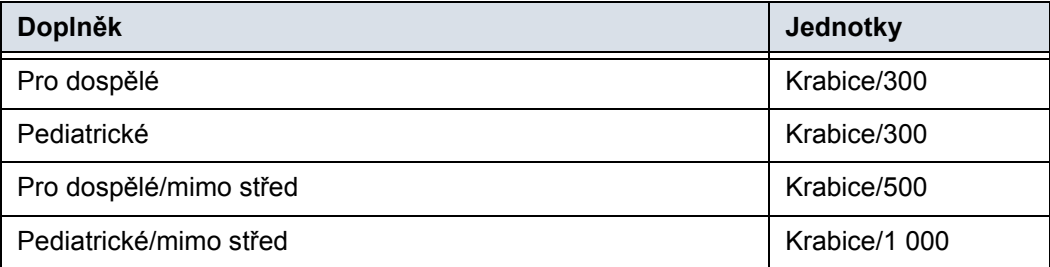

# *Kapitola 4* Bezpečnost

*Popisuje bezpečnostní a regulační opatření vztahující se k provozu tohoto ultrazvukového systému.*

# Bezpečnostní opatření

### **Úrovně bezpečnostních opatření**

### **Popis ikony**

Na zařízení se nacházejí různé úrovně bezpečnostních opatření a následující slovní označení a ikony před textem bezpečnostních opatření označují různé úrovně závažnosti.

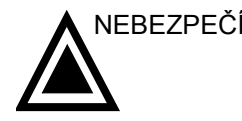

NEBEZPEČÍ Označuje, že je známo, že existuje konkrétní bezpečnostní riziko, které v případě nepříznivých podmínek nebo nevhodné činnosti může způsobit:

- závažná nebo smrtelná zranění osob,
- značné škody na majetku.

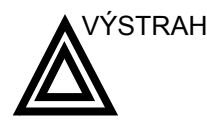

ÝSTRAHA Označuje, že je známo, že existuje konkrétní bezpečnostní riziko, které v případě nepříznivých podmínek nebo nevhodné činnosti může způsobit:

- závažné zranění osob,
- značné škody na majetku.

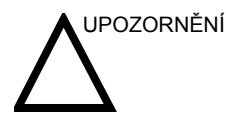

UPOZORNĚNÍ Označuje, že může dojít k potenciálnímu nebezpečí, které v případě nepříznivých podmínek nebo nevhodné činnosti může způsobit:

- lehké poranění,
- škody na majetku.

*POZNÁMKA: Označuje bezpečnostní opatření nebo doporučení, která by měla být používána při provozu ultrazvukové jednotky, a to konkrétně:*

- *Udržování optimálního prostředí jednotky.*
- *Používání této příručky.*
- *Poznámky pro zdůraznění nebo vysvětlení bodu.*

### **Symboly ohrožení**

### **Popis ikony**

Potenciální nebezpečí je označeno následujícími ikonami:

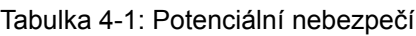

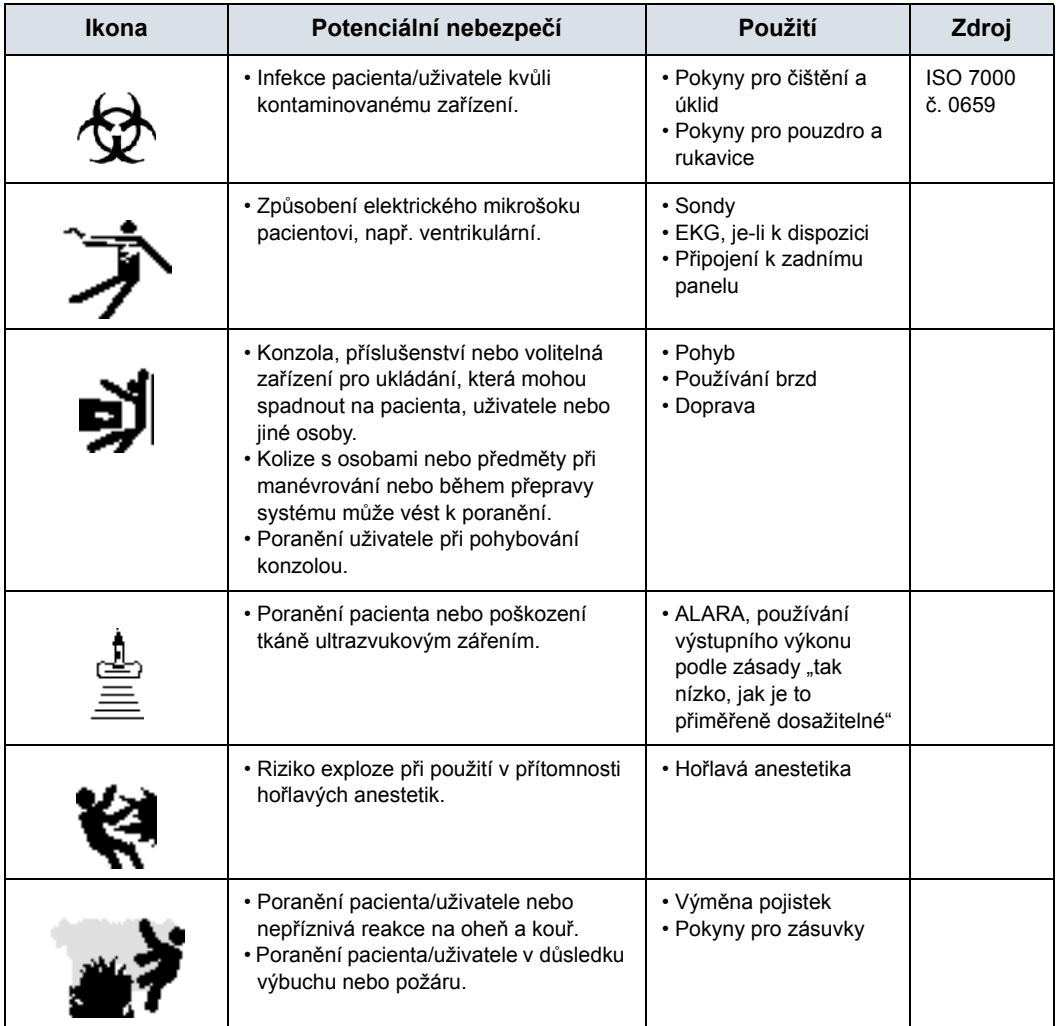

### **Důležité bezpečnostní otázky**

Účelem titulků následujících témat (Bezpečnost pacienta a Bezpečnost pracovníků a zařízení) je upozornit uživatele zařízení na konkrétní nebezpečí související s používáním tohoto zařízení a rozsahem poranění, ke kterým může dojít, pokud nebudou dodržována bezpečnostní opatření. V rámci celého manuálu mohou být uvedena další bezpečnostní opatření.

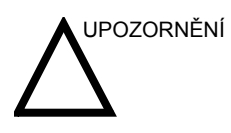

UPOZORNĚNÍ Nesprávné používání může vést k závažnému poranění. Uživatel musí být před použitím zařízení důkladně obeznámen s pokyny a možnými nebezpečími, která ultrazvukové vyšetření obnáší. V případě potřeby může společnost GE Medical Systems zajistit pomoc ve formě školení.

> Uživatel zařízení je povinen seznámit se s těmito informacemi a vyvarovat se podmínek, které by mohly vést k poranění.

### **Bezpečnost pacienta**

### <span id="page-126-0"></span>**Související nebezpečí**

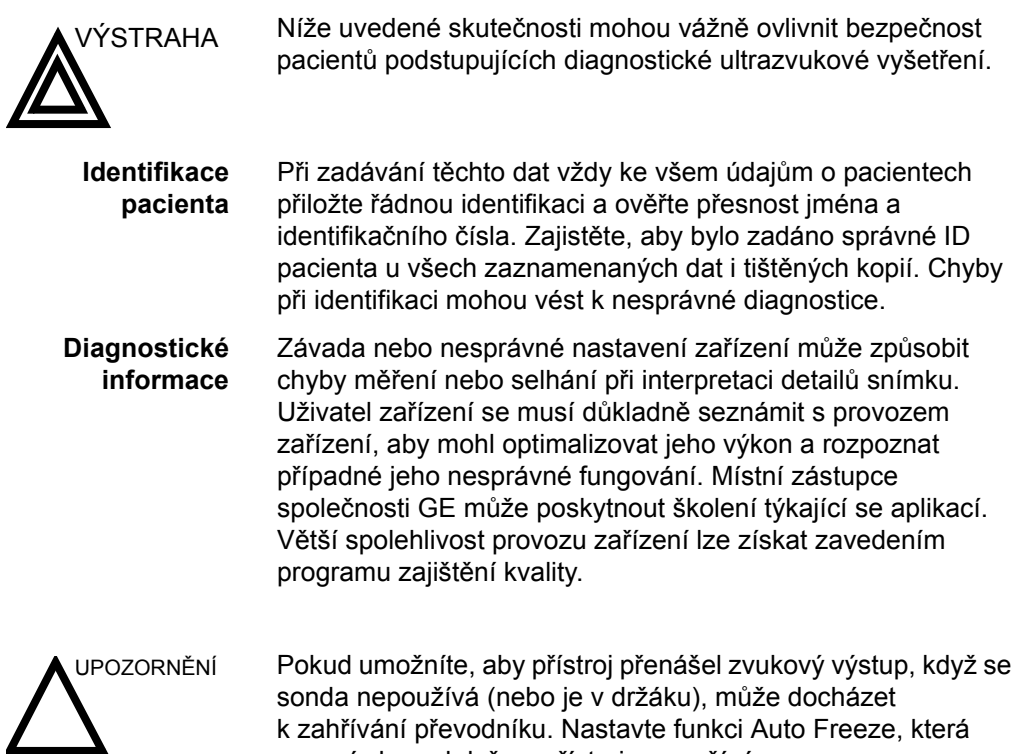

zmrazí obraz, když se přístroj nepoužívá.

### **Rizika mechanického poškození**

Používání poškozených sond nebo nevhodné používání či manipulace s intrakavitárními sondami může vést k poranění a zvýšenému riziku infekce. Sondy často kontrolujte, zda nemají ostré, zašpičatělé nebo drsné povrchové poškození, které by mohlo způsobit poranění nebo protržení ochranných bariér. Při manipulaci s intrakavitárními sondami nikdy nepoužívejte nadměrnou sílu. Seznamte se se všemi pokyny a bezpečnostními opatřeními, která jsou dodána se speciálními sondami.

Používání poškozených sond může vést ke zranění nebo zvýšit riziko infekce. Sondy často kontrolujte, zda nemají ostré, zašpičatělé nebo drsné povrchové poškození, které by mohlo způsobit poranění nebo protržení ochranných bariér. Seznamte se se všemi pokyny a bezpečnostními opatřeními, která jsou dodána se speciálními sondami.

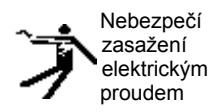

Poškozená sonda může vést také ke zvýšení rizika úrazu elektrickým proudem v případě, že se s interními nechráněnými částmi dostanou do kontaktu vodivé roztoky. Často sondy kontrolujte, zda jejich základna a akustické čočky neobsahuje praskliny nebo dírky, případně jiná poškození, která by mohla způsobit průnik vlhkosti. Seznamte se s bezpečnostními opatřeními při používání sondy a péči o ni, jak je uvedeno v části *Sondy a biopsie*.

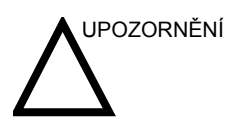

UPOZORNĚNÍ Ultrazvukové snímače jsou citlivé přístroje, které lze hrubým zacházením snadno zničit. Zvláště dbejte na to, abyste snímače neupustili, a vyvarujte se kontaktu s ostrými nebo abrazivními povrchy. Poškození pouzdra, čočky nebo kabelu může vést k poranění pacienta nebo závažnému zhoršení jeho stavu nebo operaci.

UPOZORNĚNÍ Ultrazvuk může mít škodlivý vliv na tkáň a potenciálně vést k poranění pacienta. Vždy minimalizujte dobu expozice a udržujte nízké úrovně ultrazvuku, pokud to nepřináší žádnou lékařskou výhodu. Používejte zásadu ALARA ( $A s L$ ow A s R easonably  $\triangle$  chievable – tak nízko, jak je to přiměřeně dosažitelné), tedy zvyšování výkonu pouze v případě, že je to nutné ke zlepšení diagnostické kvality snímku. Sledujte displej akustického výstupu a seznamte se se všemi ovládacími prvky ovlivňujícími úroveň výstupu. Další informace najdete v části *Biologické účinky* v kapitole *Akustický výstup* v *referenční příručce pro pokročilé*.

**Školení** Doporučujeme, aby všichni uživatelé absolvovali příslušné školení na aplikace, než je začnou používat v klinickém prostředí. Ohledně pomoci se školením se obrat'te na místního zástupce společnosti GE.

> Školení ALARA (As Low As Reasonably Achievable – co nejnižší rozumně dosažitelná hodnota) poskytují aplikační specialisté společnosti GE. Školicí program ALARA pro klinické koncové uživatele zahrnuje základní ultrazvukové zásady, možné biologické účinky, derivace a význam indexů, zásady ALARA a příklady konkrétního uplatnění zásad ALARA.

### **Bezpečnost pracovníků a zařízení**

### <span id="page-129-0"></span>**Související nebezpečí**

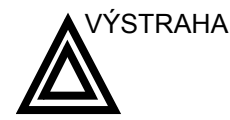

VÝSTRAHA Toto zařízení obsahuje nebezpečné napětí, které může způsobit závažné poranění nebo úmrtí.

> Pokud zjistíte nějakou závadu nebo dojde k poruše, zastavte provoz zařízení a proveďte opatření vhodná pro pacienta. Informujte kvalifikovaného pracovníka servisu a obraťte se na zástupce servisu, který vám poskytne informace.

Uvnitř konzoly nejsou komponenty, které by uživatel mohl opravovat. Veškeré servisní úkony přenechejte pouze kvalifikovanému pracovníkovi servisu.

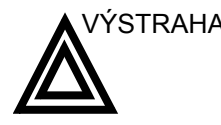

výSTRAHA Je nutno používat pouze schválené a doporučené periferní zařízení a příslušenství.

> Všechna periferní zařízení a příslušenství musí být k LOGIQ P5/A5/A5 Pro bezpečně přimontovány.

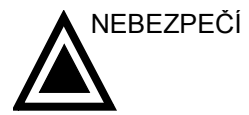

NEBEZPEČÍ Níže uvedená rizika mohou během vyšetření diagnostickou ultrazvukovou metodou vážně ovlivnit bezpečnost pracovníků a zařízení.

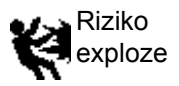

Riziko exploze při použití v přítomnosti hořlavých anestetik.

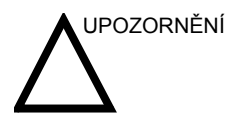

UPOZORNĚNÍ Toto zařízení neposkytuje žádné speciální typy ochrany před vysokofrekvenčními (HF) popáleninami, které mohou vzniknout při použití elektrochirurgické jednotky (ESU). Chcete-li snížit riziko vysokofrekvenčních (HF) popálenin, zabraňte při práci s elektrochirurgickou jednotkou kontaktu mezi pacientem a ultrazvukovým vysílačem. V případech, kdy se kontaktu nelze vyhnout, jako např. u sledování TEE při chirurgickém zákroku, zkontrolujte, zda se vysílač nenachází mezi aktivními a disperzivními elektrodami ESU, a udržujte kabely ESU v dostatečné vzdálenosti od kabelů vysílače.

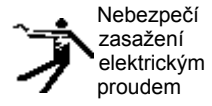

Jak se vyhnout poranění:

- Neodstraňujte ochranné kryty. Uvnitř jednotky nejsou žádné části, které by mohl opravovat uživatel. V záležitosti servisu se obracejte na kvalifikované pracovníky servisu.
- Nikdy nepoužívejte k připojení napájecí zástrčky adaptér nebo nástavec typu tříkolíkové vidlice do dvoukolíkového nástavce. Ochranné zemnicí spojení se rozpojí.
- Nepokládejte na konzolu nebo nad ni tekutiny. Rozlitá tekutina by mohla přijít do kontaktu s částmi pod napětím a zvýšit riziko šoku.
- Případné periferie zapojte do napájecí zásuvky střídavého proudu LOGIQ P5/A5/A5 Pro.

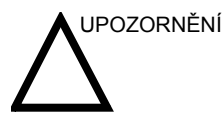

UPOZORNĚNÍ Pokud víte o existenci nějakého bezpečnostního problému, nepoužívejte toto zařízení. Před opětovným uvedením do provozu dejte jednotku opravit a její výkon ověřit kvalifikovaným pracovníkem servisu.

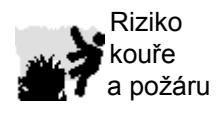

Systém musí být napájen z elektrického okruhu o odpovídajícím výkonu. Kapacita napájecího okruhu musí odpovídat specifikaci.

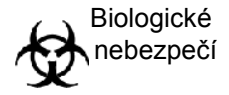

Za účelem zajištění bezpečnosti pacienta a pracovníků mějte při provádění invazivních postupů na paměti biologická rizika. Chcete-li zabránit riziku přenosu infekce:

- Používejte ochranné bariéry (rukavice a pouzdra na sondy) vždy, když je to možné. Tam, kde je to vhodné, dodržujte sterilní postupy.
- Po každém vyšetření pacienta důkladně očistěte sondy a příslušenství pro vícenásobné použití a podle potřeby je dezinfikujte nebo sterilizujte. Informace o použití sondy a pokyny k péči o ni najdete v části *Sondy a biopsie*.
- Dodržujte všechny zásady kontroly infekce zavedené vaším pracovištěm, oddělením nebo ústavem v rozsahu, v jakém se vztahují na pracovníky a zařízení.

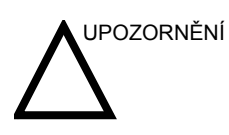

UPOZORNĚNÍ Kontakt s přírodním kaučukem může u osob citlivých na latexový protein způsobit závažnou anafylaktickou reakci. Citliví uživatelé a pacienti se musí vyvarovat kontaktu s těmito předměty. Podívejte se na označení na obalu, kde najdete obsah kaučuku a lékařské upozornění FDA o kaučukových produktech z 29. března 1991.

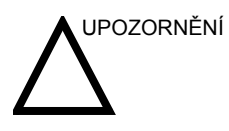

UPOZORNĚNÍ Pokud umožníte, aby přístroj přenášel zvukový výstup, když se sonda nepoužívá (nebo je v držáku), může docházet k zahřívání převodníku. Když sondu nepoužíváte, vždy vypněte zvukový výstup nebo zmrazte snímek. Pokud se používají uživatelské ovládací prvky, i nadále se přenáší zvukový výstup systému.

> Systém je vybaven funkcí automatického zmrazení, která vypne zvukový výstup a zmrazí obraz, když se přístroj nepoužívá.

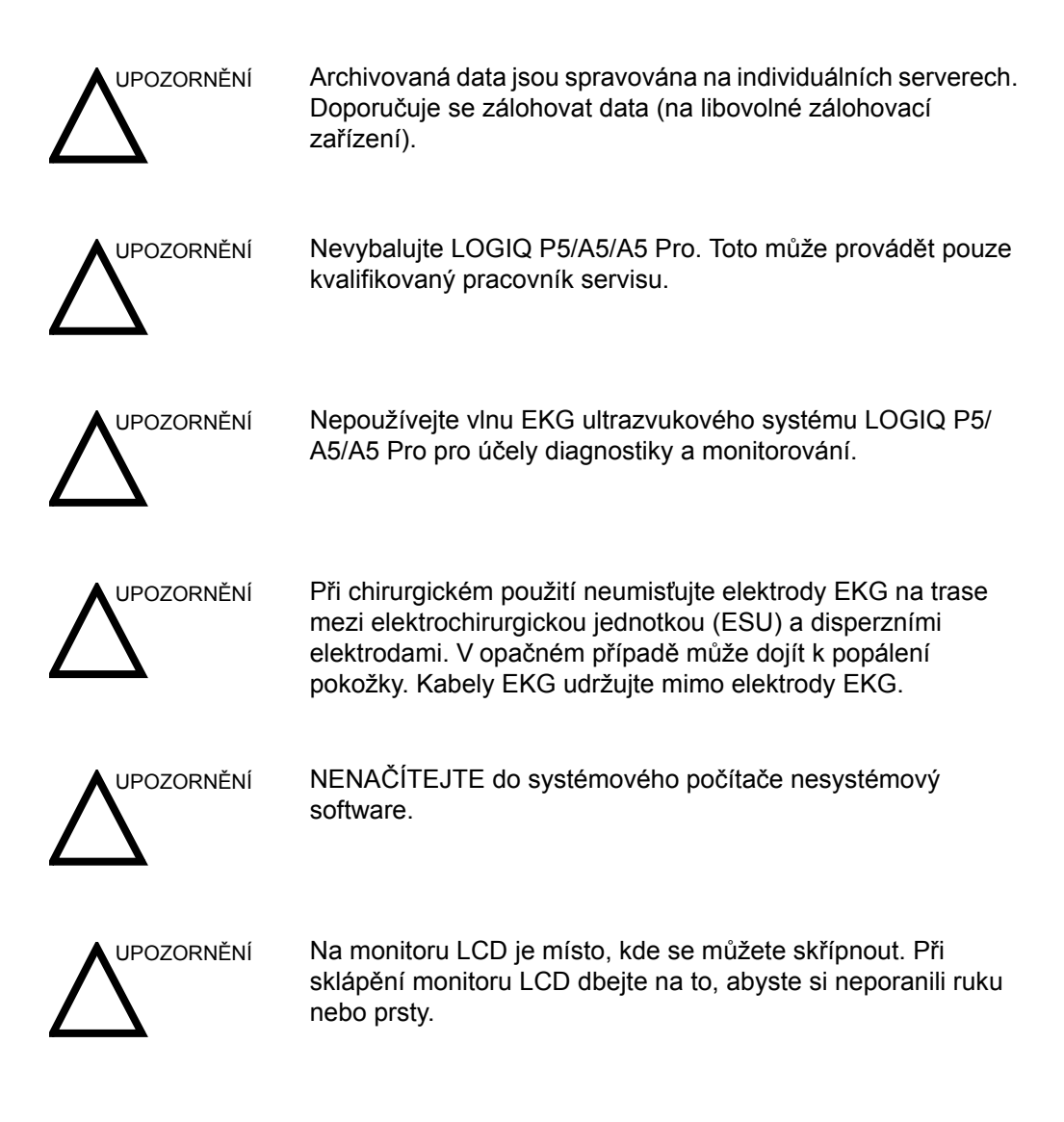

### **Související rizika (LCD monitor)**

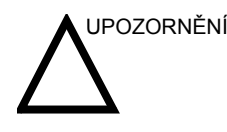

UPOZORNĚNÍ • **NEPOKLÁDEJTE** prsty, ruce ani žádné předměty na spoj nebo rameno monitoru, aby nedošlo k poranění při pohybu monitoru a jeho ramene.

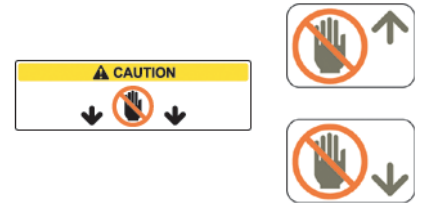

- Aby nedošlo k poranění osob nebo poškození systému, **NIKDY** nepokládejte na monitor žádný předmět ani tekutinu, at' již je ve stabilní poloze, nebo v nakloněné/ přepravní poloze.
- **NEPOKLÁDEJTE** žádné předměty na větrací otvory v levé horní části skříně monitoru. Zablokování větracích otvorů brání řádnému proudění vzduchu a může mít za následek oheň, elektrický šok nebo poškození zařízení.
- Dbejte na to, aby se do blízkosti monitoru nedostaly malé předměty nebo tekutiny. Mohlo by dojít k jejich náhodnému proniknutí ventilačními otvory ve skříni nebo vylití do skříně, což by mohlo způsobit požár, elektrický šok nebo poškození zařízení.

Pokud se do skříně dostane nějaký předmět nebo vylije tekutina, systém neprodleně odpojte. Informace vám poskytne zástupce servisu.

• **NEPOŠKRÁBEJTE** panel nebo na něj netlačte žádnými ostrými předměty, jako je tužka nebo pero – mohlo by dojít k jeho poškození.

### **Štítky zařízení**

### <span id="page-134-0"></span>**Popis ikony na štítku**

Následující tabulka vysvětluje účel a umístění bezpečnostních štítků a dalších důležitých informací poskytovaných na zařízení.

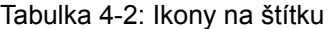

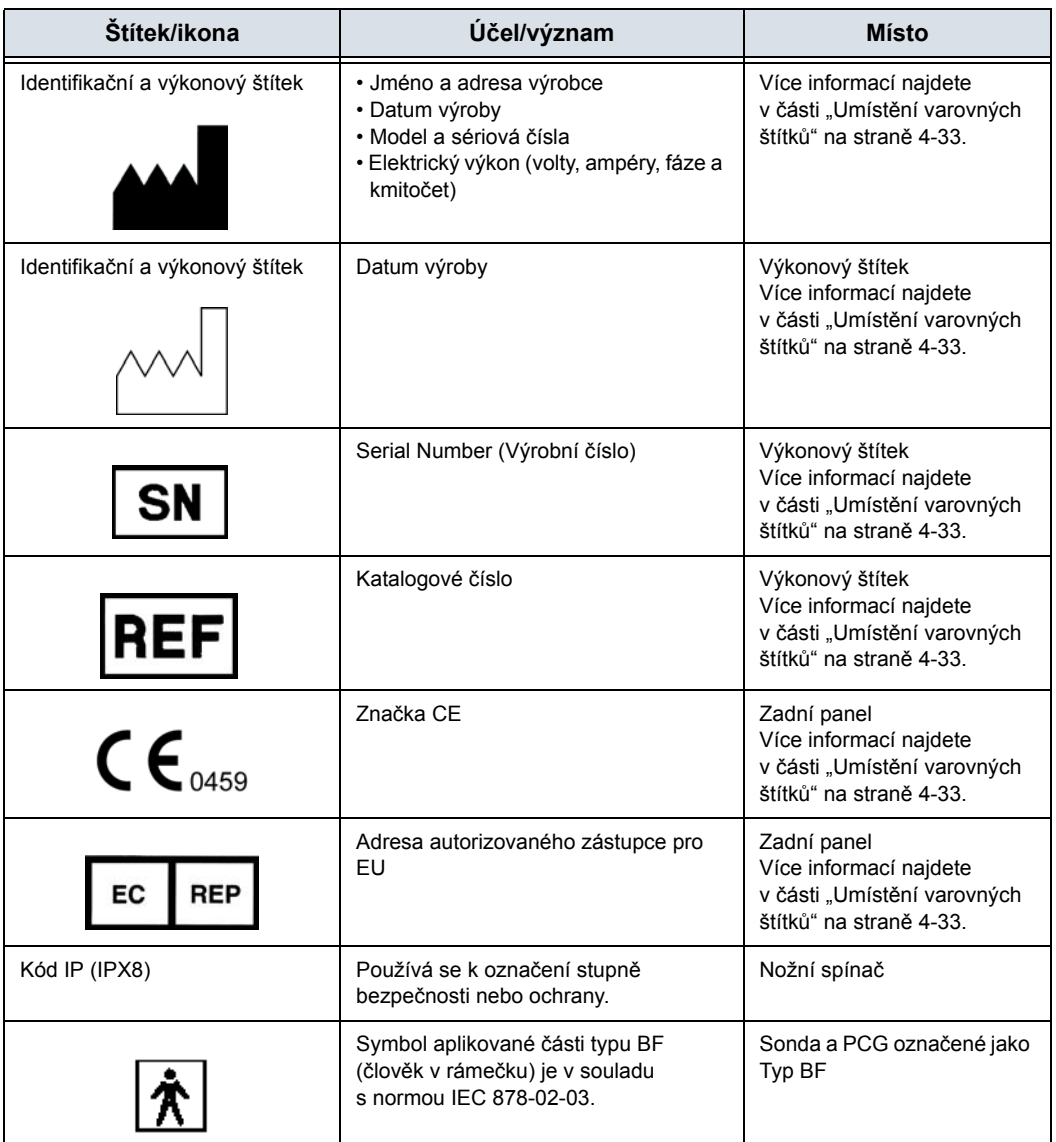

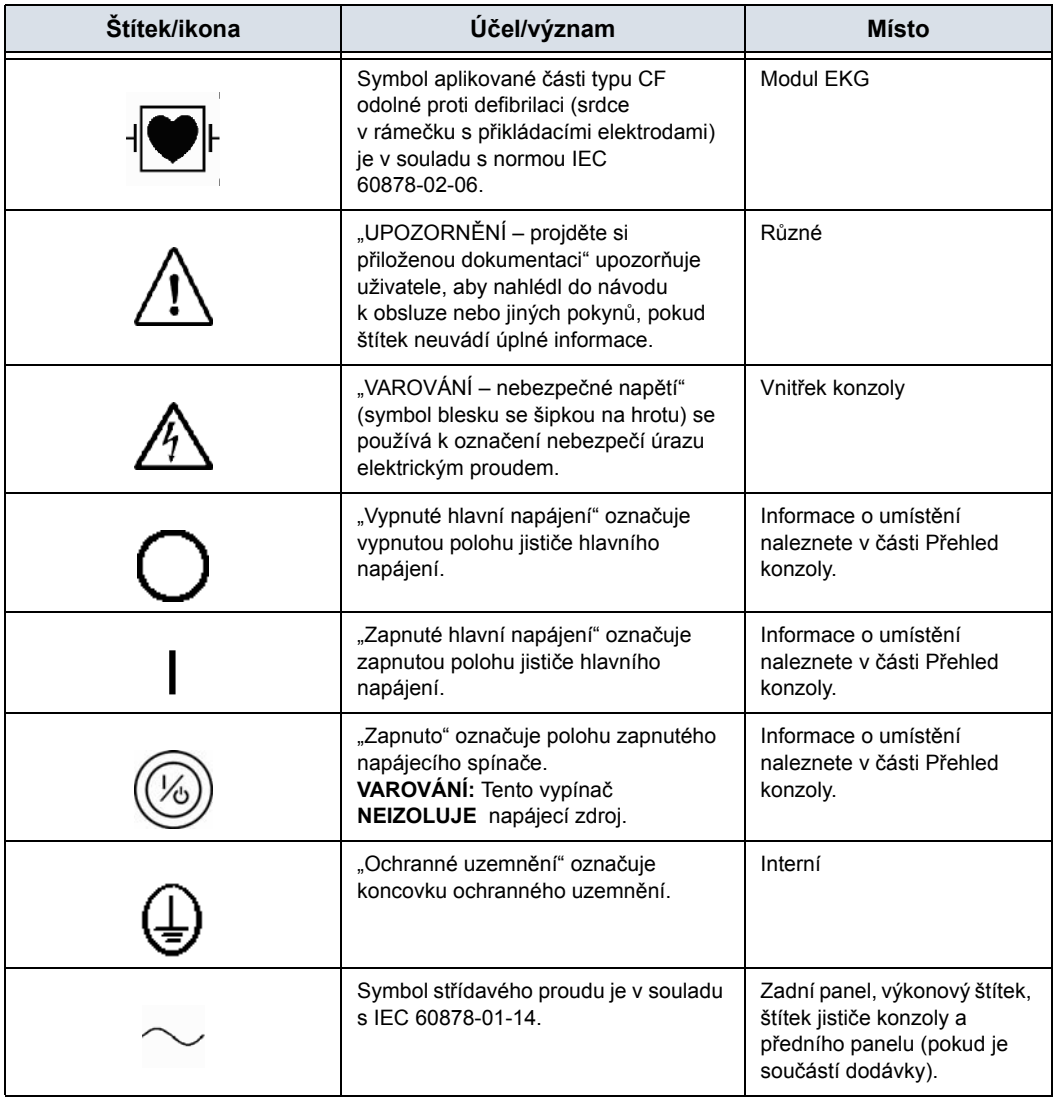

### Tabulka 4-2: Ikony na štítku(Pokračování)

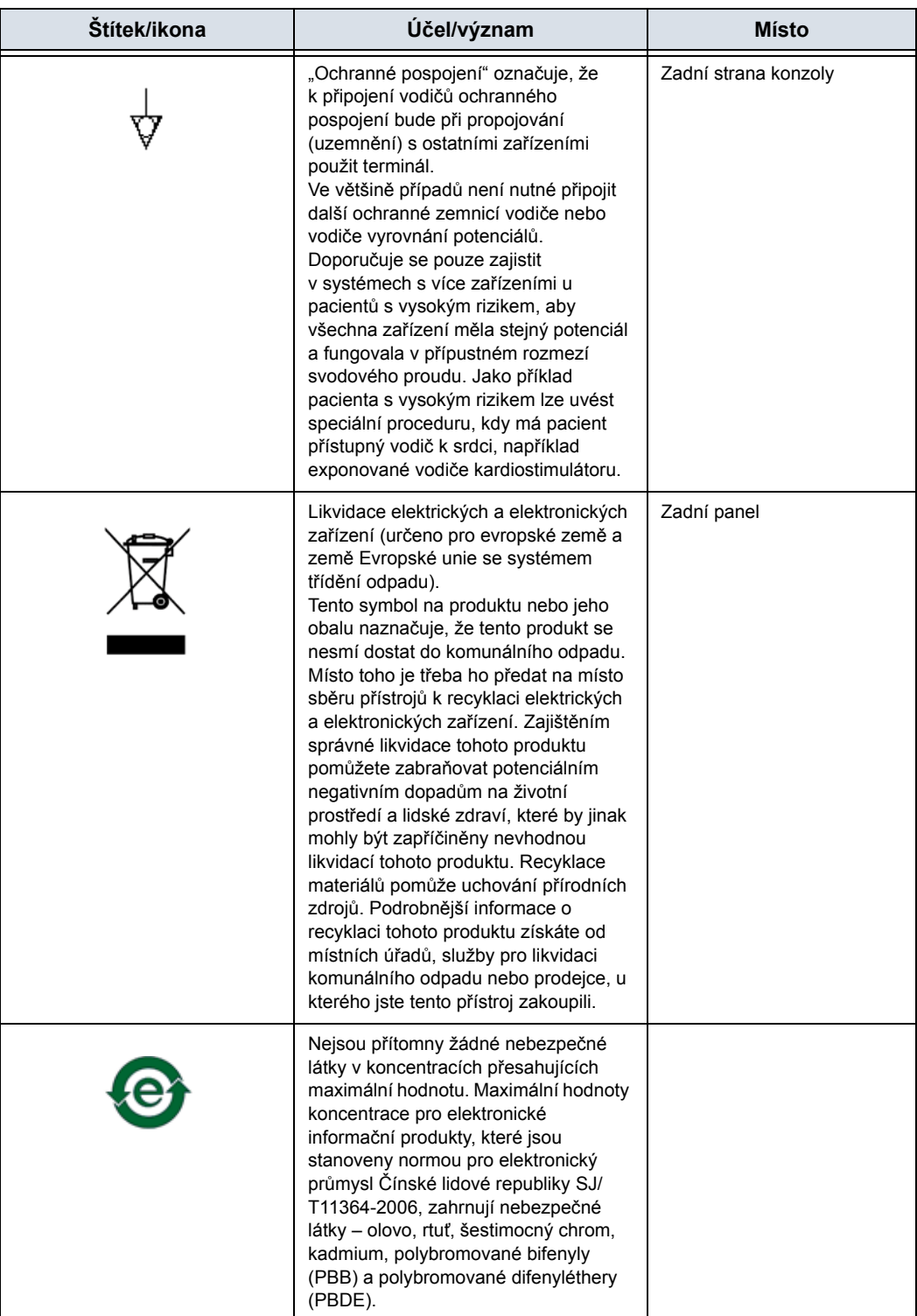

### Tabulka 4-2: Ikony na štítku(Pokračování)

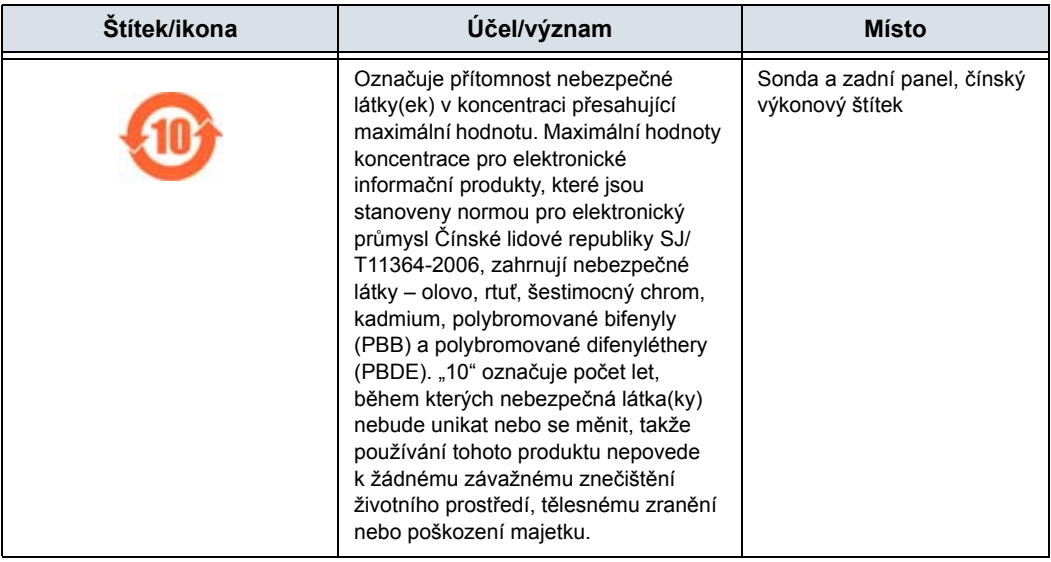

### Tabulka 4-2: Ikony na štítku(Pokračování)

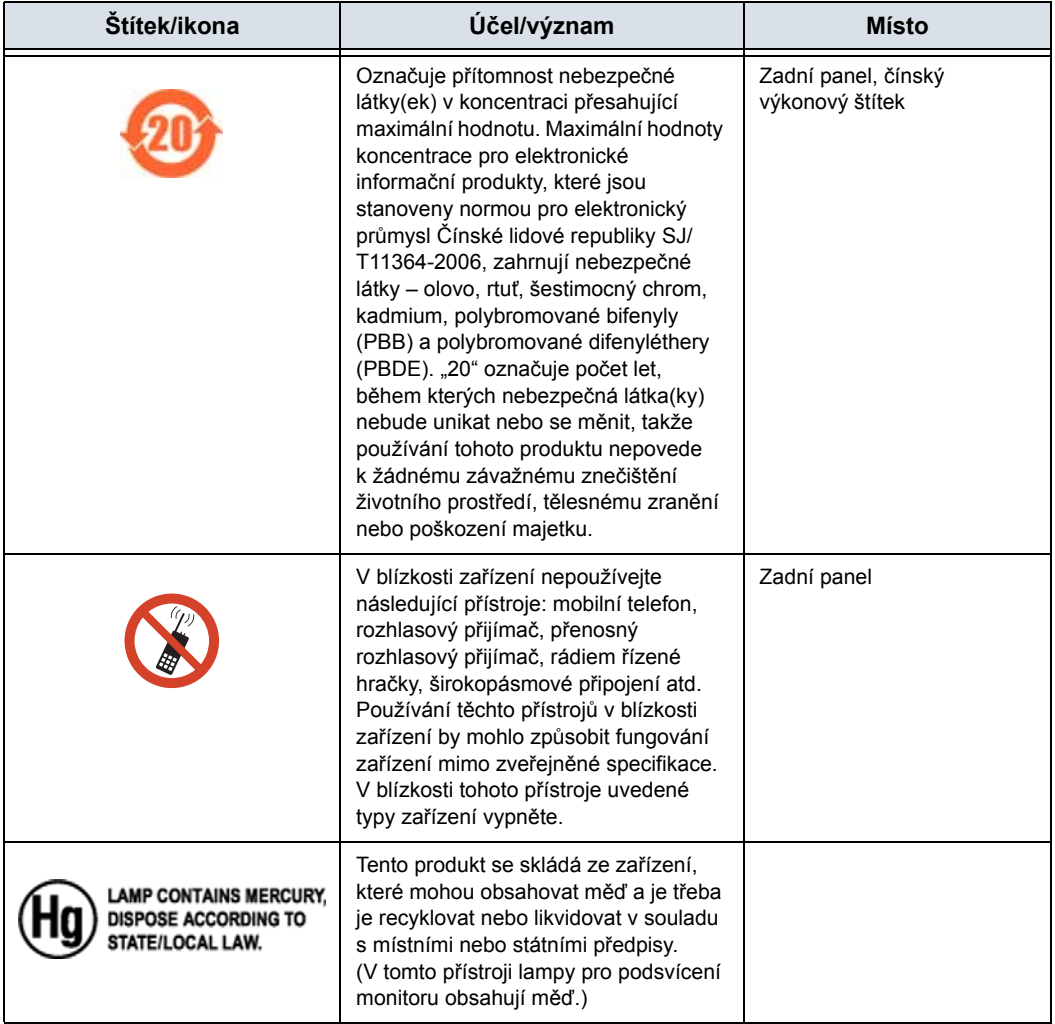

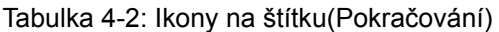

### **[Popis ikony na štítku](#page-134-0) (pokračování)**

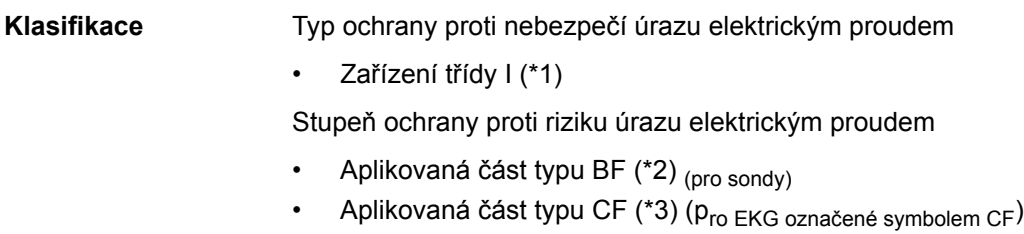

### Nepřetržitý provoz

Systém představuje běžné zařízení (IPX0)

Nožní spínač je IPX8

Hlavice sondy (část umožňující ponoření) je IPX7

Sonda (bez konektoru) je IPX1

### *\*1. Zařízení třídy I*

ZAŘÍZENÍ, v němž ochrana před úrazem elektrickým proudem nespoléhá pouze na ZÁKLADNÍ IZOLACI, ale zahrnuje ochranné uzemnění. Toto přídavné bezpečnostní opatření je sestaveno tak, aby přístupné kovové části nebyly v případě selhání základní izolace POD PROUDEM.

### *\*2. Aplikovaná část typu BF*

APLIKOVANÁ ČÁST TYPU BF poskytující specifickou míru ochrany před úrazem elektrickým proudem se zvláštním ohledem na přípustný SVODOVÝ PROUD.

Tabulka 4-3: Zařízení typu BF

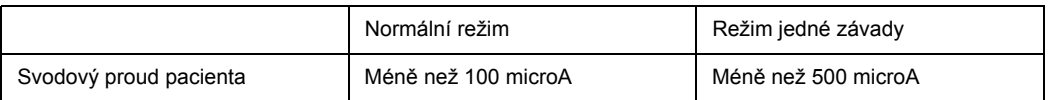

### *\*3. Aplikovaná část typu CF*

Aplikovaná část typu CF poskytující vyšší míru ochrany před úrazem elektrickým proudem než aplikovaná část typu BF, se zvláštním ohledem na přípustný SVODOVÝ PROUD.

### Tabulka 4-4: Zařízení typu CF

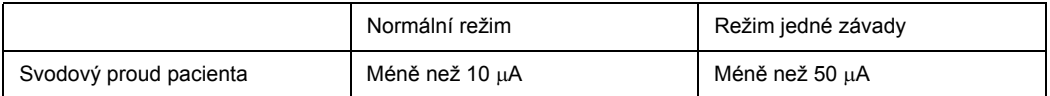

### **EMC (elektromagnetická kompatibilita)**

- *POZNÁMKA: Toto zařízení generuje, používá a může vyzařovat vysokofrekvenční energii. Zařízení může způsobovat vysokofrekvenční rušení jiných lékařských a ostatních zařízení a rádiové komunikace. Pro zajištění přiměřené ochrany proti tomuto rušení tento produkt vyhovuje omezením emisí pro skupinu 1, třídu B Směrnice o zdravotnických prostředcích, jak je uvedeno v EN 60601-1-2. Není tu ovšem žádná záruka, že se rušení v konkrétní instalaci nebude vyskytovat.*
- *POZNÁMKA: Pokud je toto zařízení příčinou rušení (což lze určit zapnutím a vypnutím zařízení), měl by se kvalifikovaný pracovník servisu pokusit problém napravit některým z následujících opatření:* 
	- *změňte orientaci příslušného zařízení nebo je přemístěte,*
	- *zvětšete odstup mezi jednotkou a ovlivněným zařízením,*
	- *napájejte zařízení z jiného zdroje, než je zdroj ovlivněného zařízení,*
	- *poraďte se v místě nákupu nebo u zástupce servisu o dalších návrzích.*
- *POZNÁMKA: Výrobce není odpovědný za rušení způsobené používáním jiných než doporučených kabelů nebo neschválenými změnami či úpravami tohoto zařízení. Neoprávněné změny či modifikace mohou způsobit neplatnost oprávnění uživatele jednotku provozovat.*
- *POZNÁMKA: Aby byly splněny požadavky předpisů o elektromagnetickém rušení pro zdravotnické prostředky třídy B, musí být všechny propojovací kabely k periferním zařízením správně stíněny a uzemněny. Používání nesprávně stíněných a uzemněných kabelů může vést k tomu, že zařízení bude způsobovat vysokofrekvenční rušení v rozporu s předpisy FCC.*

### <span id="page-141-0"></span>**Elektromagnetická slučitelnost**

Všechny typy elektrických zařízení mohou typicky působit elektromagnetické rušení s ostatními zařízeními, která jsou přenášena vzduchem nebo prostřednictvím kabelů. Termín EMC (elektromagnetická slučitelnost) označuje schopnost zařízení potlačit elektromagnetický vliv ostatních zařízení, přičemž současně druhé zařízení není ovlivněno podobným elektromagnetickým vyzařováním.

Pro dosažení plné elektromagnetické slučitelnosti produktu je nutná správná instalace v souladu se servisní příručkou.

Produkt musí být nainstalován v souladu s ustanovením bodu 4.2 Poznámky k instalaci produktu.

V případě problémů souvisejících s EMC se obraťte na zástupce servisu.

Výrobce není odpovědný za rušení způsobené používáním jiných než doporučených kabelů nebo neschválenými změnami či úpravami tohoto zařízení. Neoprávněné změny či modifikace mohou způsobit neplatnost oprávnění uživatele jednotku provozovat.

### **[Elektromagnetická slu](#page-141-0)čitelnost (pokračování)**

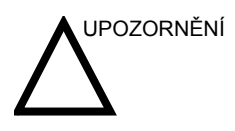

UPOZORNĚNÍ V blízkosti tohoto přístroje nepoužívejte zařízení, která účelově přenášejí vysokofrekvenční signály (mobilní telefony, vysílačky nebo výrobky ovládané rádiovými vlnami), pokud nejsou zamýšlena k použití v jeho blízkosti, jiné než poskytované společností GE (například bezdrátový mikrofon, linky pro širokopásmové připojení), protože by mohlo dojít k provozu mimo uvedené specifikace.

V blízkosti tohoto přístroje uvedené typy zařízení vypněte.

Zdravotničtí pracovníci odpovědní za toto zařízení jsou povinni poučit techniky, pacienty a další osoby, které se mohou u tohoto zařízení pohybovat, aby v plném rozsahu dodržovaly výše uvedený předpis.

Přenosné a mobilní radiokomunikační zařízení (např. krátkovlnná vysílačka, mobilní/bezdrátový telefon, bezdrátové počítačové sítě), jiné než poskytnuté společností GE, by se neměly používat blíže kterékoli součásti tohoto systému včetně kabelů, než jak lze určit pomocí následující metody:

Tabulka 4-5: Požadavky na vzdálenost přenosných a mobilní radiokomunikačních zařízení

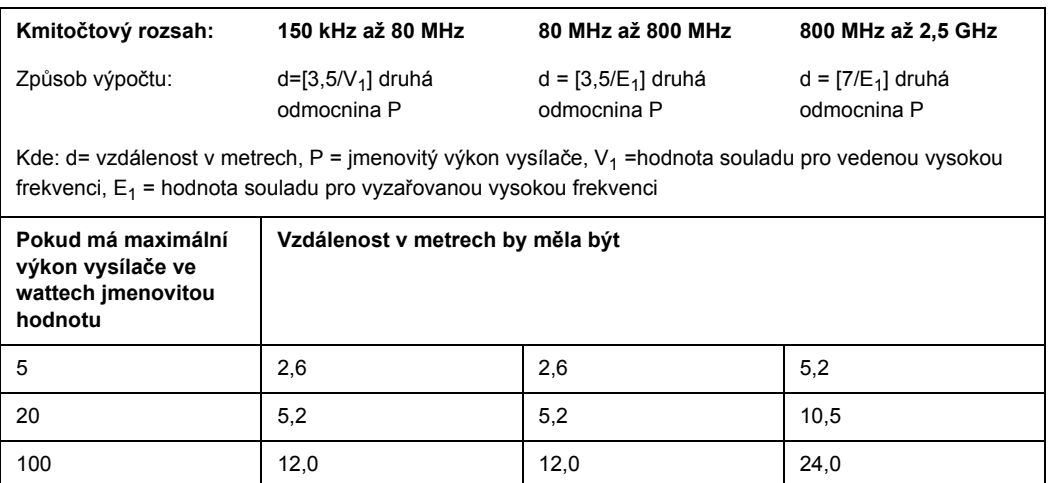

### **Poznámky k instalaci produktu**

Vzdálenost a účinek pevných radiokomunikačních zařízení: síla pole pevných vysílačů, jako jsou základny pro vysokofrekvenční (mobilní/bezdrátové) telefony a pozemní mobilní rádio, amatérské rádio, rádiové vysílání na kmitočtech AM a FM, se nedá teoreticky přesně předpovídat. Pro vyhodnocení elektromagnetického prostředí z hlediska pevných vysokofrekvenčních vysílačů je třeba zvážit provedení elektromagnetického průzkumu stanoviště. Pokud síla měřeného pole na místě, kde se ultrazvukový systém používá, převyšuje příslušnou úroveň vysoké frekvence, kterou je nutno dodržovat a která je uvedena v prohlášení o imunitě, je nutno ultrazvukový systém sledovat, zda funguje normálně. Je-li zjištěn abnormální provoz, mohou být nutná další opatření, například změna orientace ultrazvukového systému nebo jeho přemístění. Možná bude nutné používat vyšetřovnu se stíněním vysoké frekvence.

- 1. Používejte buď napájecí kabely dodané společností GE Medical Systems, nebo takové, které tato společnost určí. Výrobky vybavené zástrčkou napájecího zdroje musí být připojeny do pevné elektrické zásuvky, která má ochranný zemnicí vodič. Nikdy pro připojení pomocí napájecí vidlice nepoužívejte adaptér nebo nástavec (například tříkolíkovou vidlici do dvoukolíkového nástavce).
- 2. Umístěte zařízení co nejdále od ostatních elektrických zařízení.
- 3. Zkontrolujte, zda používáte pouze kabely dodané nebo určené společností GE Medical Systems. Zapojte tyto kabely podle instalačního postupu (například napájecí kabely veďte odděleně od signálních kabelů).
- 4. Hlavní zařízení a ostatní periferie rozmístěte podle instalačních postupů popsaných v instalačních příručkách doplňku.
## **Všeobecné poznámky**

1. Označení periferního zařízení připojitelného k tomuto produktu.

Zařízení uvedené v kapitole 18 lze zavěsit na produkt, aniž by to narušilo jeho výkon EMC.

Nepoužívejte zařízení, které není na seznamu uvedeno. Pokud tyto pokyny nedodržíte, mohlo to vést k nízké elektromagnetické kompatibilitě produktu.

2. Doložka zakazující úpravy ze strany uživatele

Uživatel nesmí tento produkt nikdy upravovat. Modifikace ze strany uživatele mohou způsobit zhoršení elektromagnetické kompatibility.

Modifikace produktu zahrnují změny:

- a. kabelů (délka, materiál, zapojení atd.),
- b. instalaci/rozvržení systému,
- c. systémovou konfiguraci/komponenty,
- d. zajišt'ovacích částí systému (otevřený/zavřený kryt, odšroubování krytu).
- 3. Systém provozujte se všemi kryty zavřenými. Je-li kryt z nějakého důvodu otevřený, zajistěte aby byl zavřený před spuštěním/obnovením provozu.
- 4. Provozování systému s otevřeným libovolným krytem může mít vliv na elektromagnetickou kompatibilitu.

## <span id="page-145-0"></span>**Aktualizace periferií pro země ES**

Účelem následující části je poskytnout uživatelům v zemích ES aktualizované informace týkající se připojení LOGIQ P5/A5/A5 Pro k zařízení pro záznam snímků nebo komunikačním sítím.

Systém LOGIQ P5/A5/A5 Pro byl prověřen z hlediska celkové bezpečnosti, kompatibility a souladu s následujícími zařízeními pro záznam snímků na desce:

- Černobílá videotiskárna Sony UP-D895 MD/UP-D897
- Černobílá videotiskárna Mitsubishi P93D
- Černobílá/barevná videotiskárna Sony UP-D23MD/ UP-D25MD
- Barevná tiskárna Mitsubishi CP30DW
- DVD rekordér Sony DVO-1000MD

U zařízení LOGIQ P5/A5/A5 Pro byla také ověřena kompatibilita a soulad z hlediska připojení k místní síti (LAN) pomocí připojení Ethernet přes zadní panel za podmínky, že komponenty sítě LAN jsou kompatibilní s normou IEC/EN 60950.

Připojení může být provedeno také k modemu označenému CE a odpovídajícímu normě IEC/EN 60950 pomocí jednoho ze sériových portů systému.

Systém LOGIQ P5/A5/A5 Pro lze bezpečně používat také tehdy, když je připojen k jiným než doporučeným zařízením, pokud tato zařízení a jejich specifikace, instalace a propojení se systémem splňují požadavky normy IEC/EN 60601-1-1.

#### **[Aktualizace periferií pro zem](#page-145-0)ě ES (pokračování)**

K všeobecným bezpečnostním opatřením pro instalaci alternativního zařízení na desce patří:

- 1. Přidaná zařízení musí mít příslušné prohlášení o shodě s bezpečnostními normami a označení CE.
- 2. Celkový příkon přidaných zařízení, která jsou připojena k systému LOGIQ P5/A5/A5 Pro a používají se souběžně, musí být menší nebo se rovnat jmenovitému příkonu systému LOGIQ P5/A5/A5 Pro.
- 3. Musí být zajištěn odpovídající rozptyl tepla a ventilace, aby nedošlo k přehřátí zařízení.
- 4. Zařízení musí být odpovídajícím způsobem mechanicky připevněno a musí být zajištěna stabilita sestavy.
- 5. Riziko a svodový proud sestavy musí odpovídat normě IEC/ EN 60601-1-1.
- 6. Elektromagnetické emise a imunita sestavy musí odpovídat normě IEC/EN 60601-1-2.

K všeobecným bezpečnostním opatřením pro instalaci alternativního zařízení mimo základní desku, vzdáleného zařízení nebo sítě patří:

- 1. Přidaná zařízení musí mít příslušné prohlášení o shodě s bezpečnostními normami a certifikační značku CE.
- 2. Přidaná zařízení musí být používána pro jejich zamýšlený účel a mít kompatibilní rozhraní.
- 3. Pro zajištění souladu s normou IEC/EN 60601-1-1 možná budou potřeba signální zařízení nebo zařízení pro izolaci hlavního napájení.

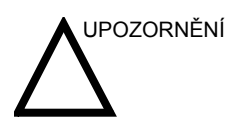

UPOZORNĚNÍ Jiné zapojení zařízení nebo přenosové sítě, než jak je uvedeno v těchto uživatelských pokynech, může způsobit nebezpečí elektrického šoku nebo poruchy zařízení. Náhradní nebo alternativní zařízení a připojení vyžadují, aby instalující osoba provedla ověření kompatibility a souladu s normou IEC/EN 60601-1-1. Modifikace zařízení a možné výsledné poruchy a elektromagnetické rušení jsou odpovědností majitele.

# **Prohlášení o emisích**

Tento systém je vhodný pro použití v následujícím prostředí. Uživatel musí zajistit, aby byl používán pouze ve specifikovaném elektromagnetickém prostředí.

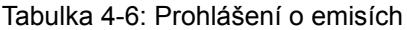

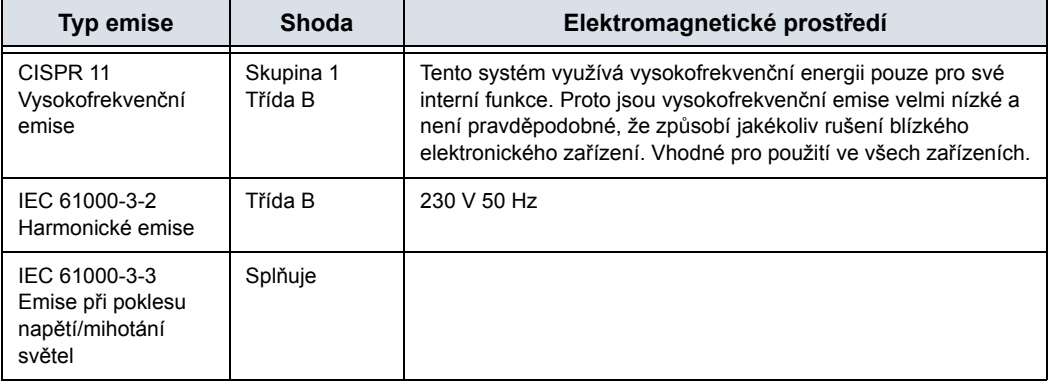

## **Prohlášení o imunitě**

Tento systém je vhodný pro použití v následujícím prostředí. Uživatel musí zajistit, že systém je používán podle uvedených pokynů a pouze ve vyjmenovaném elektromagnetickém prostředí.

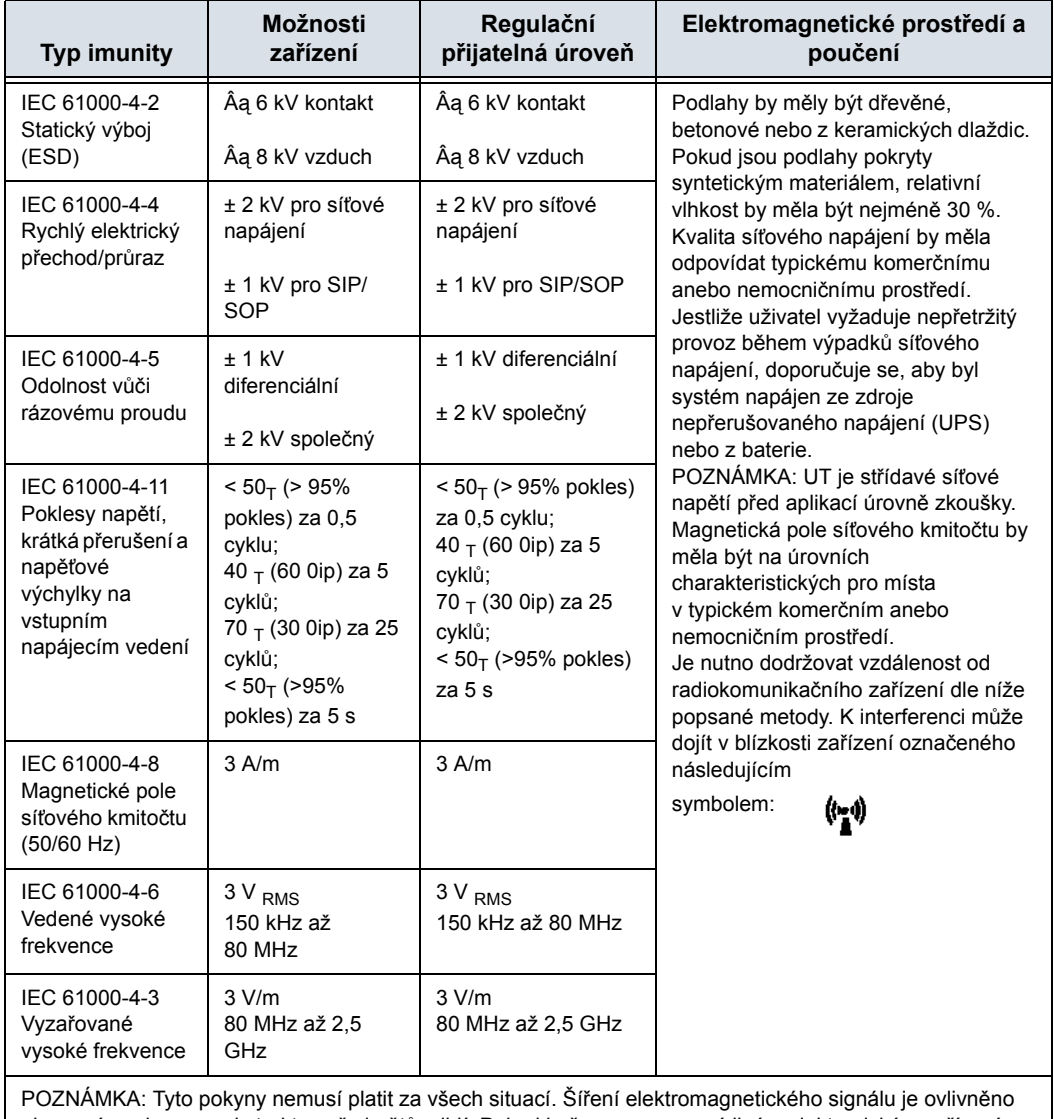

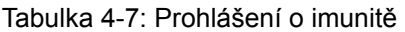

absorpcí a odrazem od struktur, předmětů a lidí. Pokud je šum generovaný jiným elektronickým zařízením poblíž středové frekvence sondy, může se tento šum projevit na snímku. Je nutná dobrá izolace napájecího vedení. Protože se žádná část nevztahuje k magnetickému poli síťového kmitočtu, vynechávají se testy spojené s IEC 61000-4-8.

# **Zařízení v prostředí pacienta**

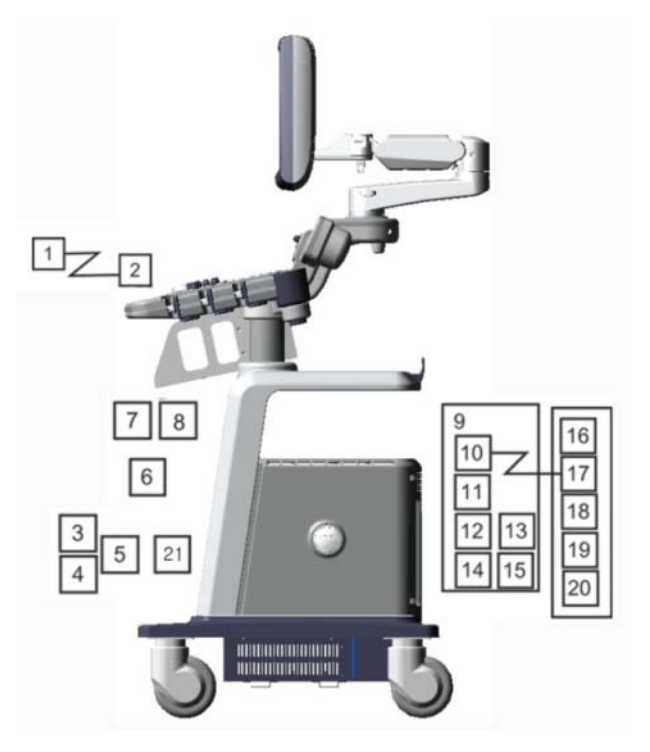

Obrázek 4-1. Zařízení v prostředí pacienta

- 1. Periferní zařízení (signální vstupně/výstupní port, napájení)
- 2. Přední panel (signální vstupně/výstupní port, výpadek napájení)
- 3. Nesnímací sondy (pokud se používají)
- 4. Snímací sondy
- 5. Port sondy
- 6. Kabel EKG
- 7. Vstupní panel fyziologického signálu
- 8. Zadní panel
- 9. Signální vstupně/výstupní port
- 10. Výstup napájení
- 11. Signální vstupně/výstupní port
- 12. Konektor nožního spínače
- 13. Vstup napájení
- 14. Periferní zařízení
- 15. Signální vstupně/výstupní port
- 16. Vstup napájení
- 17. Nožní spínač
- 18. Napájecí linka (AC~)
- 19. Uzemněná linka
- 20. Napájecí kabel s ochranným uzemněním
- 21. DVD-RW

## **Přijatelná zařízení**

<span id="page-150-1"></span>Zařízení pacientského prostředí uvedená na předchozí stránce mají specifikaci pro použití v rámci PACIENTSKÉHO PROSTŘEDÍ.

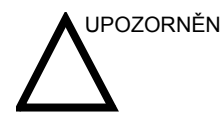

UPOZORNĚNÍ NEPŘIPOJUJTE sondy nebo příslušenství, pokud nejsou společností GE schváleny v části PROSTŘEDÍ PACIENTA.

> Více informací najdete v č[ásti "Aktualizace periferií pro zem](#page-145-0)ě [ES" na stran](#page-145-0)ě 4-24.

## **Neschválená zařízení**

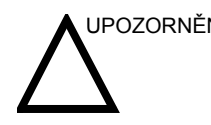

UPOZORNĚNÍ NEPOUŽÍVEJTE neschválená zařízení.

<span id="page-150-0"></span>Pokud jsou připojena zařízení bez souhlasu společnosti GE, záruka bude NEPLATNÁ.

Každé zařízení připojené k LOGIQ P5/A5/A5 Pro musí vyhovovat jednomu nebo více níže uvedeným požadavkům:

- 1. Norma IEC nebo ekvivalentní normy vhodné pro zařízení.
- 2. Zařízení musí být připojeno k OCHRANNÉMU UZEMNĚNÍ.

#### **Příslušenství, doplňky, materiál**

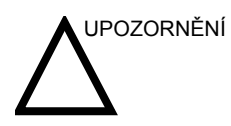

UPOZORNĚNÍ Může dojít k nebezpečnému provozu nebo nesprávnému fungování. Používejte pouze příslušenství, doplňky a materiály schválené nebo doporučené v těchto pokynech k použití.

# **Akustický výstup**

Displej akustického výstupu umístěný v pravé horní části systémového monitoru poskytuje operátorovi indikaci akustických hladin vydávaných systémem v reálném čase. Podrobnější informace získáte v kapitole *Akustický výstup* v *referenční příručce pro pokročilé*. Tento displej je založen na standardech NEMA/AIUM pro zobrazování tepelného a mechanického akustického výstupního signálu v reálném čase u diagnostických ultrazvukových zařízení.

#### <span id="page-151-0"></span>**Specifikace zobrazení akustického výstupu**

Displej sestává ze tří částí: Teplotní index (TI), Mechanický index (MI) relativní akustický výstup (AO). I když hodnota AO není součástí standardu NEMA/AIUM, informuje uživatele o tom, kde je systém provozován v rámci dostupného výstupu.

Hodnoty TI a MI se zobrazují vždy. Displej TI začíná na hodnotě 0,0 a zvyšuje se vždy v krocích po 0,1. Hodnota MI zobrazuje hodnoty mezi 0 a 0,4 vždy v přírůstcích po 0,01 a u hodnot vyšších než 0,4 jsou přírůstky v krocích po 0,1.

- **Teplotní index** V závislosti na vyšetření a typu tkáně bude parametr TI jednoho ze tří typů:
	- **Teplotní index měkké tkáně (TIS).** Používá se pouze při snímání měkké tkáně, poskytuje odhad možného zvýšení teploty v měkké tkáni.
	- **Teplotní index kosti (TIB)**. Používá se v případě, že je kost poblíž zaostření snímku, například při vyšetření OB třetího trimestru, poskytuje odhad možného zvýšení teploty v kosti nebo okolní měkké tkáni.
	- **Teplotní index kosti spánkové (TIC)**. Používá se v případě, že kost je poblíž povrchu pokožky při transkraniálním vyšetření, poskytuje odhad možného zvýšení teploty v kosti nebo okolní měkké tkáni.

#### **[Specifikace zobrazení akustického výstupu](#page-151-0) (pokračování)**

**Mechanický index** MI rozpozná důležitost neteplotních procesů, zejména kavitace, a představuje pokus označit pravděpodobnost, že se mohou v tkáni vyskytovat.

**Změna typu teplotního indexu** Zobrazený typ tkáně můžete vybrat výběrem položek Utility -> Imaging -> B-Mode (Utilita -> Zobrazování -> Režim B). Tato předvolba závisí na aplikaci, takže každá aplikace by mohla určovat jiný typ indexu TI:

> Přesnost zobrazení je ±0,1 a správnost je ±50 %. Správnost zobrazené hodnoty výstupu napájení na panelu Hlavní/ Podřízené Menu je ±10 %.

## **Ovládací prvky ovlivňující akustický výstup**

Potenciál tvorby mechanických bioefektů (MI) nebo teplotních bioefektů (TI) může být ovlivněn konkrétními ovladači.

*Přímý.* Ovladač akustického výstupu má nejznačnější vliv na akustický výstup.

*Nepřímý.* Nepřímé vlivy mohou nastat při úpravě ovládacích prvků. Ovládací prvky, které mohou mít vliv na indexy MI a TI jsou podrobněji popsány v části Bioefekty u jednotlivých ovládacích prvků v kapitole Optimalizace obrazu.

Možné vlivy vždy můžete sledovat na displeji výstupu akustického signálu.

## **Doporučené postupy při snímání**

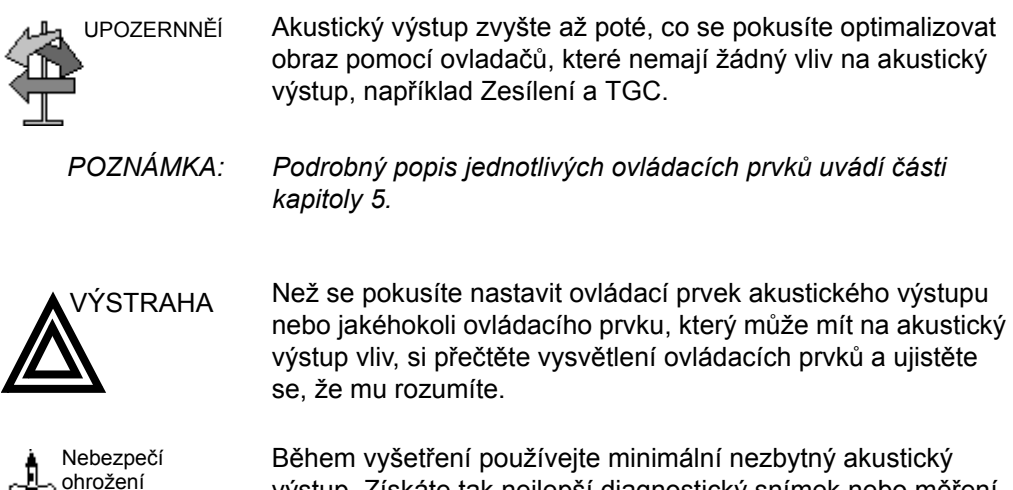

výstup. Získáte tak nejlepší diagnostický snímek nebo měření. Začněte vyšetření se sondou, která nabízí optimální fokální hloubku a průnik.

#### **Výchozí úrovně akustického výstupu**

akustickým výstupem

> <span id="page-153-0"></span>Z důvodu zajištění, že vyšetření nezačne na vysoké výstupní úrovni iniciuje systém LOGIQ P5/A5/A5 Pro snímání při snížené výchozí výstupní úrovni. Tato snížená úroveň je programově přednastavená a závisí na vybrané kategorii vyšetření a sondě. Začne platit, když je napájen systém nebo vybrán *nový pacient*.

Chcete-li změnit akustický výstup, nastavte úroveň výstupu napětí na panelu Hlavní/Podřízené Menu.

# <span id="page-154-0"></span>**Umístění varovných štítků**

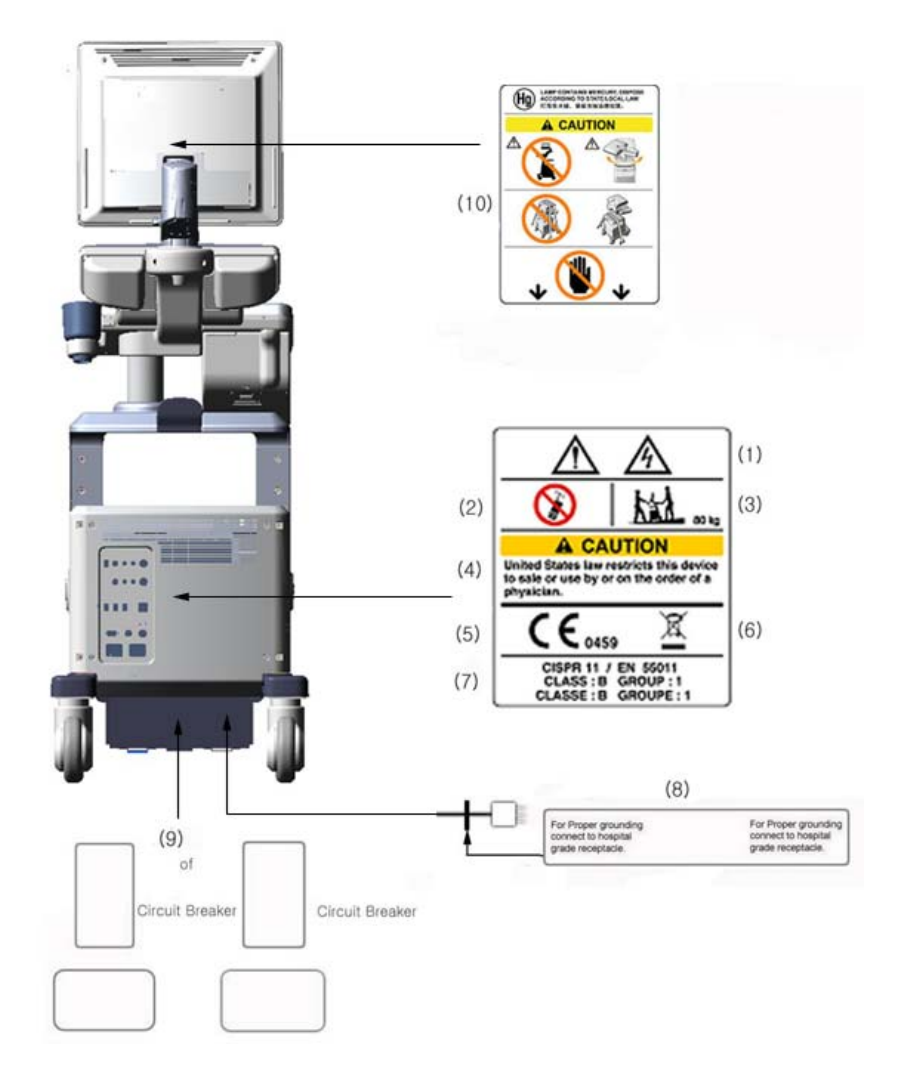

Obrázek 4-2. Umístění štítku (a)

# **Umístě[ní varovných štítk](#page-154-0)ů (pokračování)**

- 1. Možné riziko šoku. Neodstraňujte kryty nebo panely. Uvnitř jednotky nejsou žádné části, které by mohl opravovat uživatel. V záležitosti servisu se obracejte na kvalifikované pracovníky servisu.
- 2. V blízkosti zařízení nepoužívejte následující přístroje: mobilní telefon, rozhlasový přijímač, přenosný rozhlasový přijímač, rádiem řízené hračky atd. Používání těchto přístrojů v blízkosti zařízení by mohlo způsobit fungování zařízení mimo zveřejněné specifikace. V blízkosti tohoto přístroje uvedené typy zařízení vypněte.
- 3. Hmotnost přístroje je přibližně 80 kg. Aby nedošlo k poranění a poškození zařízení při přepravě z jednoho místa použití na jiné:
	- Zajistěte, aby cesta byla volná
	- Pohyb omezte na pomalou opatrnou chůzi.
	- Při stěhování po nakloněných plochách nebo na delší vzdálenosti jsou potřeba dvě a více osob.
- 4. Zařízení na předpis (pro USA ).
- 5. Certifikační značka souladu označuje, že toto zařízení vyhovuje Směrnici Rady 93/42/EHS.
- 6. Tento symbol znamená, že odpad z elektrického a elektronického zařízení nesmí být likvidován jako netříděný komunální odpad a musí být shromažďován odděleně. Informace týkající se vyřazení zařízení z provozu vám poskytne autorizovaný zástupce výrobce.
- 7. CISPR **VAROVÁNÍ**: Přístroj LOGIQ P5/A5/A5 Pro odpovídá předpisu CISPR11, skupina 1, třída B mezinárodní normy pro charakteristiky elektromagnetického rušení.
- 8. Štítek signálního zemnicího bodu **VAROVÁNÍ**: Platí pouze pro "FUNKČNÍ UZEMNĚNÍ". NIKOLI "OCHRANNÉ UZEMNĚNÍ".
- Umístění a jmenovitý výkon jističe
- 10. Standardní LCD monitor se může při přepravě otáčet. Pevně systém zavažte, aby při přepravě nedošlo k jeho poškození. NEPOKLÁDEJTE prsty, ruce ani žádné předměty na spoj nebo rameno monitoru, aby nedošlo k poranění při pohybu monitoru a jeho ramene.

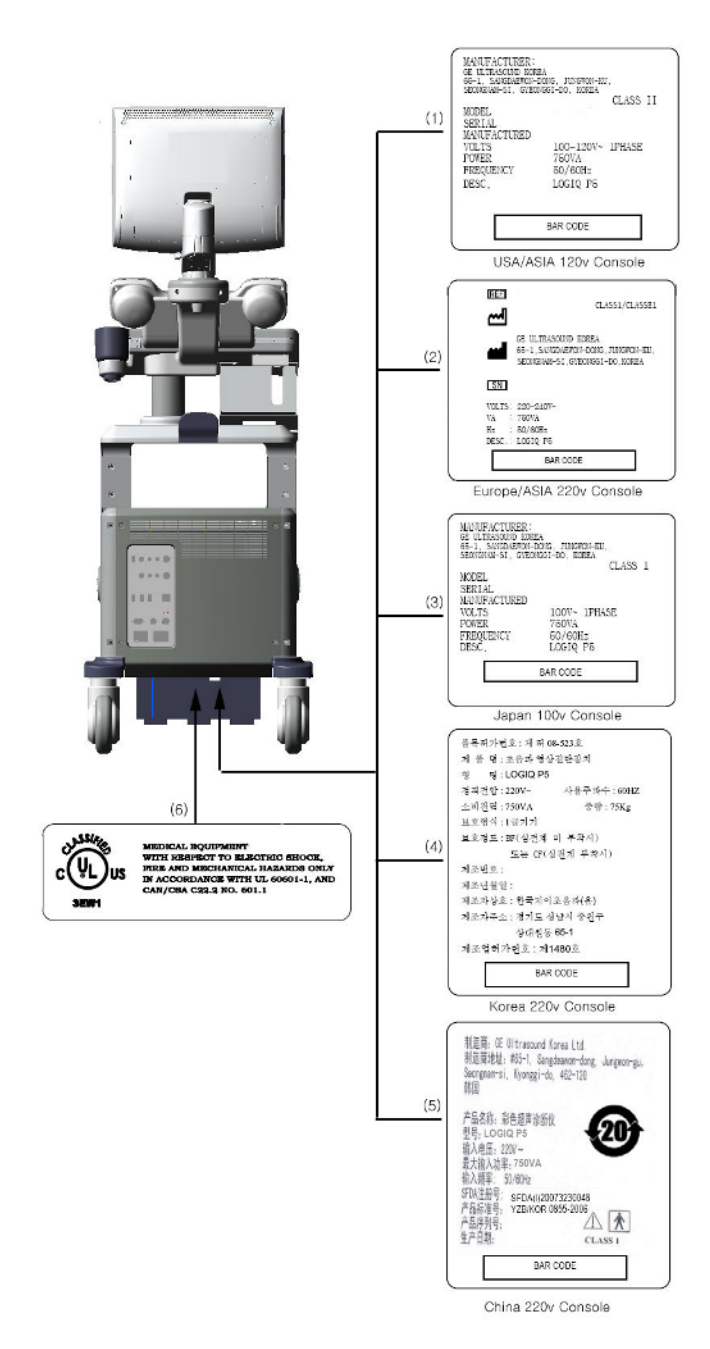

# **Umístě[ní varovných štítk](#page-154-0)ů (pokračování)**

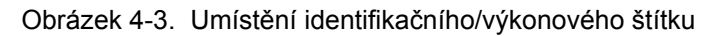

# **Umístě[ní varovných štítk](#page-154-0)ů (pokračování)**

- 1. Identifikační a výkonový štítek USA/Asie, konzola 120 V.
- 2. Identifikační a výkonový štítek Evropa/Asie/Latinská Amerika, konzola 220 V.
- 3. Identifikační a výkonový štítek Japonsko, konzola 120 V.
- 4. Identifikační a výkonový štítek Čína, konzola 220 V.
- 5. Identifikační a výkonový štítek Korea, konzola 220 V.
- 6. Štítek UL.

# **Index**

A akustick ? v ? tup  $v$ ? hoz ? 쐒 ovn , [4-32](#page-153-0) B bezpe 뢮 ost elektromagnetick ? kompatibilita  $(EMC), 4-19$  $(EMC), 4-19$ ikony bezpe뢮ostn뭖h opat풽n? definice, [4-2](#page-123-0) ohro ? n ,  $4-3$ pacient, [4-5](#page-126-0) identifikace pacienta,  $4-5$ ohro? n? akustick? v? tupem typy ohro  $?$  n akustick ? v ? tup,  $4-7$ rizika mechanick럋o po? ozen[,](#page-127-0)  $4-\epsilon$ rizika 쐒 azu elektrick ? proudem,  $4-6$ pracovn 뭖 i,  $4-8$ rizika, [4-8](#page-129-1)[, 4-9](#page-130-0)[, 4-10](#page-131-0)[, 4-32](#page-153-0) kou ? a ohe typy rizika biologick,  $4 - 9$ ? olen ? pacient ? ALARA, [4-7](#page-128-1) sondy bezpe 뢮 ostn ? pokyny pro manipulaci, [3-2](#page-81-0) ? 뭪ky, [4-13](#page-134-0) 쐒ovn? opat 풽 n? definice,  $4-2$ za  $\frac{\pi}{11}$  zen , [4-8](#page-129-0) bezpe 뢮 ost za 퓪 zen ,  $4-8$ biologick ? rizika, [4-9](#page-130-1)[, 4-10](#page-131-0) brzda

um 뭩 t 뱊 ,  $1-19$  $\mathcal{C}$ ? sov ? interval m벩en? v re? mu Doppler[, 2-21](#page-70-0) m 벩 en ? v re ? mu M. [2-25](#page-74-0) 뢠 sov ? interval a rychlost, m 벩 en ? v re ? mu M, [2-25](#page-74-1) 뢩 ? 뱊 ? sond. [3-5](#page-84-0) D data pacienta obnoven  $, 3-25$  $, 3-25$ dezinfekce sond, [3-7](#page-86-0) dezinfek뢮 ? roztoky, sondy,  $3-7$ E elektrick konfigurace, [1-4](#page-11-0) elektromagnetick ? kompatibilita  $(EMC), 4-19$  $(EMC), 4-19$ EMC (elektromagnetick kompatibilita), [4-19](#page-140-0) F Feder 뇄 n ? z 뇃 ony (USA), po ? davky,  $1-2$ G Gely, vodiv ,  $3-10$ H Hloubka tk뇆 ? m벩en? v re? mu M, [2-24](#page-73-0) I identifik 뇍or sondy[,](#page-21-0) um 뭩 t 뱊  $1 - 14$ Ikona nebezpe 聶, definice,  $4-2$ Ikona upozorn뱊? definice,  $4-2$ Ikona varov뇆? definovan,  $4-2$ 

 $\overline{J}$ jas, video,  $1-15$ jisti ? okruhu popis,  $1-22$ K kontraindikace,  $1 - 3$ kontrast, video, [1-15](#page-22-0) konzola p풽 souv뇆, [1-19](#page-26-1) M Manipulace a kontrola infek 뢮 osti sond,  $3-2$ m 벩 en ? Doppler, re ? m TAMAX a TAMEAN, [2-20](#page-69-0) m 벩 en ? obvodu elipsa, [2-14](#page-63-0) sledov 뇆,  $2-15$ ,  $2-16$ spline,  $2\n-16$ m 벩 en ? plochy elipsa, [2-14](#page-63-1) sledov 뇆,  $2-15$ ,  $2-16$ spline,  $2\n-16$ m벩en? pomoc? elipsy[,](#page-63-2) obecn,  $2 - 14$ M 벩 en ? pomoc ? sledov 뇆 ? obecn,  $2-15$ ,  $2-16$ M벩 en ? 쐒 ovn ? echa, [2-18](#page-67-0) M 벩 en ? v re ? mu B ? ove ? echa, [2-18](#page-67-0)  $M \ncong$  en ? v re ? mu B[,](#page-61-0) obecn  $2 - 12$ M 벩 en ? v re ? mu B, re ? m obvod a plocha (obkreslov 뇆 ٛ Spline), [2-16](#page-65-1) obvod a plocha (sledov 뇆 ? [,](#page-64-3)  $2 - 15$ m 벩 en ? v re ? mu B, re ? m obvod a plocha (elipsa), [2-14](#page-63-0) vzd 뇄enost, [2-13](#page-62-0) M벩en? v re? mu Doppler, re? m TAMAX a TAMEAN, [2-20](#page-69-1)

m벩en? v re? mu Doppler, re? m 뢠 sov ? interval,  $2$ -21 rychlost, [2-19](#page-68-0) M 벩 en ? v re ? mu M, re ? m 뢠 sov ? interval a rychlost,  $2-25$ m 벩 en ? v re ? mu M, re ? m 뢠 sov ? interval,  $2-25$ hloubka tk 뇆,  $2-24$ m 벩 en ? vzd 뇄enosti obecn,  $2-13$ Monitor, [3-35](#page-114-0) N Nap 뇂en kabel, [1-17](#page-24-0) vyp 뭤 a ? um 뭩 t 뱊 , [1-20](#page-27-0) zapnut ? vypnut ? pohotovosti[,](#page-27-0) [1-20](#page-27-0) nap 뇂en jisti ? okruhu, [1-22](#page-29-0) vypnut  $, 1-21$  $, 1-21$ N 뇏 od k pou? t,  $1-3$  $\Omega$ obnoven ? dat pacienta, [3-25](#page-104-0) obrazovky Utility p 퓁pojen ,  $3-27$ ohro ? n ? bezpe 뢮 ostn symboly,  $4-3$ Okno v? ledk p뤭 sunut? do nov럋o um뭩t뱊[,](#page-21-1)  $1 - 14$ um 뭩 t 뱊 ? displeje, [1-14](#page-21-1) opatrn ? pou ? v 뇆 ? , [4-2](#page-123-4) ovlada 뢤 Dotykov ? panel,  $1 - 9$ Ovl 놼 ac ? panel popis,  $1-\delta$ ovl 놼 ac ? prvky oper 뇍or,  $1-8$ Ovl 놼 ac ? prvky pro oper 뇍ora[,](#page-115-0) [3-36](#page-115-0) P

pacient bezpe 뢮 ost,  $4-5$ P 럮 e a 쐂 r ? a 뢩 ? 뱊 ? syst 럐 u, [3-35](#page-114-1) monitor, [3-35](#page-114-0) ovl 놼 ac ? prvky pro oper 뇍ora[,](#page-115-0) [3-36](#page-115-0) sk 퓪? syst 럐 u, [3-35](#page-114-2) harmonogramy (2 r? y,  $3-34$ kontrola syst 럐 u, [3-33](#page-112-0) Pracovn ? list zm 뱊 a 쐂 aj , [2-29](#page-78-0) zobrazen ,  $2-26$ p 풽 dvolby, zm 뱊 a P 퓁pojen ,  $3-27$ p 풽 souv 뇆 ? syst 럐 u bezpe 뢮 ostn ? opat 뤭 n,  $1-19$ uvoln 뱊 ? brzdy, [1-19](#page-26-0) Princip ALARA (As Low As Reasonably Achievable ? co nejni ? rozumn ? dosa ? teln hodnota), biologick ? 쐪 inky,  $4-3$ P 퓁pojen ٛ konfigurace, [3-27](#page-106-0)  $p \nequiv$  dvolby,  $3-27$ p 풽 hled obrazovek, [3-27](#page-106-1) R Re ? m CINE aktivace, [2-9](#page-58-0) Re? m Doppler[,](#page-68-1) obecn? m벩en, [2-19](#page-68-1) Re? m M, obecn? m 벩en ,  $2-24$ riziko 쐒 azu elektrick ? proudem, [4-9](#page-130-0) riziko v ? uchu,  $4 - 8$ Rychlost, m 벩 en ? v re ? mu Doppler, [2-19](#page-68-0) S sk 퓪? syst 럐 u, [3-35](#page-114-2) sonda P2D p 퓁pojen ,  $1-24$ sonda P6D

p 퓁pojen ,  $1-24$ Sondy odpojen P2D, [1-28](#page-35-0) P6D, [1-28](#page-35-0) sondy aktivace, [1-26](#page-33-0) 뢩 ? 뱊 , [3-5](#page-84-0) deaktivace, [1-27](#page-34-0) dezinfekce, [3-7](#page-86-0) manipulace s kabelem,  $1-26$ odpojen  $, 1-27$  $, 1-27$ p 퓁pojen ,  $1-23$ tu ? ov ? sondy,  $1-24$ tla 聶 tka sondy,  $1-26$ vodiv ? gely vodiv ? gely, sondy,  $3\n-10$ Souhrnn ? okno m 벩 en ? um 뭩 t 뱊 ? zobrazen ? , [1-14](#page-21-2) Stav funkc ? kulov 럋 o ovlada 뢤 , um 뭩 t 뱊 ? displeje, [1-14](#page-21-3) st 밾 ov 뇆 ? p 퓪 stroje, [1-17](#page-24-1) ? 昱ky na za 希 zen ,  $4-13$ studie vy ? t 풽 n ? um 뭩 t 뱊 ٛ zobrazen ,  $1-14$ syst 럐 elektrick ? konfigurace,  $1-4$ vypnut ,  $1-21$ Syst 럐 LOGIQ N 뇏 od k pou? t,  $1-3$ syst 럐 LOGIQ kontraindikace, [1-3](#page-10-0) T TAMAX a TAMEAN, m 벩 en v re ? mu Doppler automatick? obkreslov뇆[, 2-20](#page-69-0) ru 뢮 ? sledov 뇆 , [2-20](#page-69-1) T 뱇ov ? zna 뢫 y, [2-10](#page-59-0) tipy rizika 쐒 az elektrick ? proudem,  $4 - 9$ typy rizika

```
biologick, 4-10elektrick , 4-6mechanick , 4-6v? uch, 4-\delta\overline{U}Ukazatel smy 뢫 y CINE,
1-14
XYZ
za 퓪 zen ٛ
neschv x \neq 29p 퓁jateln , 4-29za 퓪 zen ? na p 풽 dpis,
1-2
zmrazen ? obrazu, 2-9
```